# Administration guide

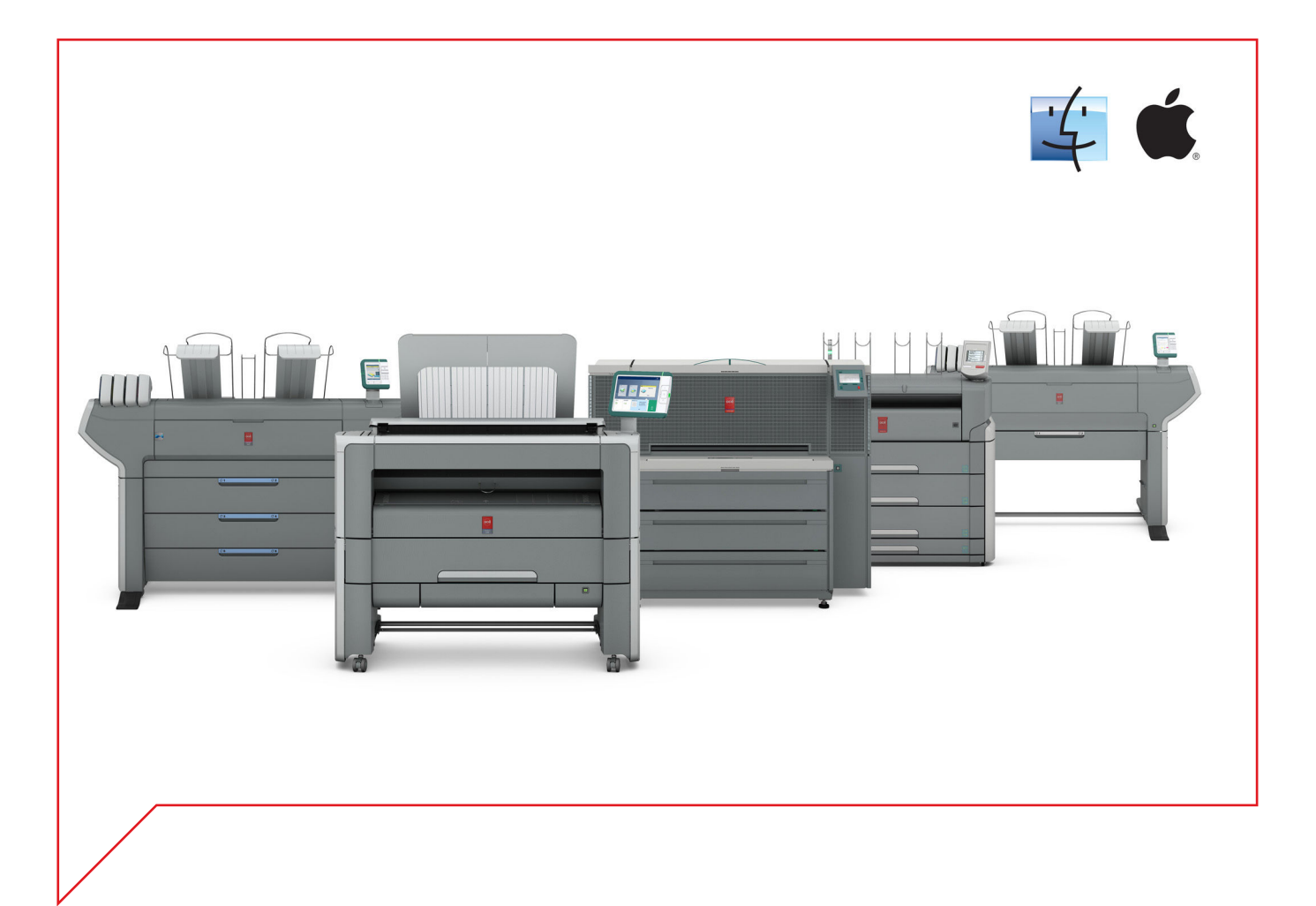

# Large Format Systems

Connectivity information for Macintosh® environment

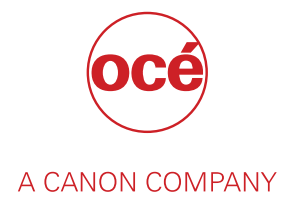

# Copyright

#### © 2015, Océ

All rights reserved. No part of this work may be reproduced, copied, adapted, or transmitted in any form or by any means without written permission from Océ.

Océ makes no representation or warranties with respect to the contents hereof and specifically disclaims any implied warranties of merchantability or fitness for any particular purpose.

Further, Océ reserves the right to revise this publication and to make changes from time to time in the content hereof without obligation to notify any person of such revision or changes.

# **Trademarks**

Océ, and its wide-format printing systems are registered trademarks of Océ.

Adobe®, Acrobat® and Reader® are registered trademarks of Adobe® Systems Incorporated.

Macintosh<sup>®</sup>, Apple<sup>®</sup> and Mac OS<sup>®</sup> are registered trademarks of Apple Inc., registered in the U.S. and other countries.

Products in this publication are referred to by their general trade names. In most, if not all cases, these designations are claimed as trademarks or registered trademarks of their respective companies.

# **Contents**

# **[Chapter 1](#page-6-0)**

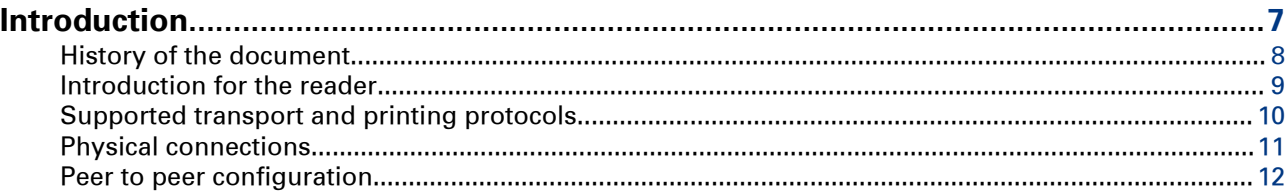

# **[Chapter 2](#page-12-0)**

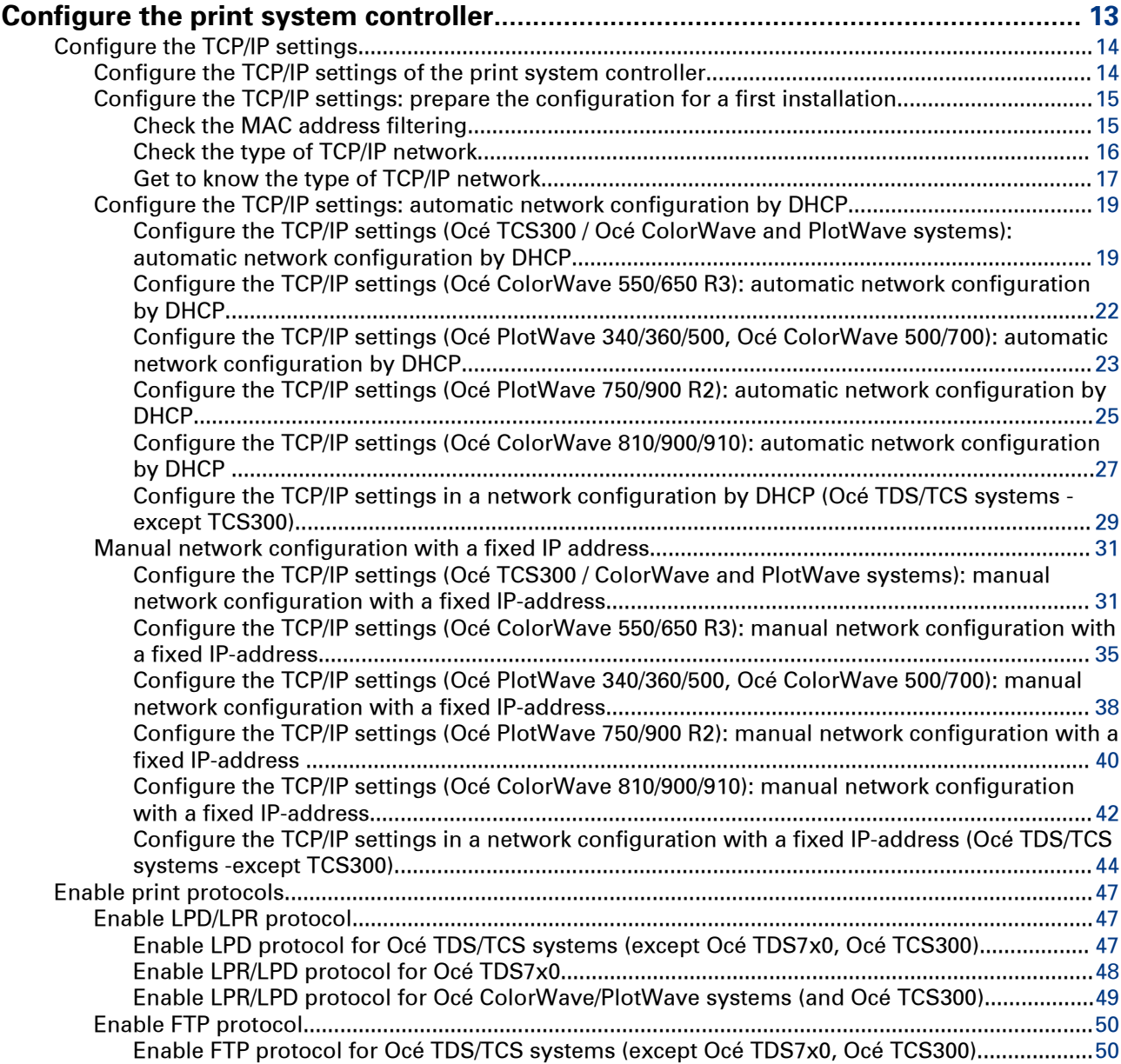

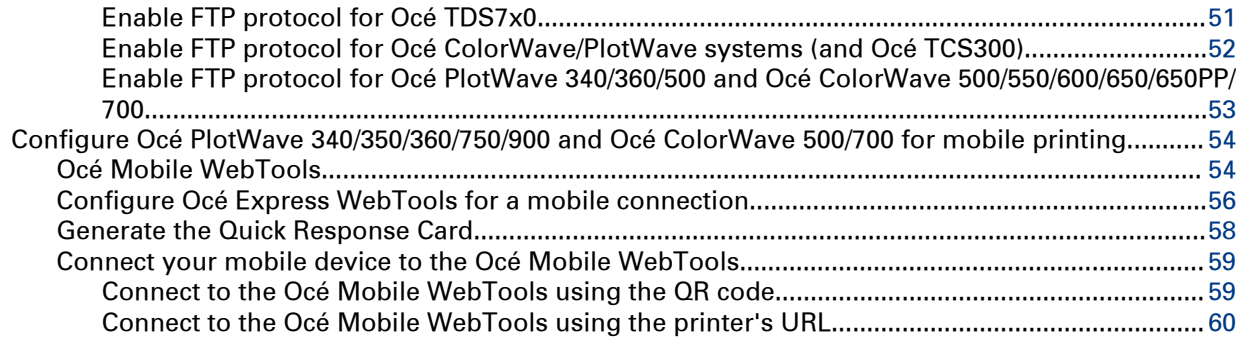

# **[Chapter 3](#page-60-0)**

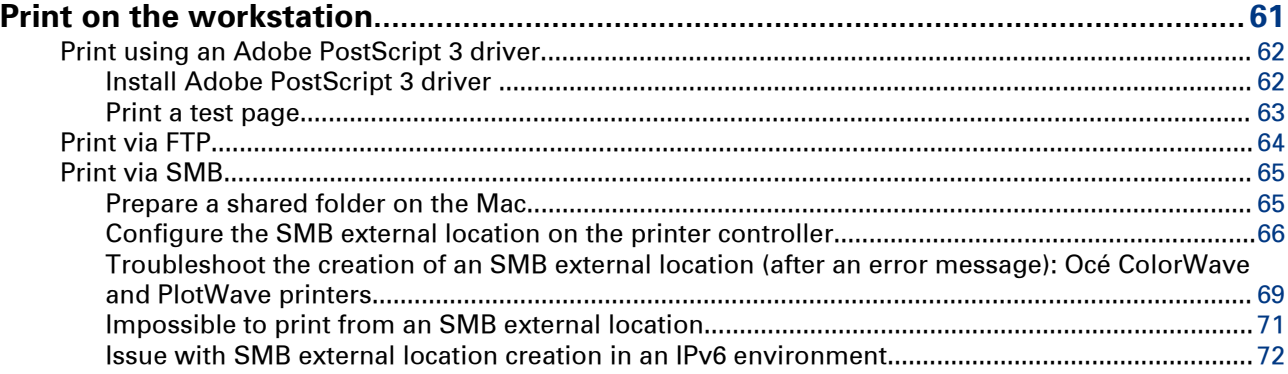

# **[Chapter 4](#page-72-0)**

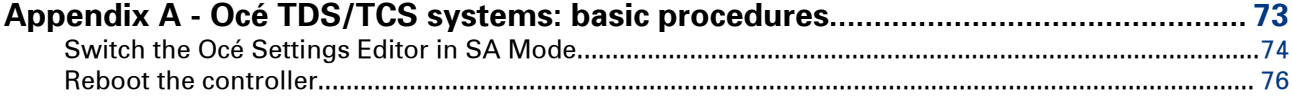

## **[Chapter 5](#page-76-0)**

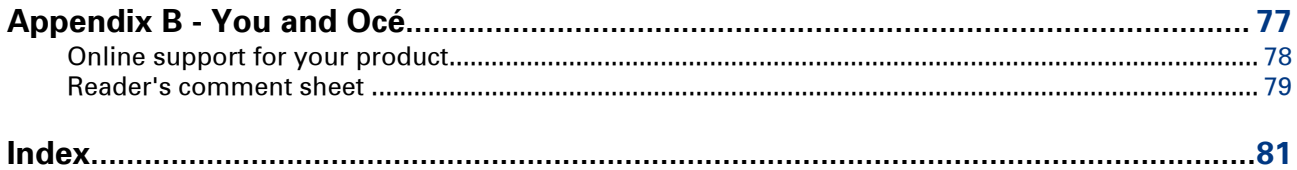

# <span id="page-6-0"></span>Chapter 1 Introduction

# <span id="page-7-0"></span>**History of the document**

#### **Introduction**

The table below lists the history of the Océ Connectivity Manual for Macintosh environment from its version 2012-10.

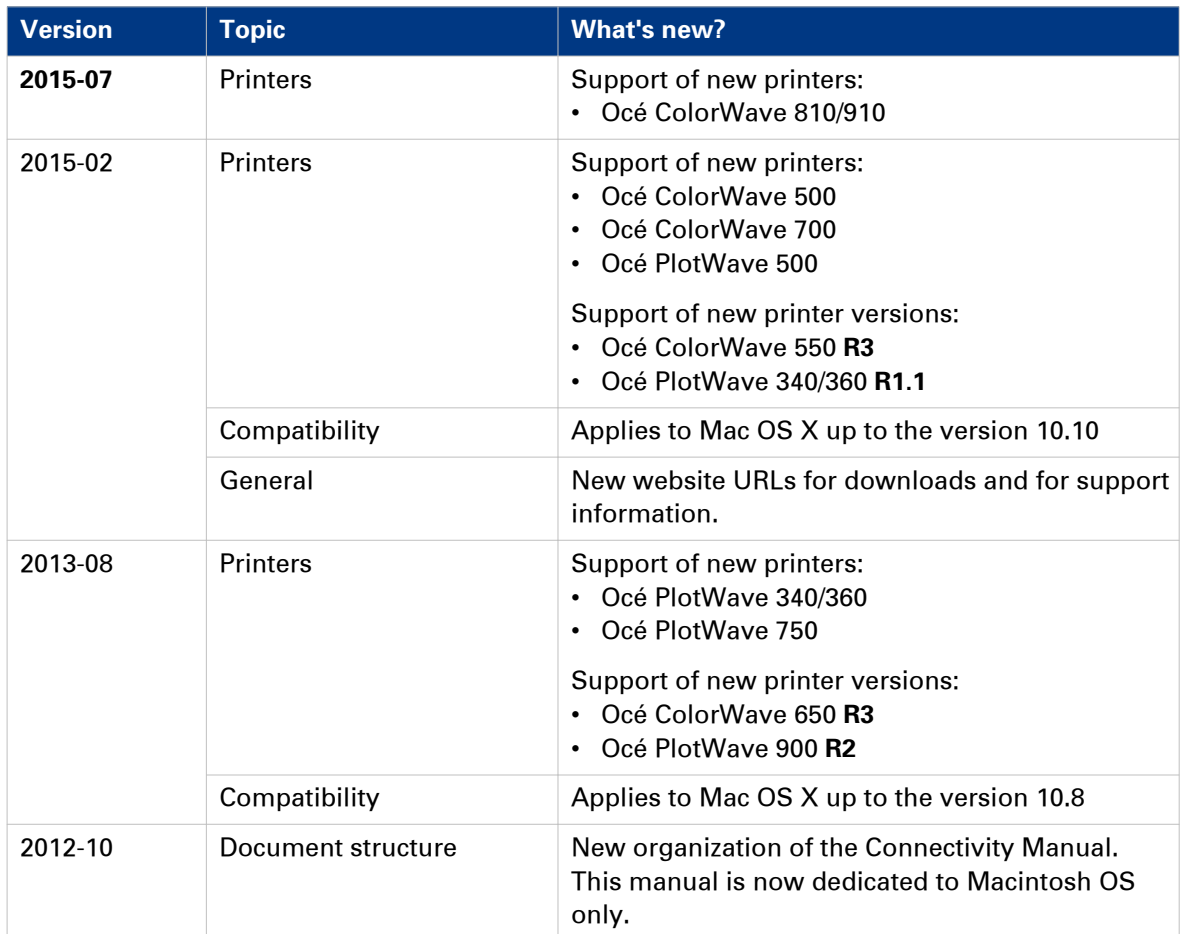

# <span id="page-8-0"></span>**Introduction for the reader**

#### **Introduction**

The Océ Macintosh Connectivity Manual describes how to setup the Océ controller in order to make it work in a Macintosh environment.

The first chapter gives an introduction to the protocols, connections and printing solutions for the Océ Large Format Printing Systems.

Then, according to the printing configuration you want to define, consult the proper chapter.

#### **Scope of this document**

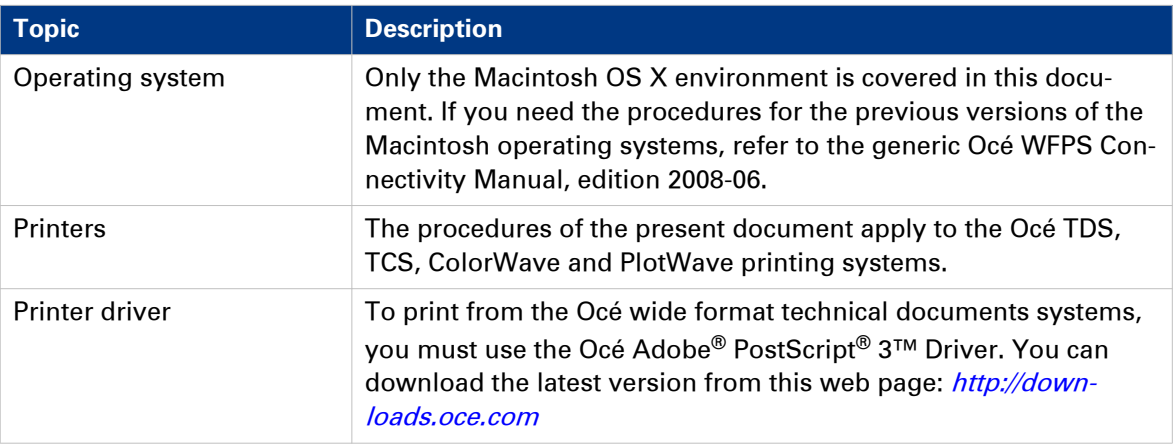

#### **Scan-to-File to a Mac OS X computer**

From your printing system, you can also scan a file and send it to a Macintosh workstation.

Refer to the Océ LF Systems Connectivity Manual for Scan-to-File.

#### **List of abbreviations**

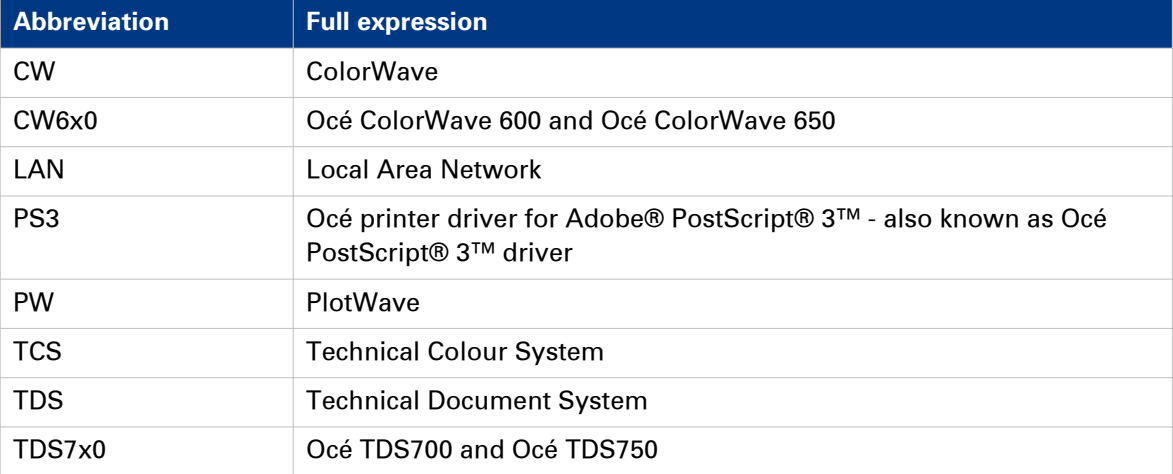

# <span id="page-9-0"></span>**Supported transport and printing protocols**

#### **Before you begin**

To connect a Macintosh computer to an Océ wide format printing system, you must use the TCP/IP protocol in a peer to peer configuration.

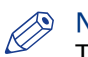

#### **NOTE**

The TCP/IP protocol is active by default on the Mac OS X.

Refer to your Macintosh User Guide to check the TCP/IP protocol.

The Océ Wide-Format Printing Systems support the following transport and printing protocols:

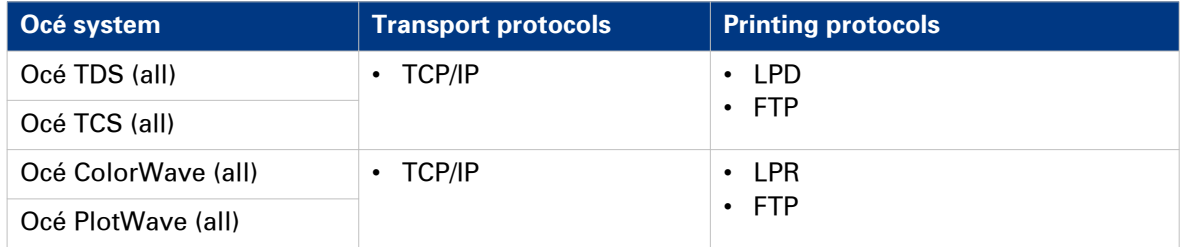

# <span id="page-10-0"></span>**Physical connections**

With the Océ TDS/TCS systems, as well as with the Océ ColorWave/PlotWave systems, the following network boards are available:

• Standard: Ethernet (UTP) 10Mb/s, 100Mb/s and 1Gb/s with RJ45 connector

# <span id="page-11-0"></span>**Peer to peer configuration**

#### **Definition**

In this configuration, the client workstation is directly connected to the print system (controller). Recommended for small LANs.

#### **Illustration**

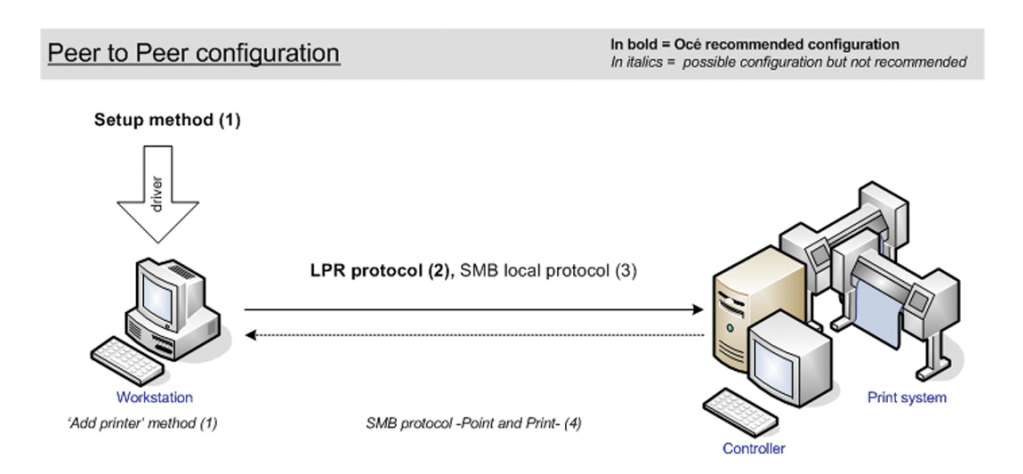

#### **Attributes**

Explanation of the above scheme:

- (1) is the method to apply for the printer driver installation (see the User Manual of the printer drivers).
- (2) Océ recommended connection to the print system. It is compatible with the 'High', 'Medium/High' and 'Medium' security levels.

# **NOTE**

The 'Medium/High' security level is only available on the Océ PlotWave 750/900 systems. The 'Medium' and the 'High' security levels are available for all the Océ TDS/TCS/PW/CW systems, except for the Océ ColorWave 5x0/6x0/650PP/700/810/900/910 and the Océ PlotWave 340/360/500 printers.

# <span id="page-12-0"></span>Chapter 2 Configure the print system controller

# <span id="page-13-0"></span>**Configure the TCP/IP settings**

# **Configure the TCP/IP settings of the print system controller**

#### **Introduction**

The procedures described in this section explain how to edit the TCP/IP settings of the Océ Wide Format printing systems:

- at network integration after the first installation (only for Océ TCS300 and Océ ColorWave/ PlotWave printers, except Océ PW750/900).
- when already installed and integrated in the network.

#### **Configure the TCP/IP settings**

The configuration of the TCP/IP settings changes according to your printer model.

Use the next table to navigate to the procedure you need.

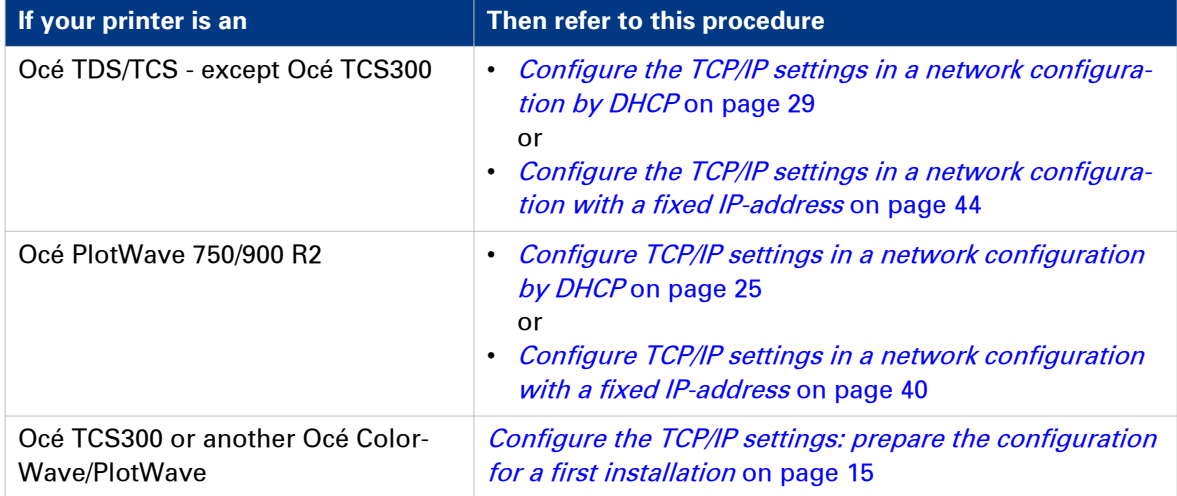

# **NOTE**

To know the your network configuration type, see: [Get to know the type of TCP/IP network](#page-16-0) on [page 17.](#page-16-0)

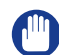

#### IMPORTANT

The preparation of the configuration is only described for the Océ TCS300 and Océ ColorWave/ PlotWave printers (except the Océ PlotWave 750/900).

For the Océ TDS/TCS systems, and for the Océ PlotWave 750/900, contact your Océ representative if needed. An Océ technician must prepare the configuration.

# <span id="page-14-0"></span>**Configure the TCP/IP settings: prepare the configuration for a first installation**

#### **Before you begin**

#### IMPORTANT

The preparation of the configuration is only described for the Océ TCS300 and Océ ColorWave/ PlotWave printers (except the Océ PlotWave 750/900).

For the Océ TDS/TCS systems, and for the Océ PlotWave 750/900, contact your Océ representative if needed. An Océ technician must prepare the configuration.

Before you configure the TCP/IP settings on an Océ TCS300 or an Océ ColorWave or PlotWave printer, you must:

- know if a Media Access Control (MAC) address filtering is present
- know the type of TCP/IP network
- check the connectivity according to the type of TCP/IP network (if not known)

### **Check the MAC address filtering**

#### **Procedure**

1. You must know if a MAC address filtering is implemented in the network where the printing system is to be integrated.

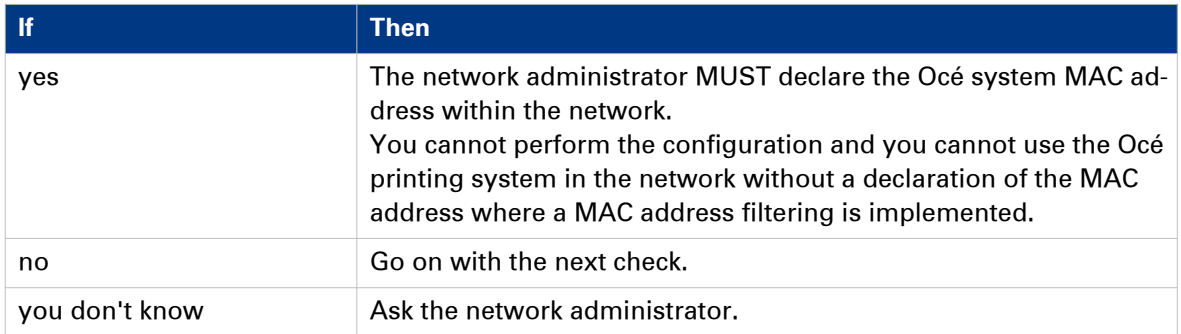

#### **Where do I find the MAC address?**

To know the MAC address of your printer you can:

- at reception time, find the MAC address on the printer box,
- within the device, find the MAC address on a sticker located on the printer controller hardware,
- contact your Océ technician or representative,
- for Océ PlotWave 340/360/500 and Océ ColorWave 500/700 systems, access the MAC address from the printer interface (tap the system menu icon -top right corner, indicated with the printer model name- and go to the 'Network settings' section).

# <span id="page-15-0"></span>**Check the type of TCP/IP network**

#### **Procedure**

1. You must know if the network where the Océ printing system is to be integrated uses fixed IP addresses or a DHCP reservation system.

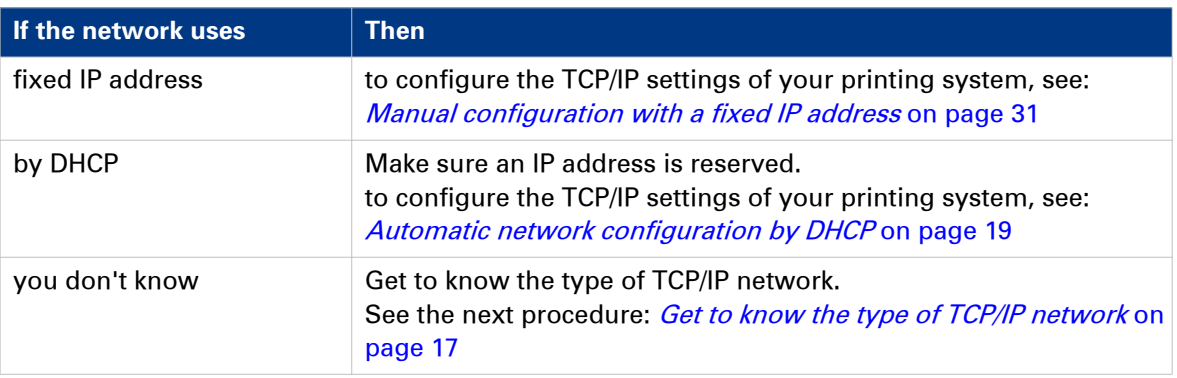

### <span id="page-16-0"></span>**Get to know the type of TCP/IP network**

#### **When to do**

The next procedure applies to:

- the Océ TCS300,
- all the Océ ColorWave systems,
- and to all the Océ PlotWave systems -except the Océ PlotWave 750/900.

For the Océ PlotWave 750/900, an Océ technician must prepare the configuration.

#### **Procedure**

1. Get an IP address assigned by DHCP.

To do so, refer, in one of the next tables, to the procedure that corresponds to your print system.

How to get the IP address on the user panel (Océ PlotWave 340/360/500 and Océ ColorWave 500/700)

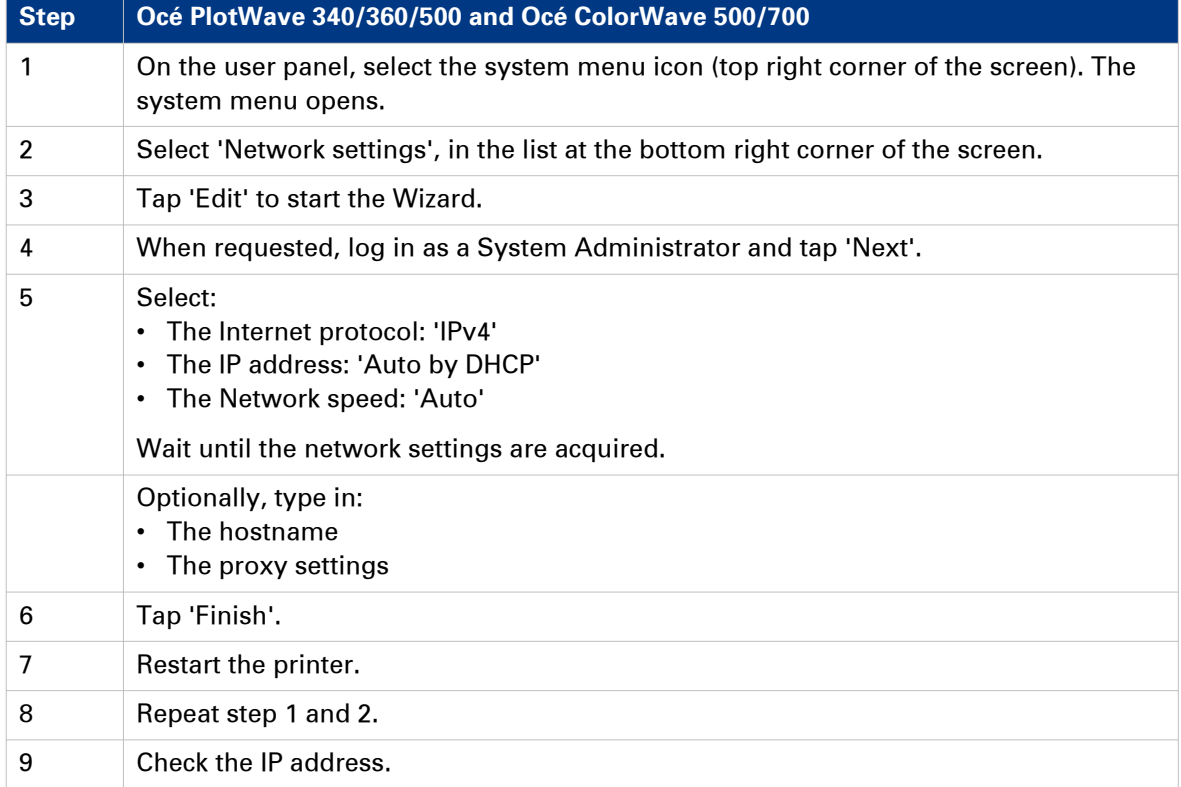

How to get the IP address on the user panel (Océ ColorWave 300/550/600/650/650PP and Océ PlotWave 300/350)

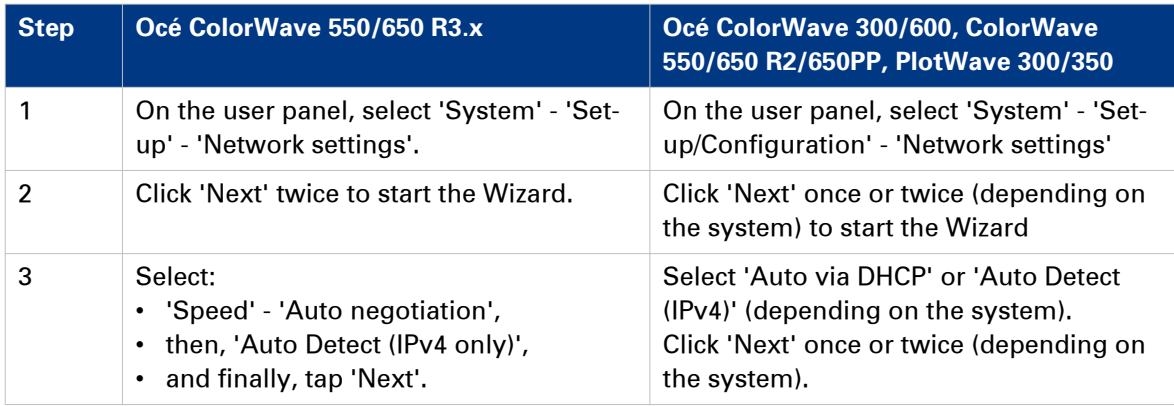

How to get the IP address on the user panel (Océ ColorWave 810/900/910)

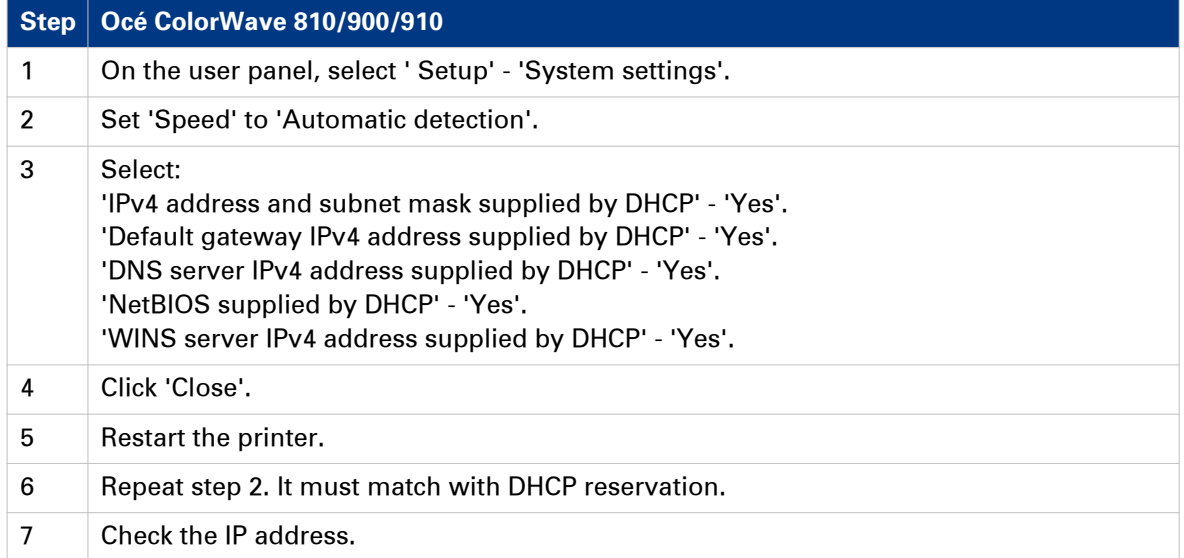

How to get the IP address with the Printer Control Panel (Océ TCS300)

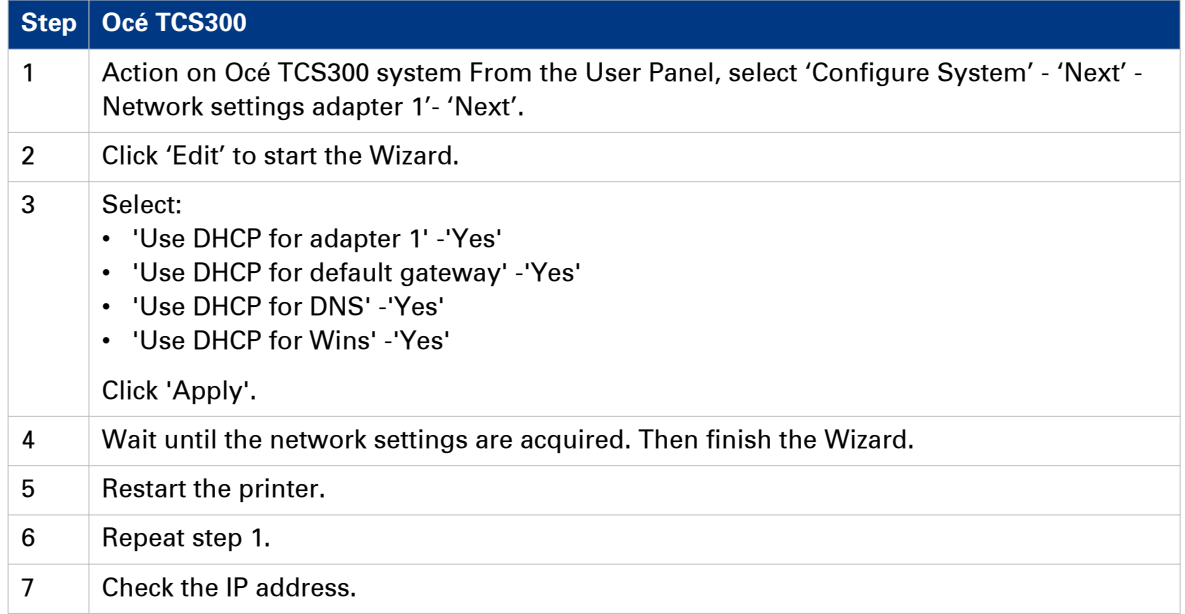

#### 2. Check the type of network according to the IP address:

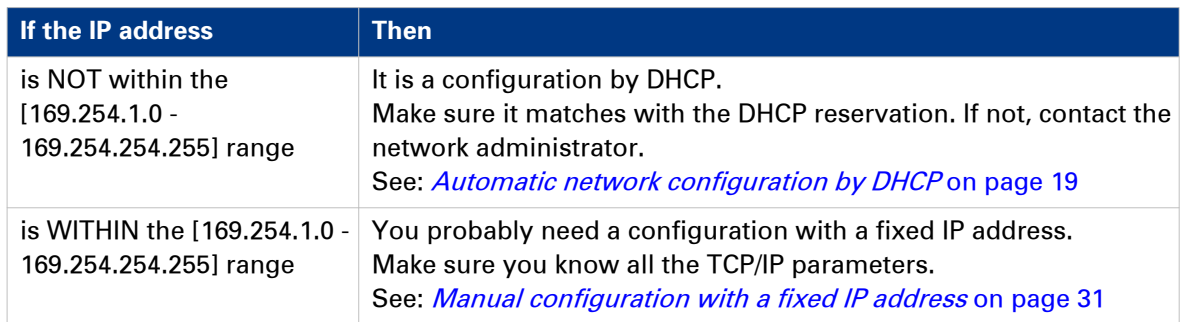

- 3. Cancel the Wizard without changing any network setting.
- 4. Click 'Close'.

# <span id="page-18-0"></span>**Configure the TCP/IP settings: automatic network configuration by DHCP**

#### **Introduction**

Your network type requires a configuration of the print system by DHCP.

Refer to the next table in order to locate the procedure that applies to your printing system.

#### **Reference**

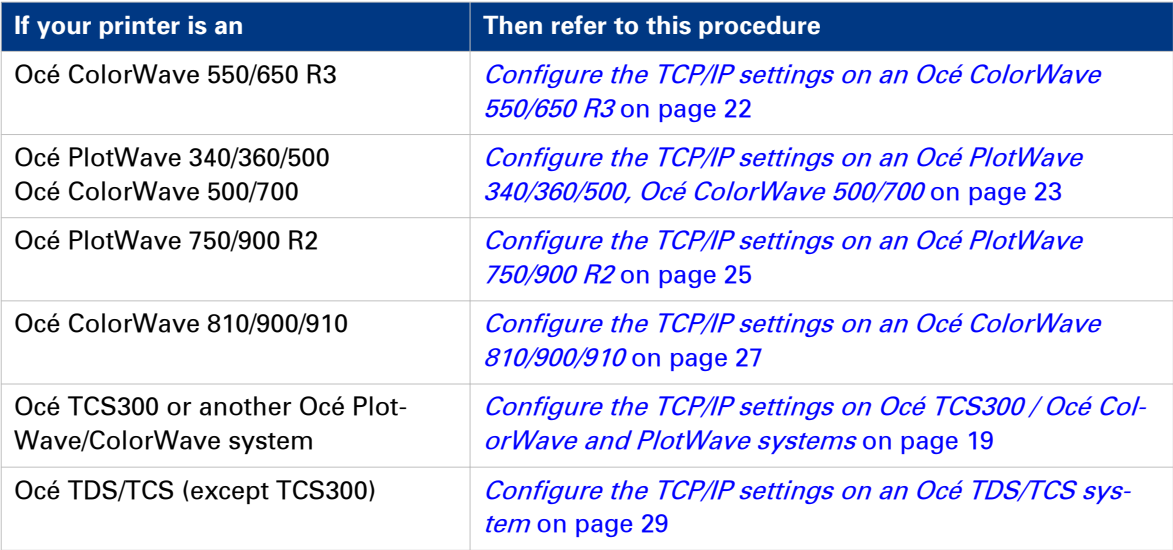

## **Configure the TCP/IP settings (Océ TCS300 / Océ ColorWave and PlotWave systems): automatic network configuration by DHCP**

#### **When to do**

The next procedure applies to the Océ TCS300, to the Océ ColorWave 550/600/650 R2/650PP, and to the Océ PlotWave 300/350/900 R1 systems. For the other print systems, refer to the dedicated procedures provided in the next sections.

#### **Before you begin**

- Make sure that DHCP reservation for IP address is done. In this case, the IP address of the Océ system is always the same.
- Get the IP address assigned by DHCP. For a first installation, or, to know how to get an IP address, see: [Get to know the type of TCP/IP](#page-16-0) network [on page 17](#page-16-0)

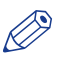

#### **MOTE**

If no DHCP reservation is done, the IP address can change in the future. In this case, it is possible that the Océ printing system cannot be reached anymore.

#### **Configure the TCP/IP settings (Océ TCS300 / Océ ColorWave and PlotWave systems): automatic network configuration by DHCP**

#### **Illustration**

| <b>Océ Express WebTools</b>            |                    |                      |                     | Log out Help       |
|----------------------------------------|--------------------|----------------------|---------------------|--------------------|
| <b>Jobs</b>                            | <b>Preferences</b> | <b>Configuration</b> | Support             |                    |
| Overview                               | Network            | Printer languages    |                     |                    |
| D<br>Network connection and protocols. |                    |                      |                     |                    |
| <b>Identification</b>                  |                    |                      |                     | $\mathscr{O}$ Edit |
| Setting                                |                    | Value                |                     |                    |
| Host name                              |                    |                      |                     |                    |
| Description                            |                    | Oce_printer          |                     |                    |
| Location                               |                    | Location             |                     |                    |
| Administrator                          |                    | Administrator        |                     |                    |
| Adapter 1, TCP/IP                      |                    |                      |                     | $\mathscr{O}$ Edit |
| Setting                                |                    | Value                |                     |                    |
| <b>Primary DNS suffix</b>              |                    |                      |                     |                    |
| <b>Enable DHCP</b>                     |                    | Enabled              |                     |                    |
| Enable NetBIOS over TCP/IP             |                    | <b>Disabled</b>      |                     |                    |
| <b>IP</b> address                      |                    | 0.0.0.0              |                     |                    |
| Subnet mask                            |                    | 255,255,255.0        |                     |                    |
| Primary DNS server                     |                    | <b>By DHCP</b>       |                     |                    |
| Default gateway                        |                    | By DHCP              |                     |                    |
| Primary WINS server                    |                    | By DHCP              |                     |                    |
| Secondary WINS server                  |                    | <b>By DHCP</b>       |                     |                    |
| Adapter 1, hardware settings           |                    | $\mathscr{O}$ Edit   |                     |                    |
| Setting                                |                    | Value                |                     |                    |
| Network duplex mode                    |                    |                      | Automatic detection |                    |
| Network speed                          |                    |                      | Automatic detection |                    |
| <b>FTP</b>                             |                    |                      |                     | $\mathscr{O}$ Edit |

[1] TCP/IP settings configuration (Océ ColorWave 600 Express WebTools)

|    |                                    | http://134.188.21.146/SettingsEditor/detailPage.jsp?key=/configuration&group=/configuration/connectivity |                    |              |                    |                            | $Q - Q \times$<br>m |
|----|------------------------------------|----------------------------------------------------------------------------------------------------|--------------------|--------------|--------------------|----------------------------|---------------------|
|    | oce 134.188.21.146 - Configurati X |                                                                                                    |                    |              |                    |                            |                     |
|    |                                    | Océ Express WebTools                                                                                     |                    |              |                    |                            | Help                |
|    | <b>Jobs</b>                        | <b>Scanner accounting</b>                                                                                | <b>Preferences</b> |              | Configuration      | Support                    |                     |
|    |                                    |                                                                                                    | Overview           | Connectivity | Printer setup      | <b>Remote destinations</b> |                     |
| i  |                                    | Identification settings, network connection and protocols.                                               |                    |              |                    |                            |                     |
| 0. | <b>Identification</b>              |                                                                                                    |                    |              |                    |                            | $\mathscr{D}$ Edit  |
|    | Setting                            |                                                                                                    |                    |              | Value              |                            |                     |
|    | Contact in case of error           |                                                                                                    |                    |              |                    |                            |                     |
|    | Host name                          |                                                                                                    |                    |              |                    |                            |                     |
|    | <b>Description</b>                 |                                                                                                    |                    |              | Oce_printer        |                            |                     |
|    | Location                           |                                                                                                    |                    |              | Location           |                            |                     |
|    | Administrator                      |                                                                                                    |                    |              | Administrator      |                            |                     |
| 0  | <b>Passwords</b>                   |                                                                                                    |                    |              |                    |                            | $\mathscr{D}$ Edit  |
|    | Setting                            |                                                                                                    |                    |              | Value              |                            |                     |
|    | Key operator password              |                                                                                                    |                    |              | *****              |                            |                     |
|    |                                    | System administrator password                                                                            |                    |              | *****              |                            |                     |
|    | Power user password                |                                                                                                    |                    |              | *****              |                            |                     |
|    |                                    | Password to change network settings                                                                      |                    |              | *****              |                            |                     |
|    |                                    | Allow service technician to reset passwords                                                              |                    |              | <b>Disabled</b>    |                            |                     |
| 2  | <b>Network adapter</b>             |                                                                                                    |                    |              |                    |                            | $\mathscr{D}$ Edit  |
|    | Setting                            |                                                                                                    |                    |              | Value              |                            |                     |
|    | IP type                            |                                                                                                    |                    |              | T <sub>Pv4</sub>   |                            |                     |
|    | Primary DNS suffix                 |                                                                                                    |                    |              | sns.ocegr.fr       |                            |                     |
|    | <b>Enable DHCP</b>                 |                                                                                                    |                    |              | Enabled            |                            |                     |
|    | IP address                         |                                                                                                    |                    |              | 134.188.21.146     |                            |                     |
|    | Subnet mask                        |                                                                                                    |                    |              | 255, 255, 255, 128 |                            |                     |
|    | Primary DNS server                 |                                                                                                    |                    |              | <b>By DHCP</b>     |                            |                     |

[2] TCP/IP settings configuration (Océ ColorWave 650 R2 Express WebTools)

#### **Finalise the configuration of the TCP/IP settings with the help of Océ Express WebTools**

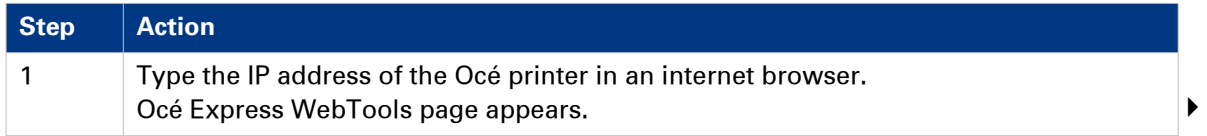

#### **Configure the TCP/IP settings (Océ TCS300 / Océ ColorWave and PlotWave systems): automatic network configuration by DHCP**

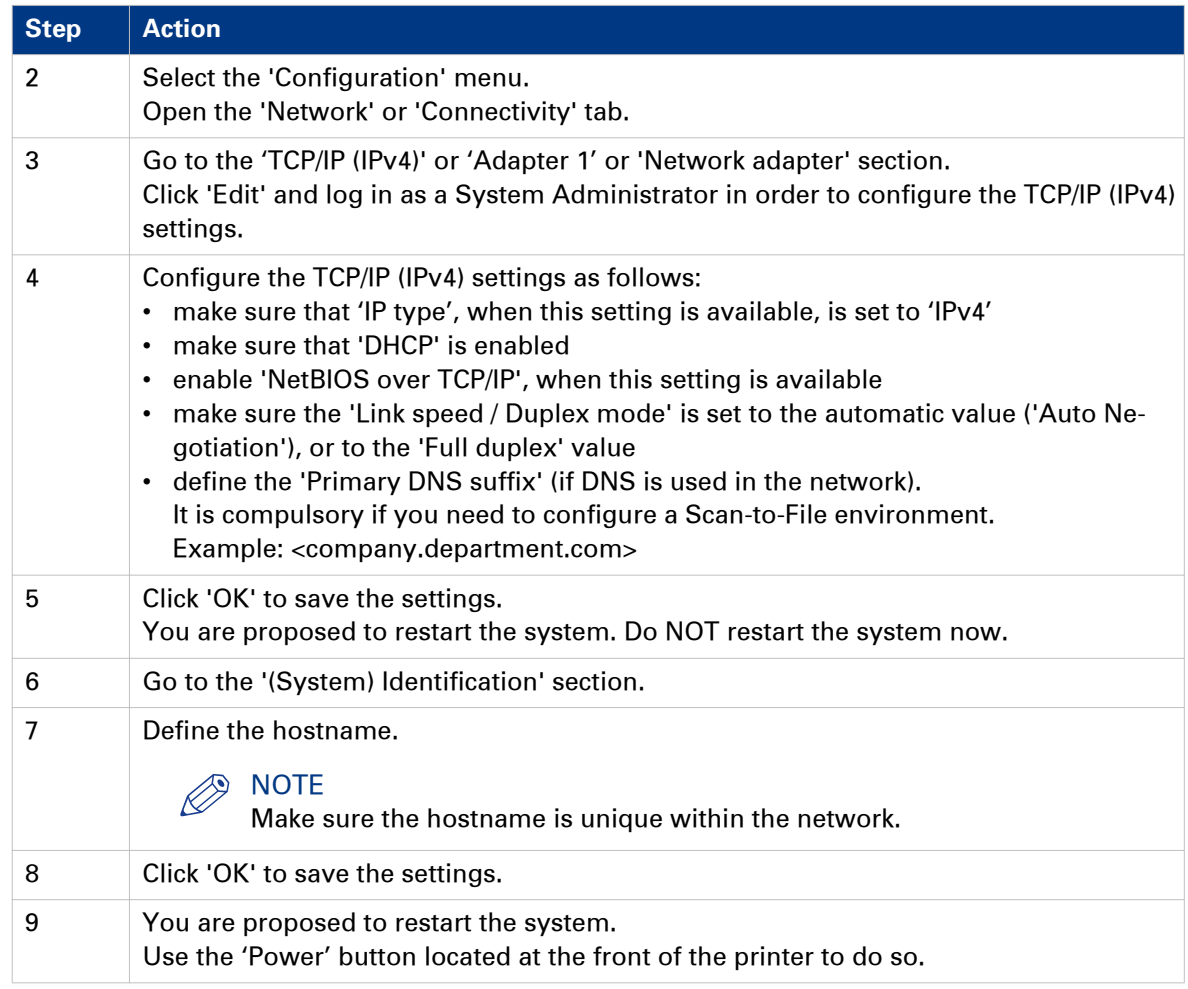

### <span id="page-21-0"></span>**Configure the TCP/IP settings (Océ ColorWave 550/650 R3): automatic network configuration by DHCP**

#### **Before you begin**

Make sure the Océ printing system is connected to the network and powered on.

- Make sure that DHCP reservation for IP address is done.
- In this case, the IP address of the Océ system is always the same.
- Get the IP address assigned by DHCP. For a **first installation**, or, to know how to get an IP address, see: [How to get the IP address](#page-16-0) [with the Printer Control Panel](#page-16-0) on page 17

# $\oslash$  NOTE

If no DHCP reservation is done, the IP address can change in the future. In this case, it is possible that the Océ printing system cannot be reached anymore.

#### **Finalise the configuration of the TCP/IP settings with the help of Océ Express WebTools**

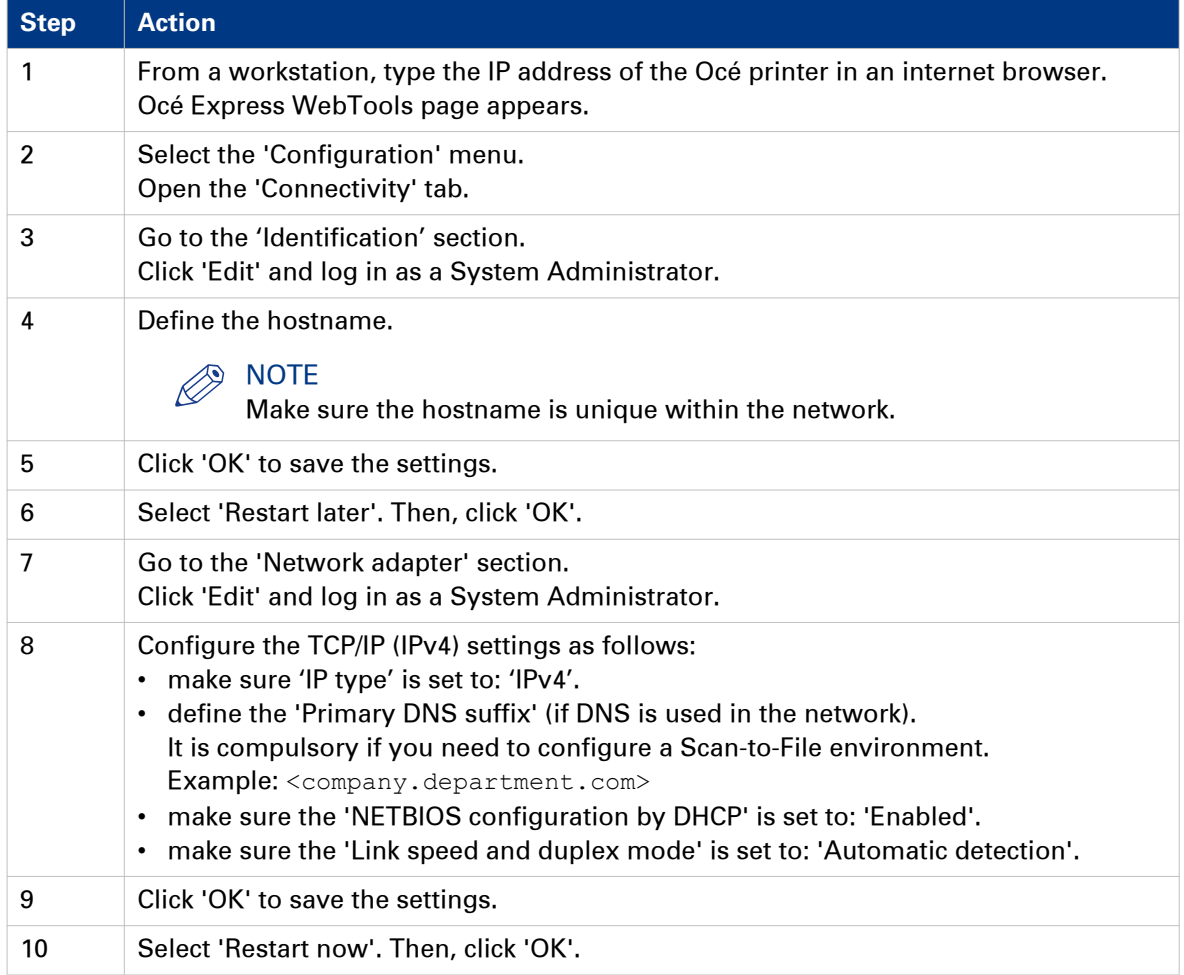

## <span id="page-22-0"></span>**Configure the TCP/IP settings (Océ PlotWave 340/360/500, Océ ColorWave 500/700): automatic network configuration by DHCP**

#### **Before you begin**

Make sure the Océ printing system is connected to the network and powered on.

- Make sure that DHCP reservation for IP address is done.
- In this case, the IP address of the Océ system is always the same.
- Get the IP address assigned by DHCP.

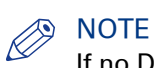

If no DHCP reservation is done, the IP address can change in the future. In this case, it is possible that the Océ printing system cannot be reached anymore.

#### **Finalise the configuration of the TCP/IP settings with the help of Océ Express WebTools**

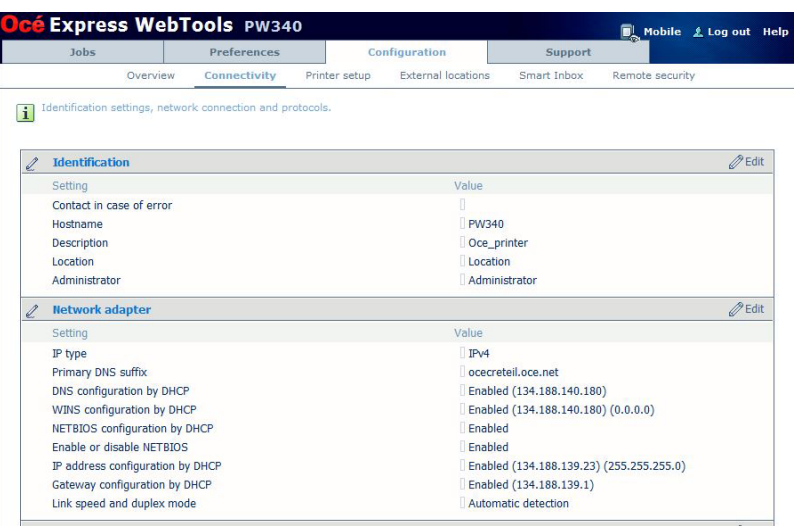

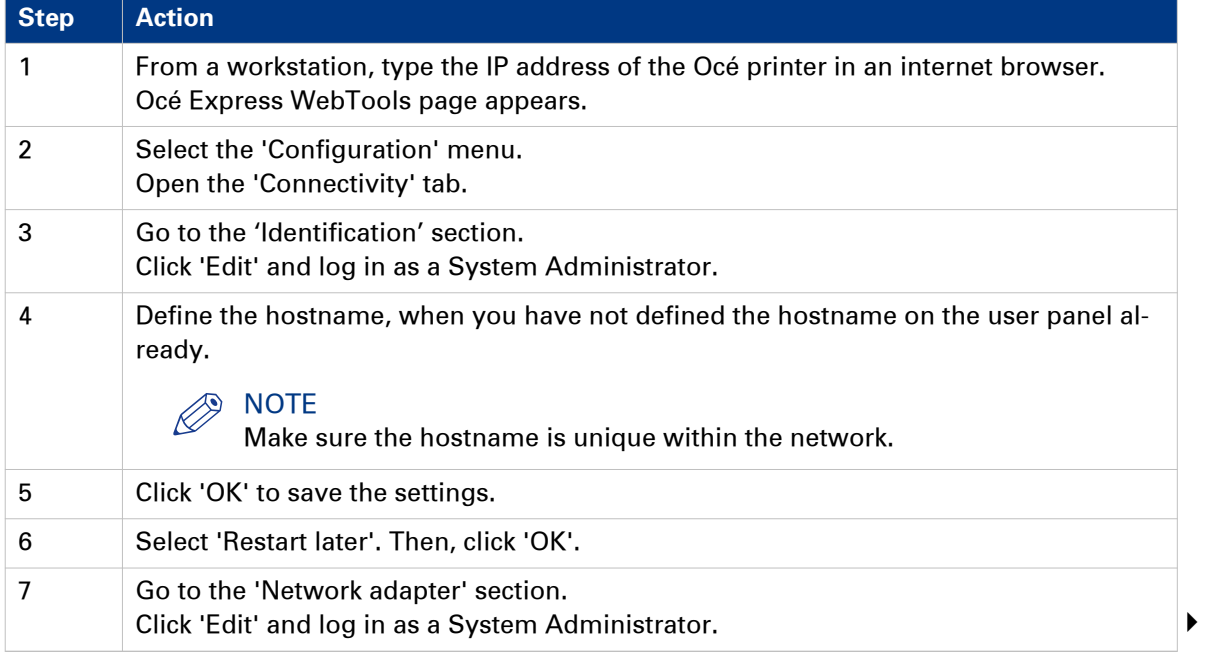

**Configure the TCP/IP settings (Océ PlotWave 340/360/500, Océ ColorWave 500/700): automatic network configuration by DHCP**

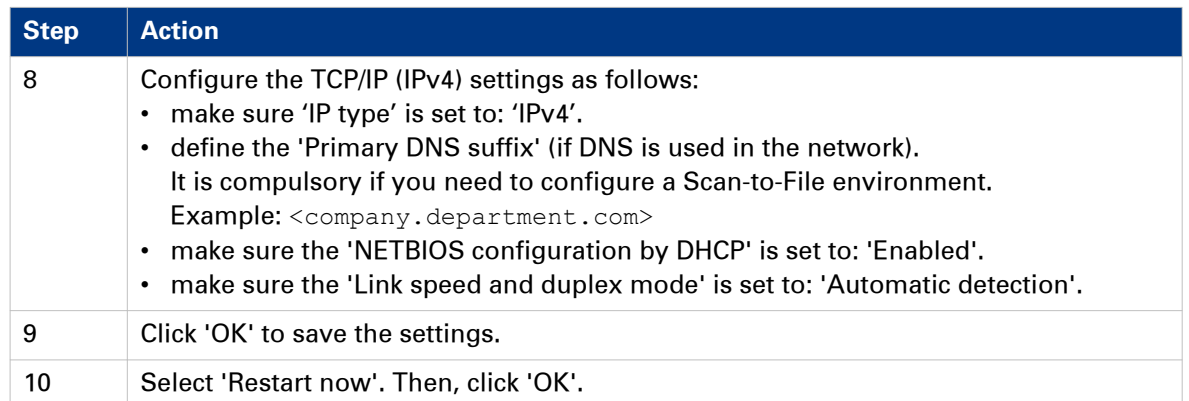

#### <span id="page-24-0"></span>**Configure the TCP/IP settings (Océ PlotWave 750/900 R2): automatic network configuration by DHCP**

#### **Before you begin**

- Make sure that DHCP reservation for IP address is done. In this case, the IP address of the Océ system is always the same.
- Get the IP address assigned by DHCP.

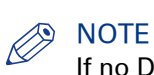

If no DHCP reservation is done, the IP address can change in the future. In this case, it is possible that the Océ printing system cannot be reached anymore.

#### **Illustration**

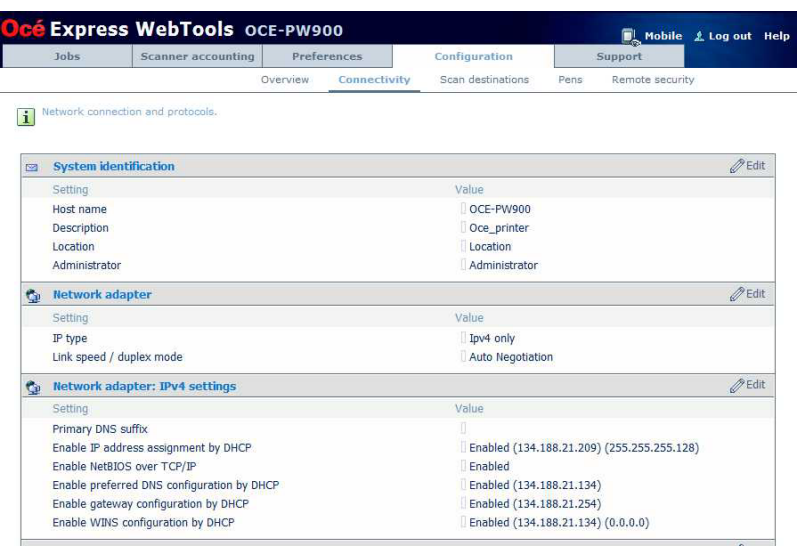

[3] TCP/IP settings configuration (Océ PlotWave 900 Express WebTools)

#### **Finalise the configuration of the TCP/IP settings with the help of Océ Express WebTools**

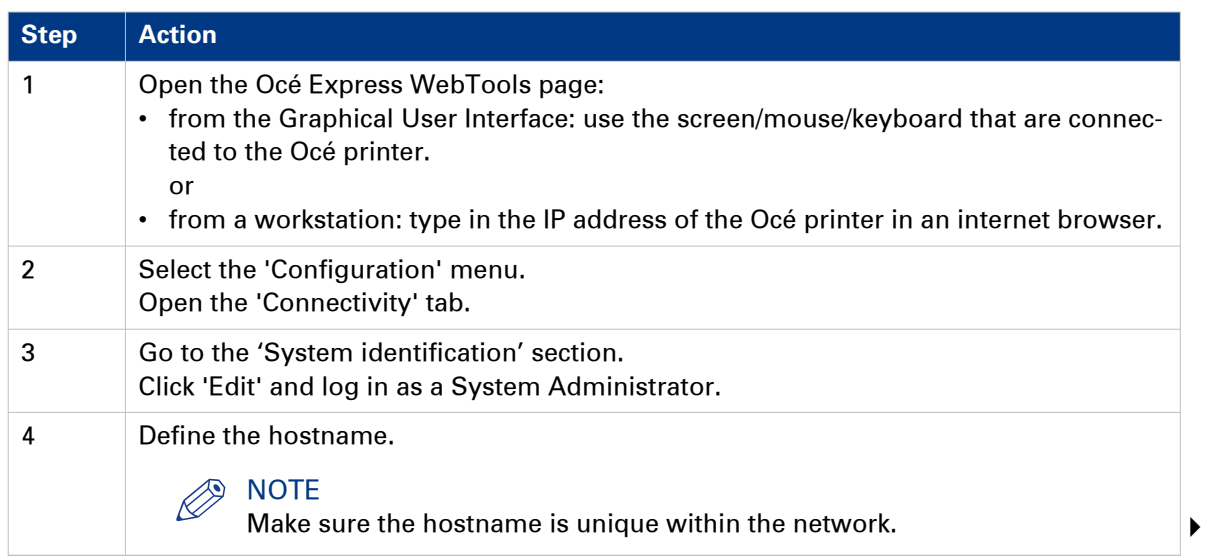

#### **Configure the TCP/IP settings (Océ PlotWave 750/900 R2): automatic network configuration by DHCP**

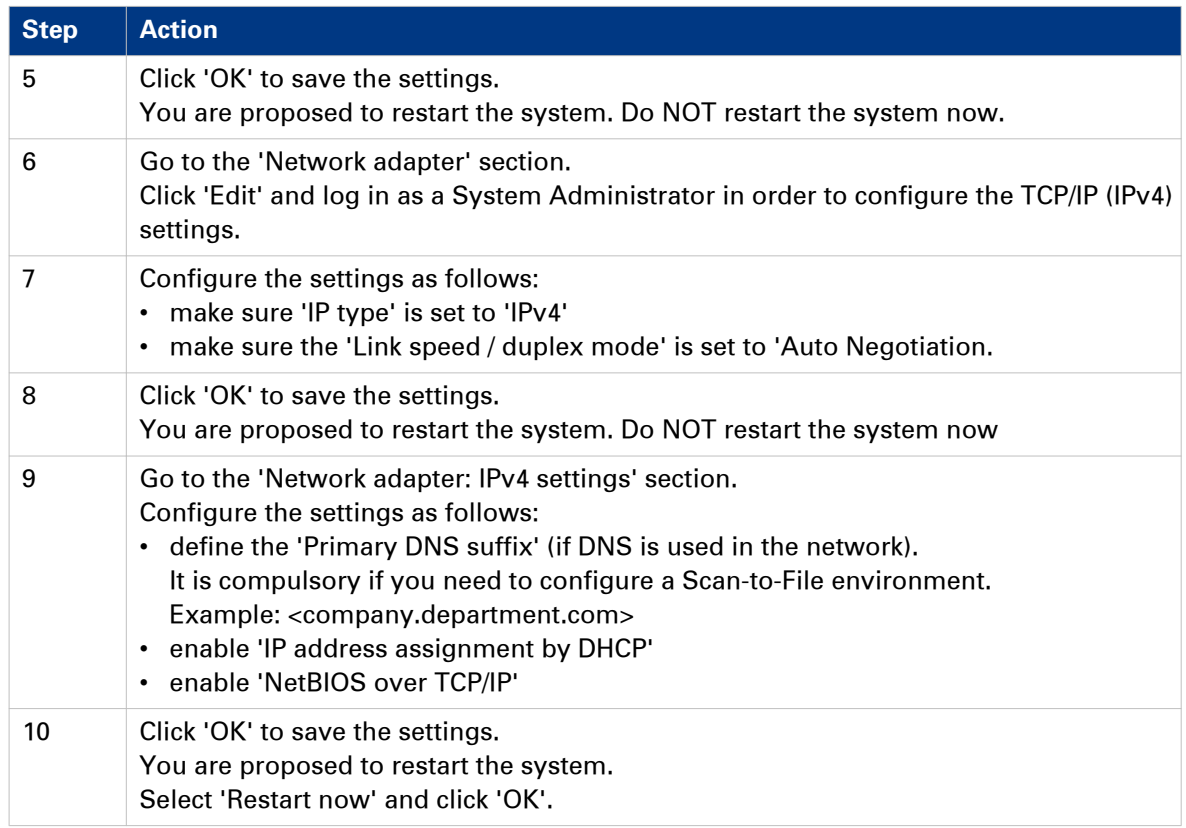

### <span id="page-26-0"></span>**Configure the TCP/IP settings (Océ ColorWave 810/900/910): automatic network configuration by DHCP**

#### **Before you begin**

Make sure the Océ printing system is connected to the network and powered on.

- Make sure that DHCP reservation for IP address is done.
- In this case, the IP address of the Océ system is always the same.
- Get the IP address assigned by DHCP. For a first installation, or, to know how to get an IP address, see: [Get to know the type of TCP/IP](#page-16-0) network [on page 17](#page-16-0).

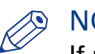

#### **S** NOTE

If no DHCP reservation is done, the IP address can change in the future. In this case, it is possible that the Océ printing system cannot be reached anymore.

#### **Finalise the configuration of the TCP/IP settings with the help of Océ Express WebTools**

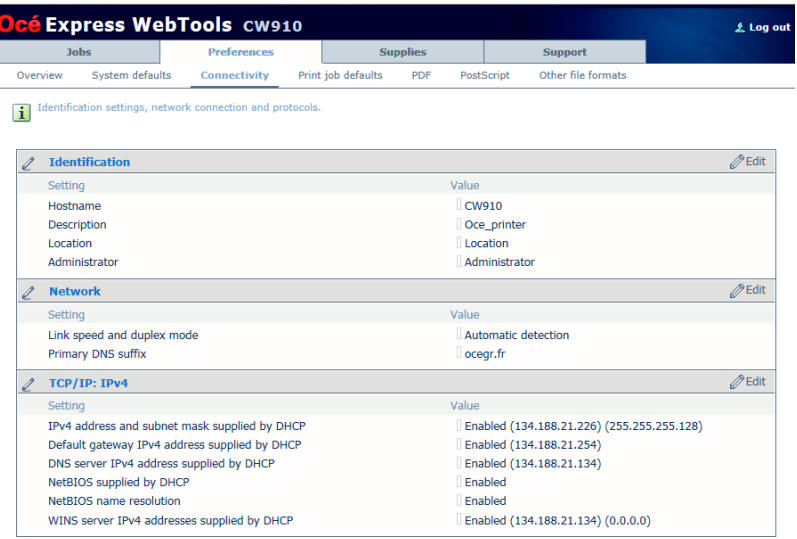

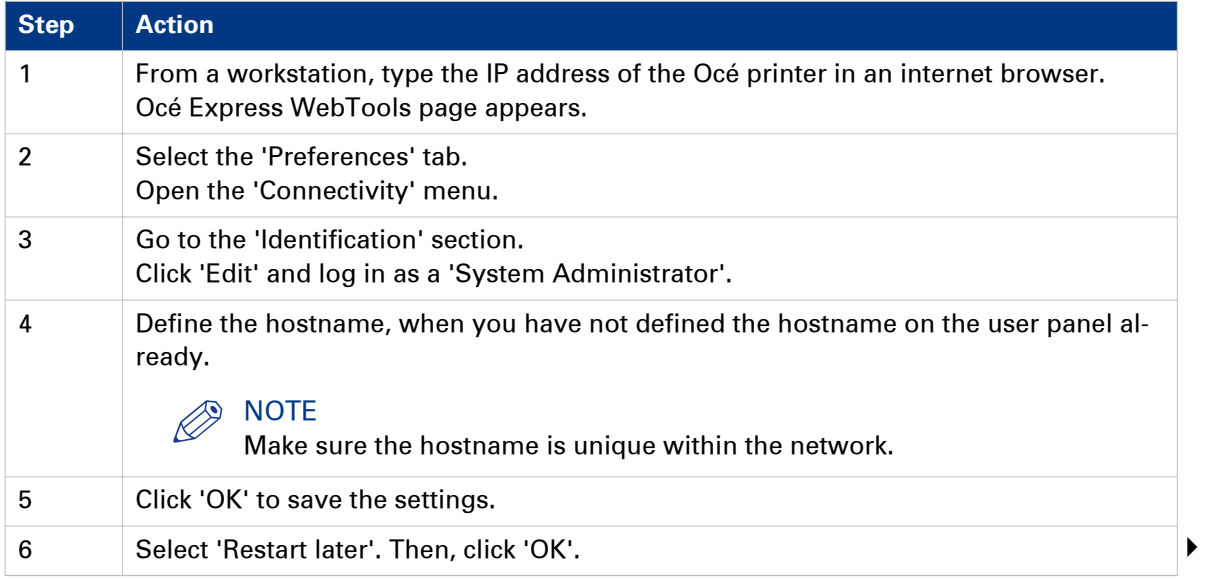

#### **Configure the TCP/IP settings (Océ ColorWave 810/900/910): automatic network configuration by DHCP**

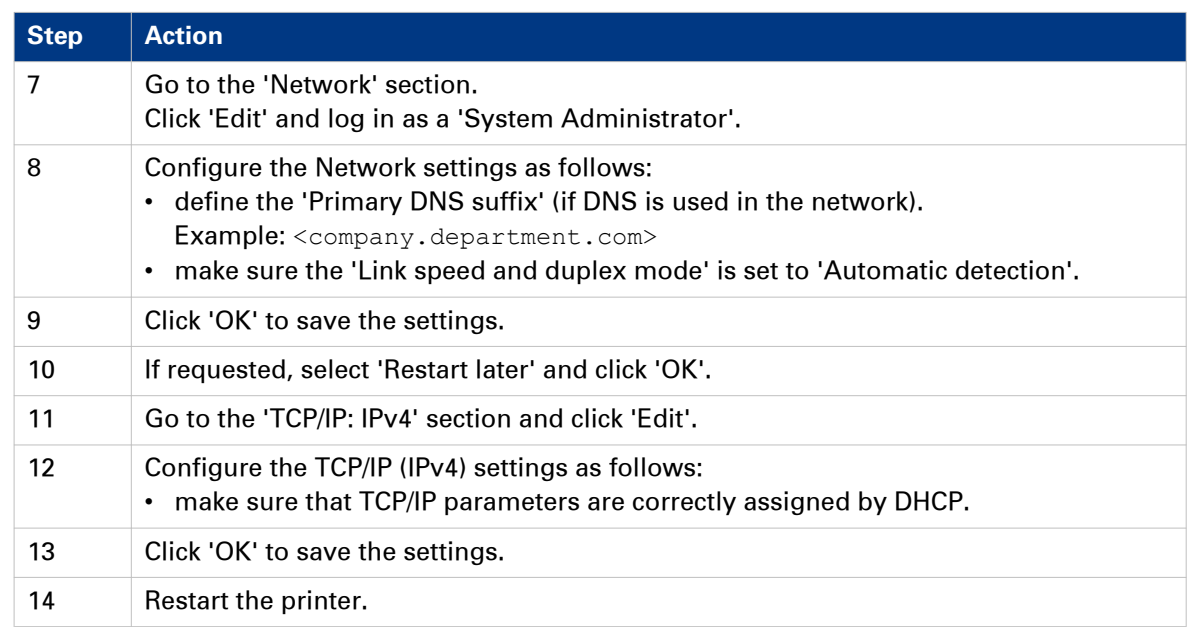

### <span id="page-28-0"></span>**Configure the TCP/IP settings in a network configuration by DHCP (Océ TDS/TCS systems -except TCS300)**

#### **Introduction**

The procedures given below apply to the following user interfaces:

- Océ TDS/TCS Settings Editor or Océ Remote Logic
- Océ TDS700, TDS750 and Océ TC4 Power Logic Controller or Océ Power Logic Controller Remote

#### **Before you begin**

#### **Before you begin**

- Log on as a System Administrator.
- Switch the Océ Settings Editor in SA mode. See: [Switch the Océ Settings Editor in SA Mode](#page-73-0) on page 74

#### **Illustration**

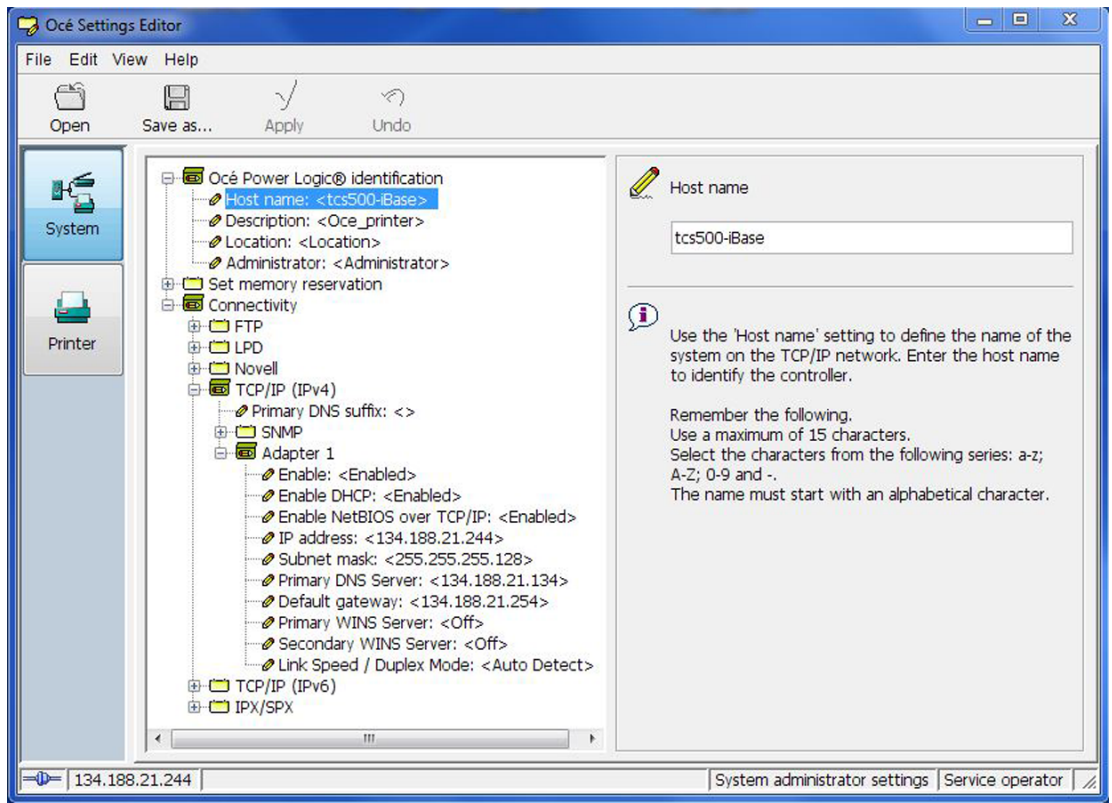

#### **Configure the TCP/IP settings with the help of the Océ Settings Editor or the Océ Power Logic**

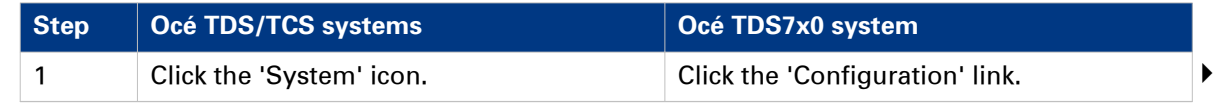

#### **Configure the TCP/IP settings in a network configuration by DHCP (Océ TDS/TCS systems -except TCS300)**

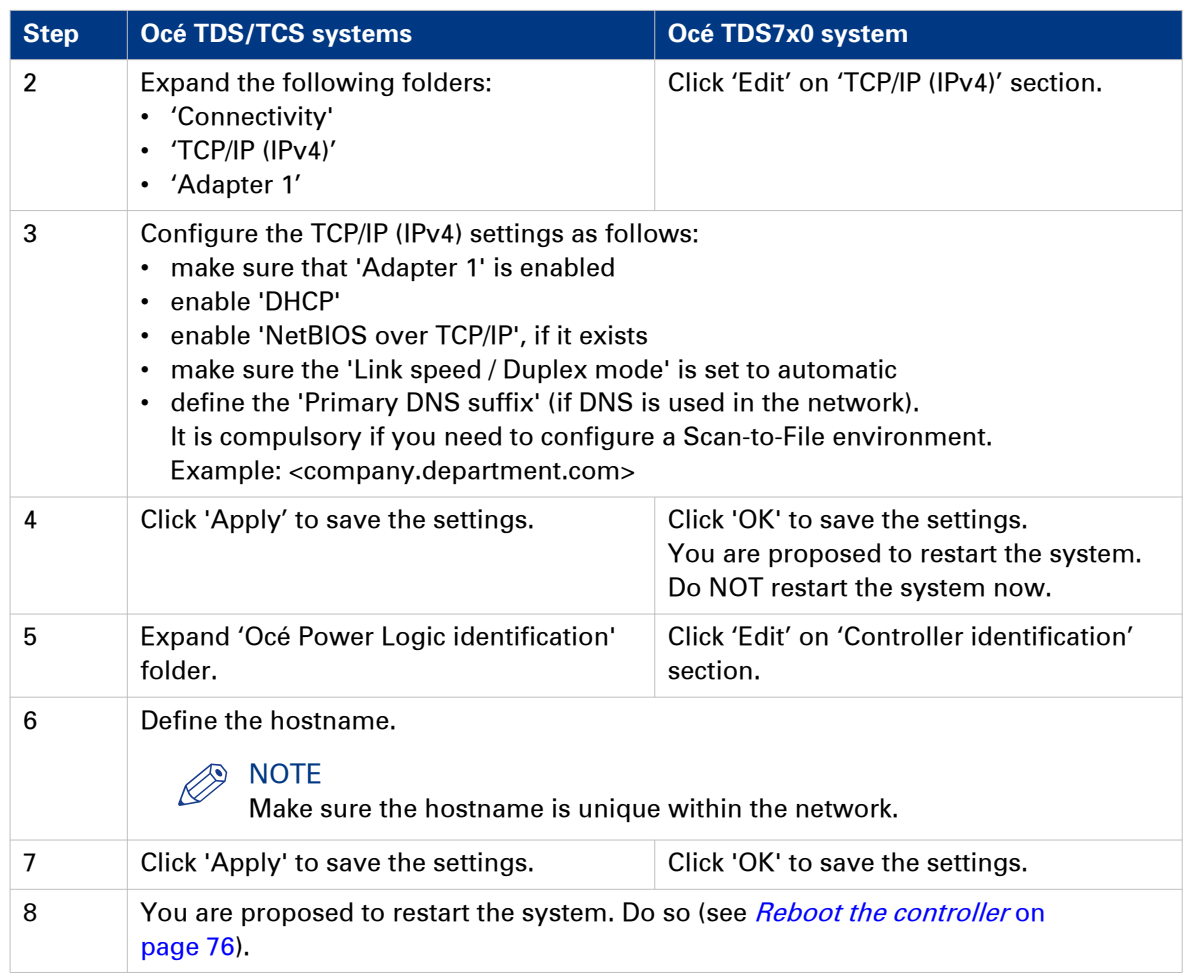

# **NOTE**

If the IP address has been changed, Océ Remote Logic or Océ Power Logic Controller Remote must be reconfigured. For the complete procedures to configure the printer controller remote applications, refer to Océ LF Systems Connectivity information for Windows® environment.

# <span id="page-30-0"></span>**Manual network configuration with a fixed IP address**

#### **Introduction**

Your network type requires a manual configuration of the print system with a fixed IP address. Refer to the next table in order to locate the procedure that applies to your printing system.

#### **Reference**

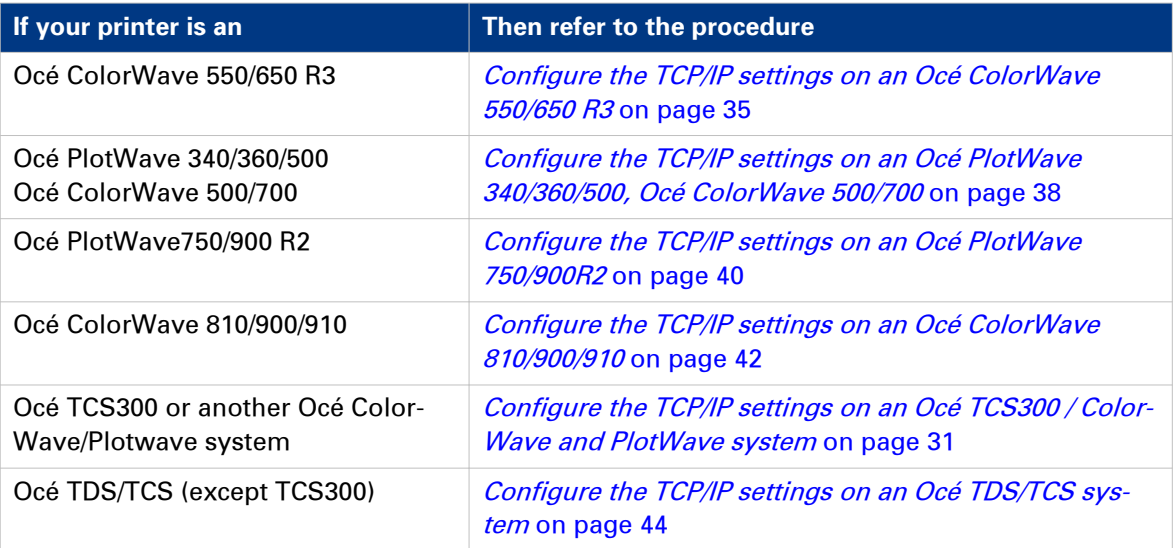

### **Configure the TCP/IP settings (Océ TCS300 / ColorWave and PlotWave systems): manual network configuration with a fixed IP-address**

#### **When to do**

The next procedure applies to the Océ TCS300, to the Océ ColorWave 550/600/650 R2/650PP, and to the Océ PlotWave 300/350/900 R1 systems. For the other print systems, refer to the dedicated procedures provided in the next sections.

#### **Before you begin**

Make sure you know the IP address assigned to the Océ printer.

Make sure the print system is connected to the network and powered on.

#### **Configure basic TCP/IP settings from the user panel of the printer**

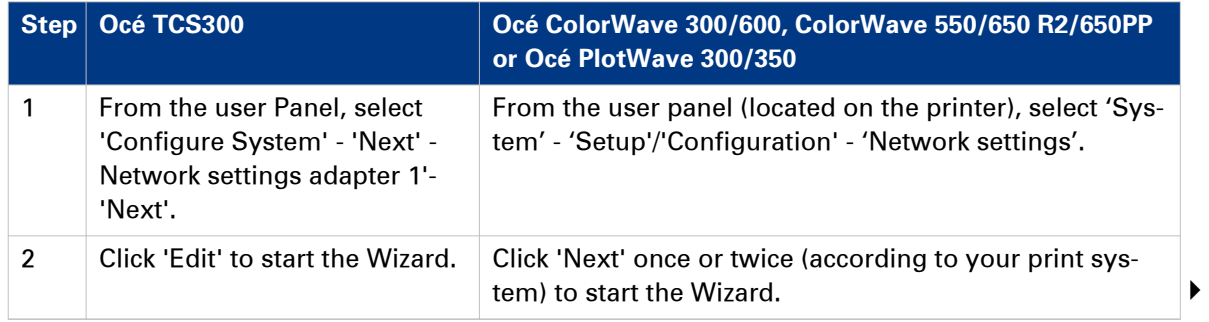

**Configure the TCP/IP settings (Océ TCS300 / ColorWave and PlotWave systems): manual network configuration with a fixed IP-address**

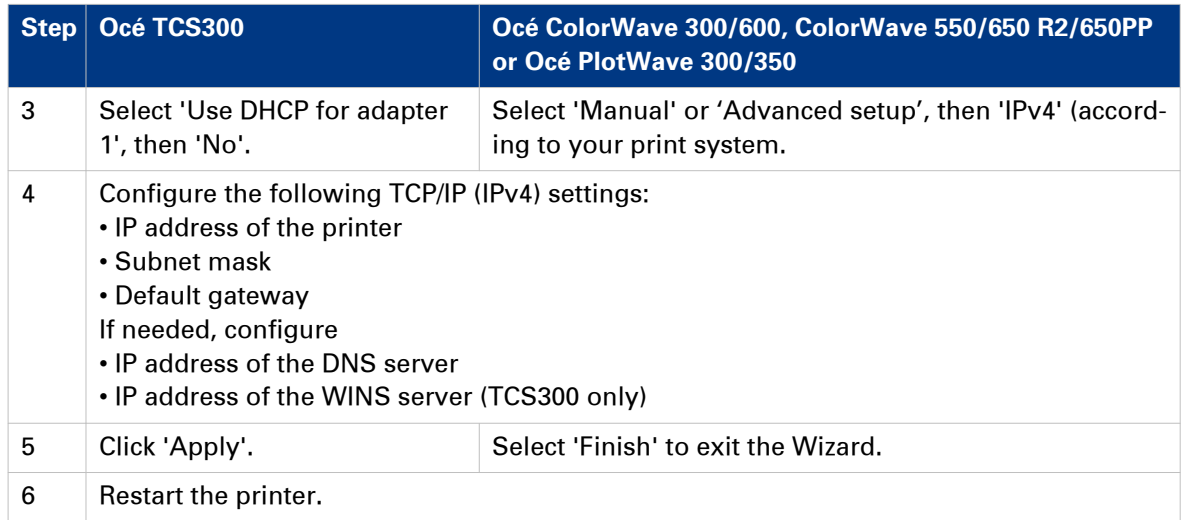

#### **Finalise the configuration of the TCP/IP settings with the help of Océ Express WebTools**

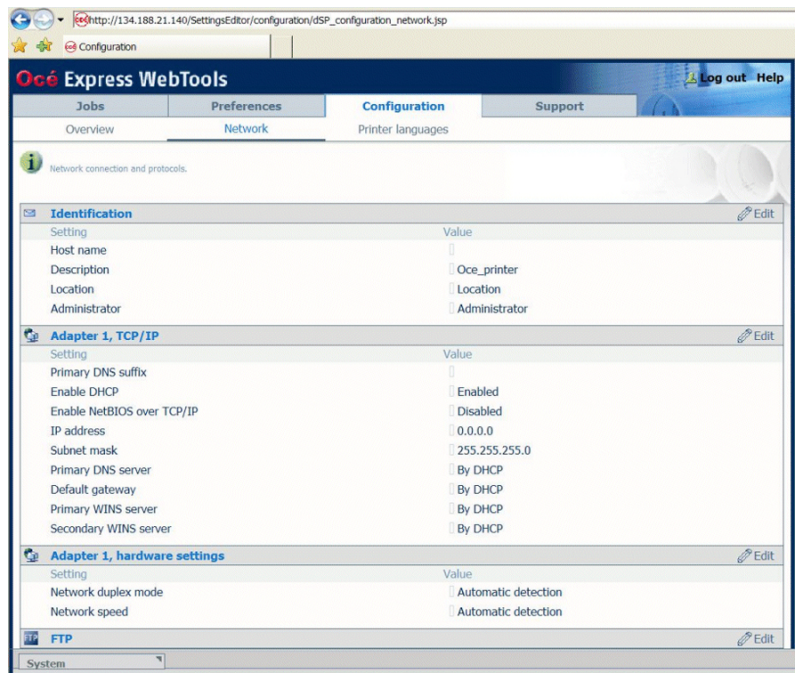

[4] TCP/IP settings configuration (Océ ColorWave 600 Express WebTools)

|                                                                                                    |                     | 4 134.188.21.146 - Configuration - Windows Internet Explorer<br>** http://134.188.21.146/SettingsEditor/detailPage.jsp?key=/configuration&group=/configurati                                                                                                    |                    | $\ast$            | Bing<br>$\times$    | b <br>o<br>Ω       |
|----------------------------------------------------------------------------------------------------|---------------------|----------------------------------------------------------------------------------------------------|--------------------|-------------------|---------------------|--------------------|
|                                                                                                    |                     |                                                                                                    |                    |                   |                     |                    |
|                                                                                                    |                     |                                                                                                    |                    |                   |                     | Help               |
|                                                                                                    | Jobs                | <b>Scanner accounting</b>                                                                                                    | <b>Preferences</b> | Configuration     | <b>Support</b>      |                    |
|                                                                                                    |                     |                                                                                                    | Overview           | Printer setup     | Remote destinations |                    |
|                                                                                                    |                     |                                                                                                    |                    |                   |                     |                    |
|                                                                                                    |                     |                                                                                                    |                    |                   |                     | $\mathscr{D}$ Edit |
|                                                                                                    |                     |                                                                                                    |                    | Value             |                     |                    |
|                                                                                                    |                     |                                                                                                    |                    | Π                 |                     |                    |
| Favorites<br>$\mathbf{i}$<br><b>Identification</b><br>2<br>Setting<br>Contact in case of error<br>Host name<br><b>Description</b><br>Location<br>Administrator<br><b>Passwords</b><br>Í.<br>Setting<br>Key operator password<br>Power user password<br><b>Network adapter</b><br>0.<br>Setting<br>IP type<br>Primary DNS suffix<br><b>Enable DHCP</b><br><b>IP address</b><br>Subnet mask<br>Primary DNS server |                     |                                                                                                    |                    |                   |                     |                    |
|                                                                                                    |                     | oce 134.188.21.146 - Configuration<br>Océ Express WebTools<br><b>Connectivity</b><br>Identification settings, network connection and protocols.<br>П<br>Oce printer<br>Location<br>Administrator<br>Value<br>*****<br>*****<br>System administrator password<br>101010-010<br>*****<br>Password to change network settings<br>Allow service technician to reset passwords<br><b>Disabled</b><br>Value<br>IPv4<br>sns.ocegr.fr<br><b>Disabled</b><br>134.188.21.146<br>255.255.255.128<br>134, 188, 21, 134 |                    |                   |                     |                    |
|                                                                                                    |                     |                                                                                                    |                    |                   |                     |                    |
|                                                                                                    |                     |                                                                                                    |                    |                   |                     |                    |
|                                                                                                    |                     |                                                                                                    |                    |                   |                     | $\mathscr{D}$ Edit |
|                                                                                                    |                     |                                                                                                    |                    |                   |                     |                    |
|                                                                                                    |                     |                                                                                                    |                    |                   |                     |                    |
|                                                                                                    |                     |                                                                                                    |                    |                   |                     |                    |
|                                                                                                    |                     |                                                                                                    |                    |                   |                     |                    |
|                                                                                                    |                     |                                                                                                    |                    |                   |                     |                    |
|                                                                                                    |                     |                                                                                                    |                    |                   |                     |                    |
|                                                                                                    |                     |                                                                                                    |                    |                   |                     | $\mathscr{D}$ Edit |
|                                                                                                    |                     |                                                                                                    |                    |                   |                     |                    |
|                                                                                                    |                     |                                                                                                    |                    |                   |                     |                    |
|                                                                                                    |                     |                                                                                                    |                    |                   |                     |                    |
|                                                                                                    |                     |                                                                                                    |                    |                   |                     |                    |
|                                                                                                    |                     |                                                                                                    |                    |                   |                     |                    |
|                                                                                                    |                     |                                                                                                    |                    |                   |                     |                    |
|                                                                                                    |                     |                                                                                                    |                    |                   |                     |                    |
|                                                                                                    | Default gateway     |                                                                                                    |                    | 134, 188, 21, 254 |                     |                    |
|                                                                                                    | Network duplex mode |                                                                                                    |                    | Full duplex       |                     |                    |
|                                                                                                    | Network speed       |                                                                                                    |                    | 100 Mbit/s        |                     |                    |

[5] TCP/IP settings configuration (Océ ColorWave 650 Express WebTools)

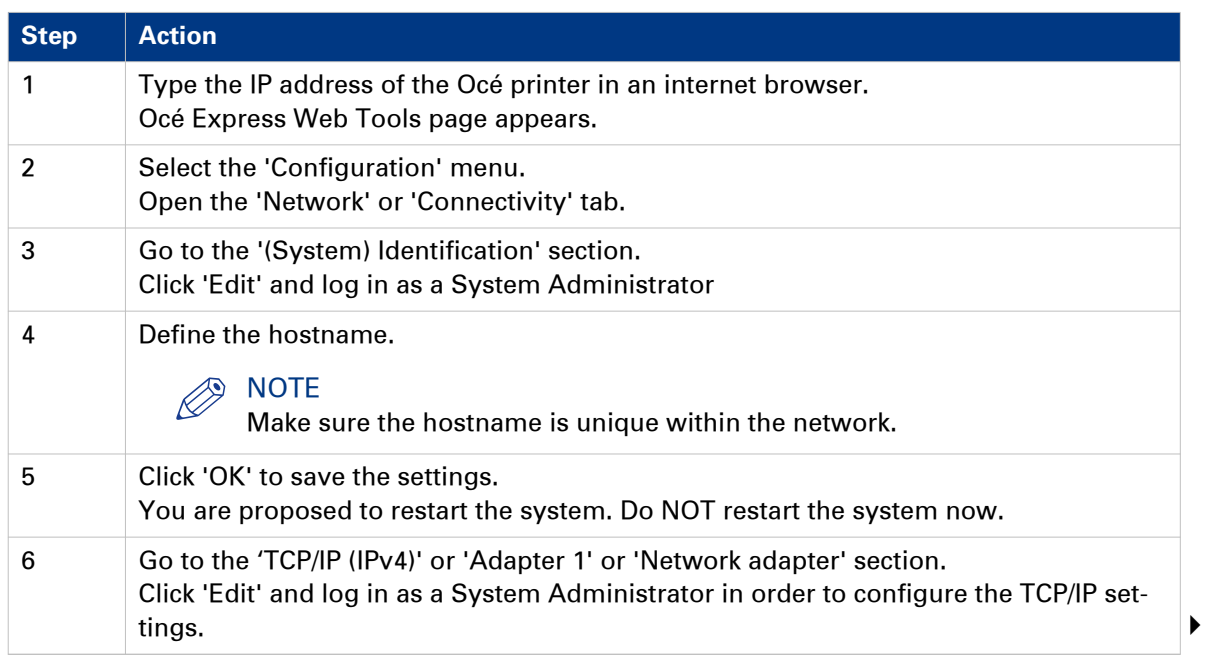

**Configure the TCP/IP settings (Océ TCS300 / ColorWave and PlotWave systems): manual network configuration with a fixed IP-address**

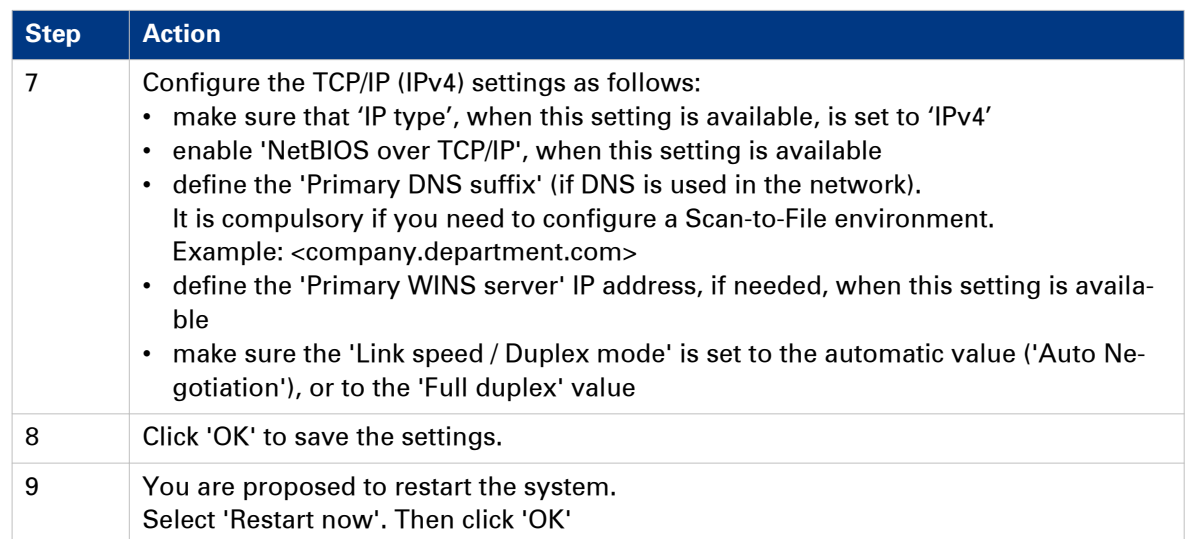

### <span id="page-34-0"></span>**Configure the TCP/IP settings (Océ ColorWave 550/650 R3): manual network configuration with a fixed IP-address**

#### **Before you begin**

Make sure the Océ printing system is connected to the network and powered on.

The next procedure only applies for an integration of the printer in a full IPv4 environment.

#### **Configure basic TCP/IP settings from the user panel of an Océ ColorWave 550/650 R3 system**

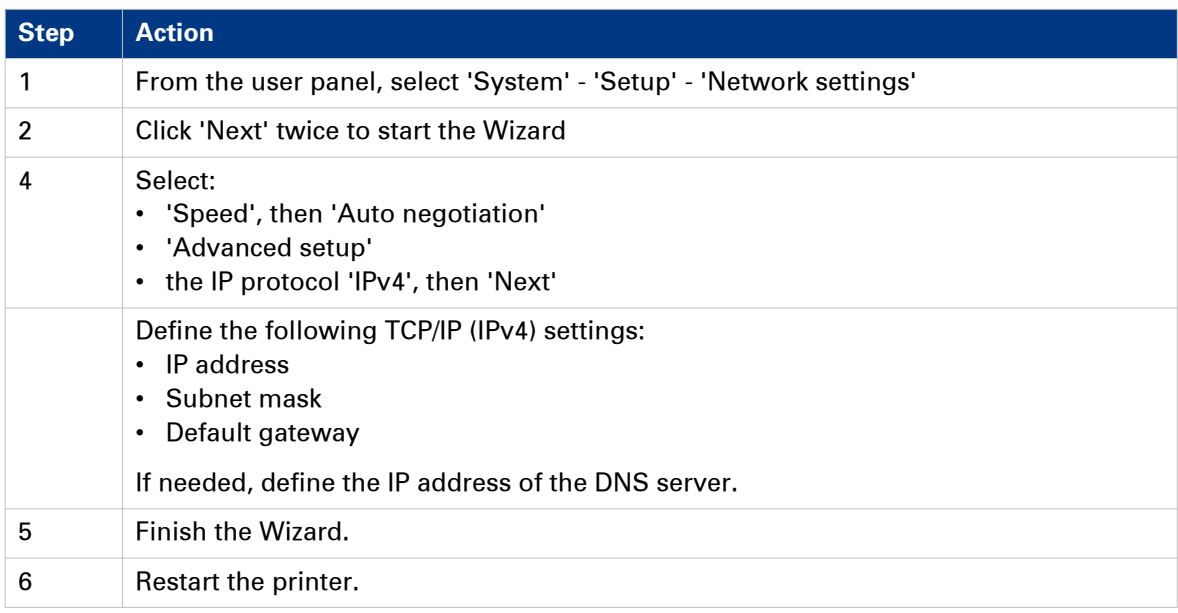

#### **Before you begin**

Make sure you know the IP address assigned to the Océ printer.

#### **Finalise the configuration of the TCP/IP settings with the help of Océ Express WebTools**

|              | oce 134.188.139.171 - Configuration         |                                                            |                    |                           |                                           |                           | ☆ ▼ 同 ▼ □ ● ▼ Page ▼ Safety ▼ Tools ▼ ② |                    |      |
|--------------|---------------------------------------------|------------------------------------------------------------|--------------------|---------------------------|-------------------------------------------|---------------------------|-----------------------------------------|--------------------|------|
|              | <b>Océ Express WebTools</b>                 |                                                            |                    |                           |                                           |                           |                                         |                    | Help |
|              | <b>Jobs</b>                                 | <b>Scanner accounting</b>                                  | <b>Preferences</b> |                           | Configuration                             | Support                   |                                         |                    |      |
|              |                                             | Overview                                                   | Connectivity       | Printer setup             | Scanner setup                             | <b>External locations</b> | Remote security                         |                    |      |
| $\mathbf{i}$ |                                             | Identification settings, network connection and protocols. |                    |                           |                                           |                           |                                         |                    |      |
|              | <b>Identification</b>                       |                                                            |                    |                           |                                           |                           |                                         | $\mathscr{D}$ Edit |      |
|              | Setting                                     |                                                            |                    | Value                     |                                           |                           |                                         |                    |      |
|              | Contact in case of error                    |                                                            |                    |                           |                                           |                           |                                         |                    |      |
|              | Hostname                                    |                                                            |                    |                           |                                           |                           |                                         |                    |      |
|              | Description                                 |                                                            |                    | Oce_printer               |                                           |                           |                                         |                    |      |
|              | Location                                    |                                                            |                    | Location                  |                                           |                           |                                         |                    |      |
|              | Administrator                               |                                                            |                    | Administrator             |                                           |                           |                                         |                    |      |
|              | <b>Passwords</b>                            |                                                            |                    |                           |                                           |                           |                                         | $\mathscr{D}$ Edit |      |
|              | Setting                                     |                                                            |                    | Value                     |                                           |                           |                                         |                    |      |
|              | Key Operator password                       |                                                            |                    |                           |                                           |                           |                                         |                    |      |
|              | System Administrator password               |                                                            |                    | *****                     |                                           |                           |                                         |                    |      |
|              | Power user password                         |                                                            |                    | *****                     |                                           |                           |                                         |                    |      |
|              | Océ Service                                 |                                                            |                    | *****                     |                                           |                           |                                         |                    |      |
|              | Password to change network settings         |                                                            |                    | *****                     |                                           |                           |                                         |                    |      |
|              | Allow Service Technician to reset passwords |                                                            |                    | Disabled                  |                                           |                           |                                         |                    |      |
| 0            | <b>Network adapter</b>                      |                                                            |                    |                           |                                           | $\mathscr{D}$ Edit        |                                         |                    |      |
|              | Setting                                     |                                                            |                    | Value                     |                                           |                           |                                         |                    |      |
|              | IP type                                     |                                                            |                    | IPv4                      |                                           |                           |                                         |                    |      |
|              | Primary DNS suffix                          |                                                            |                    |                           |                                           |                           |                                         |                    |      |
|              | DNS configuration by DHCP                   |                                                            |                    | Enabled                   |                                           |                           |                                         |                    |      |
|              | WINS configuration by DHCP                  |                                                            |                    | Enabled                   |                                           |                           |                                         |                    |      |
|              | NETBIOS configuration by DHCP               |                                                            |                    | Enabled                   |                                           |                           |                                         |                    |      |
|              | Enable or disable NETBIOS                   |                                                            |                    | <b>Enabled</b>            |                                           |                           |                                         |                    |      |
|              | IP address configuration by DHCP            |                                                            |                    |                           | Enabled (134.188.139.171) (255.255.255.0) |                           |                                         |                    |      |
|              | Gateway configuration by DHCP               |                                                            |                    | Enabled (134.188.139.1)   |                                           |                           |                                         |                    |      |
|              | DNS configuration by DHCP (IPv6)            |                                                            |                    | Enabled (0:0:0:0:0:0:0:0) |                                           |                           |                                         |                    |      |
|              | IP address configuration by DHCP (IPv6)     |                                                            |                    | Enabled (0:0:0:0:0:0:0:0) |                                           |                           |                                         |                    |      |
|              | IPv6 Gateway by DHCP                        |                                                            |                    | Enabled (0:0:0:0:0:0:0:0) |                                           |                           |                                         |                    |      |
|              | Link speed and duplex mode                  |                                                            |                    | Automatic detection       |                                           |                           |                                         |                    |      |

[6] TCP/IP settings configuration (Océ ColorWave 550 R3 Express WebTools)

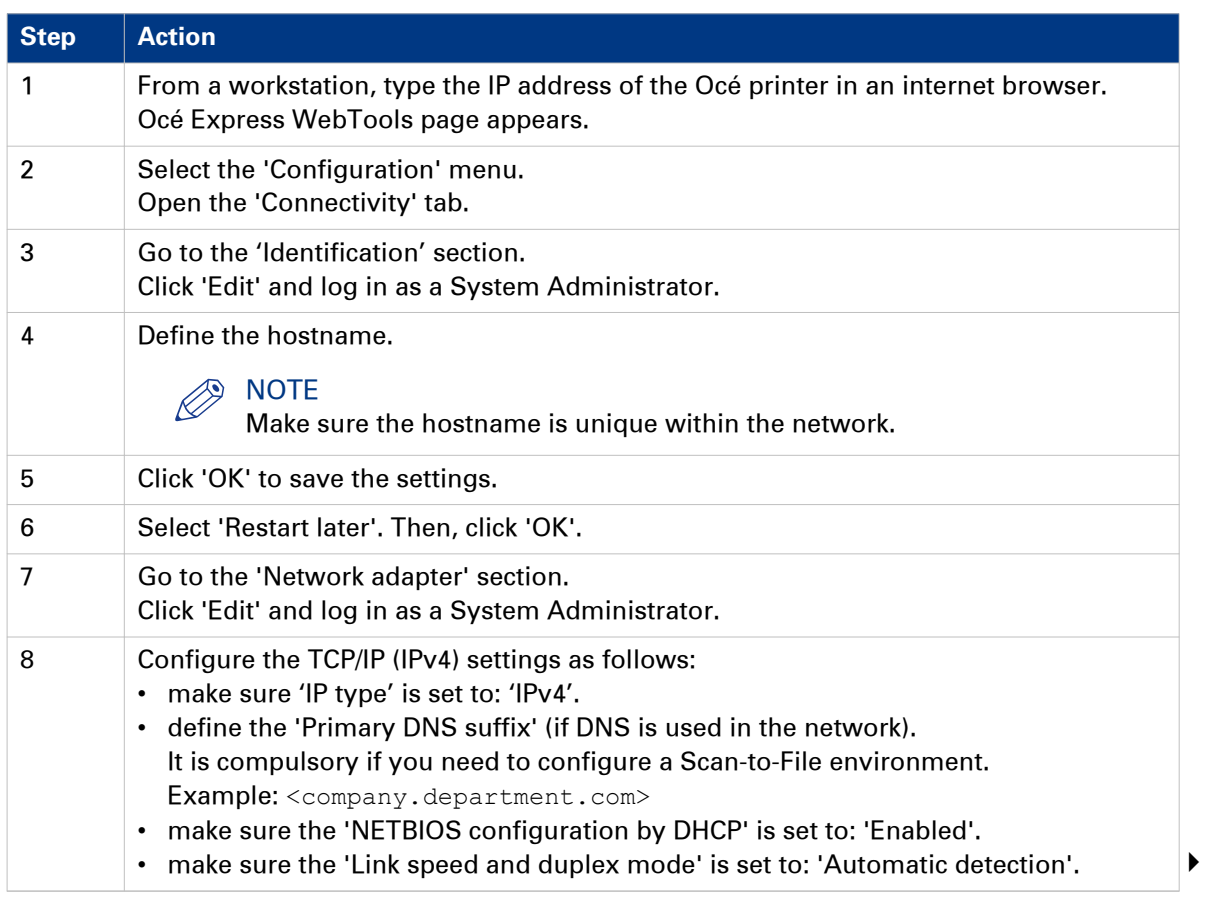
### **Configure the TCP/IP settings (Océ ColorWave 550/650 R3): manual network configuration with a fixed IP-address**

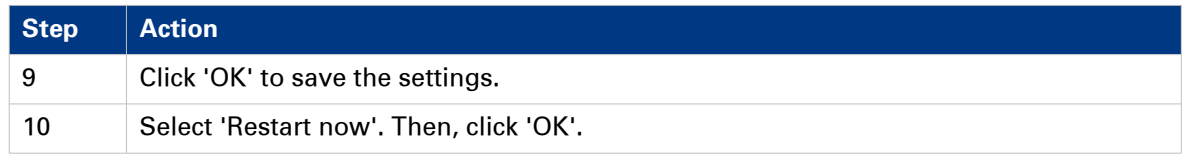

**Configure the TCP/IP settings (Océ PlotWave 340/360/500, Océ ColorWave 500/700): manual network configuration with a fixed IP-address**

### **Configure the TCP/IP settings (Océ PlotWave 340/360/500, Océ ColorWave 500/700): manual network configuration with a fixed IP-address**

### **Before you begin**

Make sure the Océ printing system is connected to the network and powered on.

The next procedure only applies for an integration of the printer in a full IPv4 environment.

### **Configure basic TCP/IP settings on the user panel of an Océ PlotWave 340/360/500 or Océ ColorWave 500/700 system**

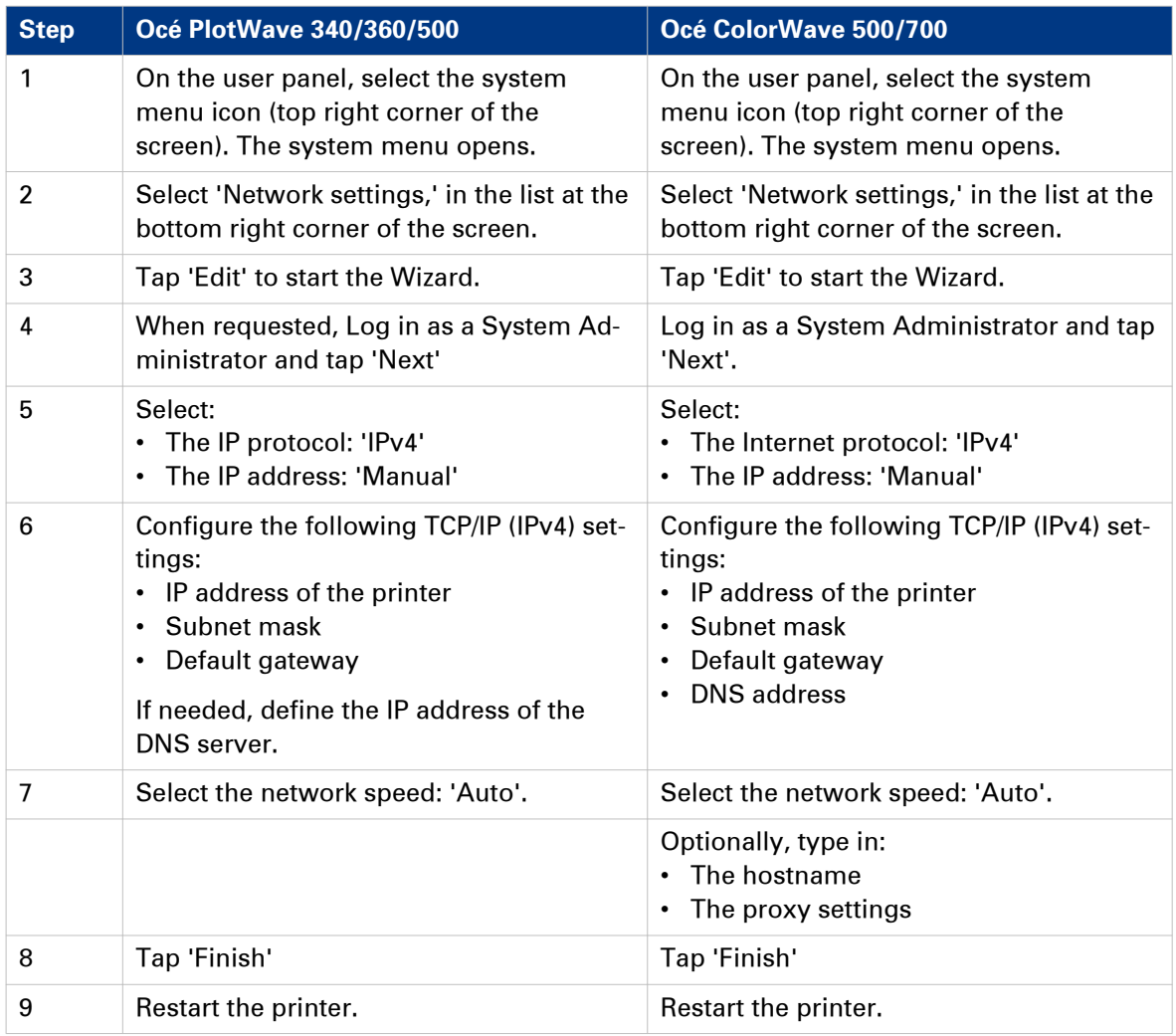

### **Before you begin**

Make sure you know the IP address assigned to the Océ printer.

### **Finalise the configuration of the TCP/IP settings with the help of Océ Express WebTools**

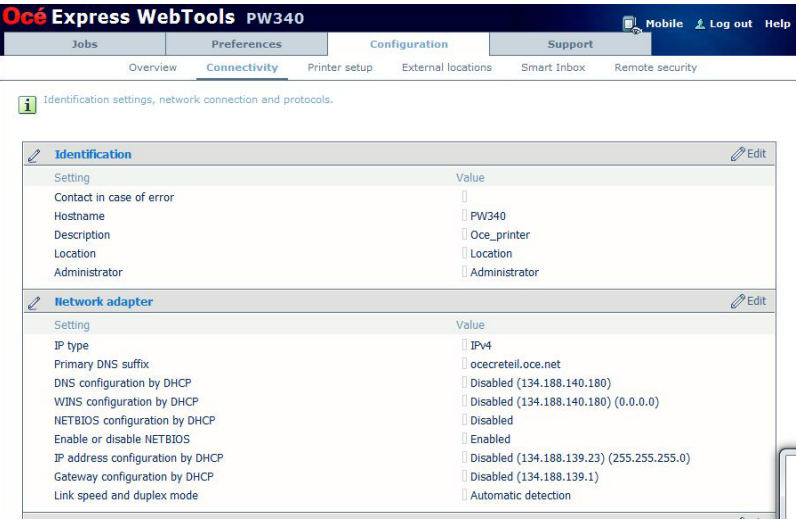

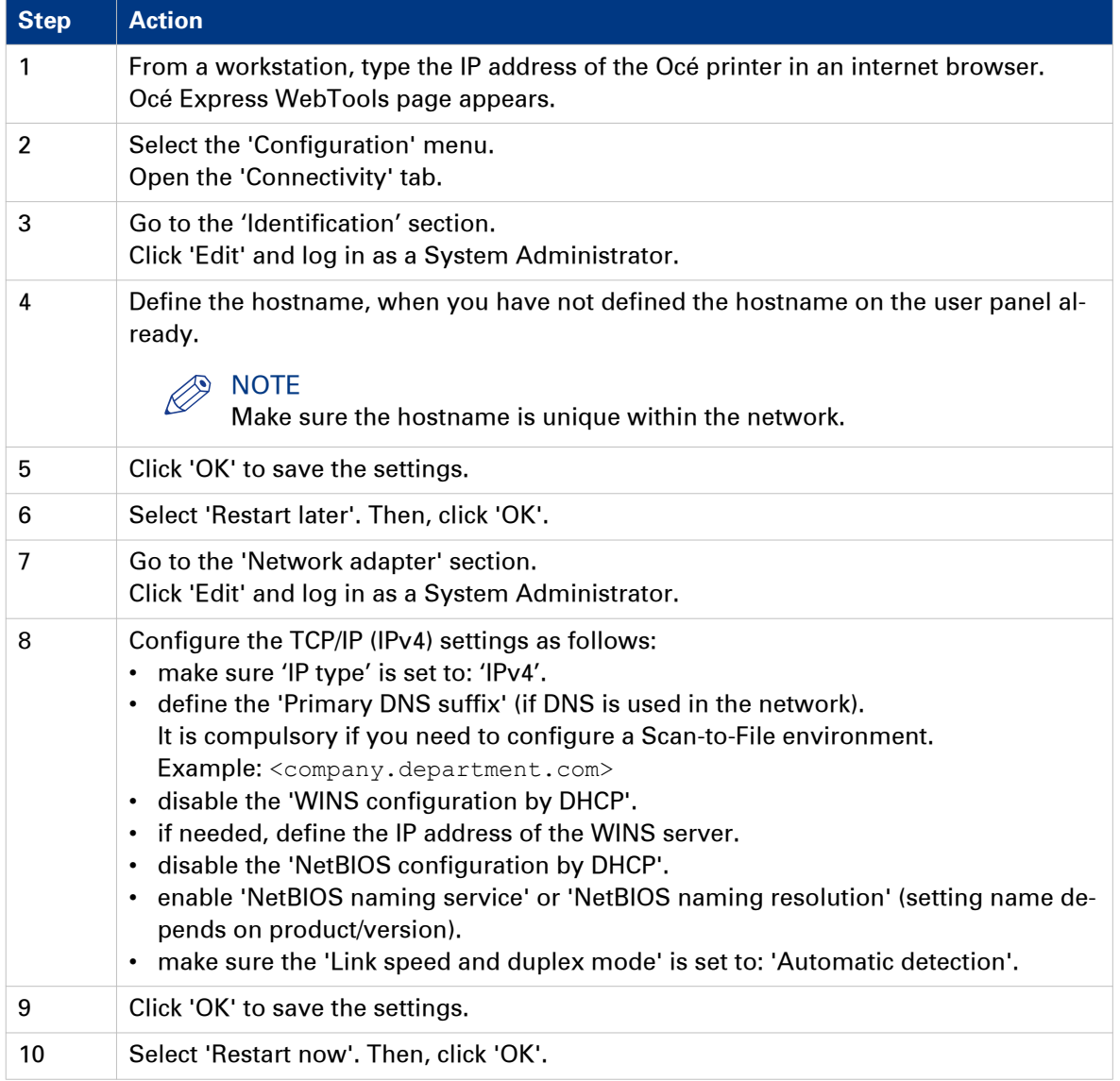

### **Configure the TCP/IP settings (Océ PlotWave 750/900 R2): manual network configuration with a fixed IP-address**

### **Introduction**

The next procedure only applies for an integration of the printer in a full IPv4 environment.

### **Before you begin**

Make sure you know the IP address assigned to the Océ printer.

Make sure the Océ printing system is connected to the network and powered on.

### **Illustration**

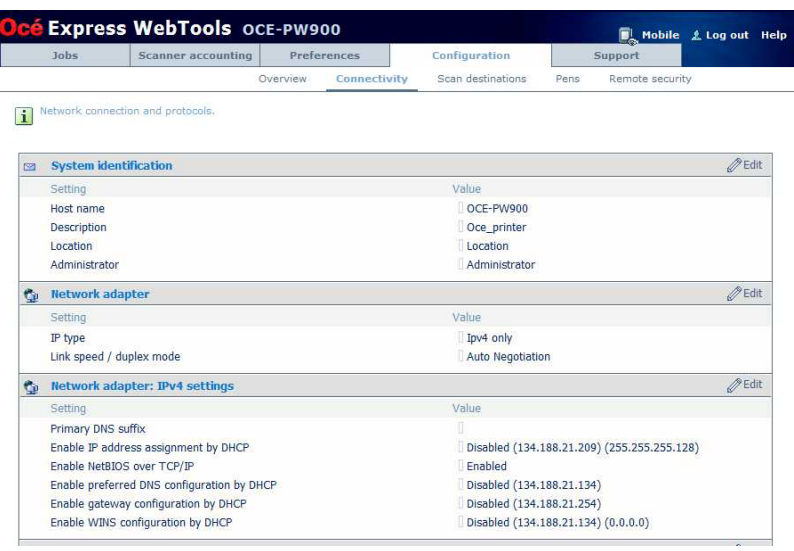

[7] TCP/IP settings configuration (Océ PlotWave 900 R2 Express WebTools)

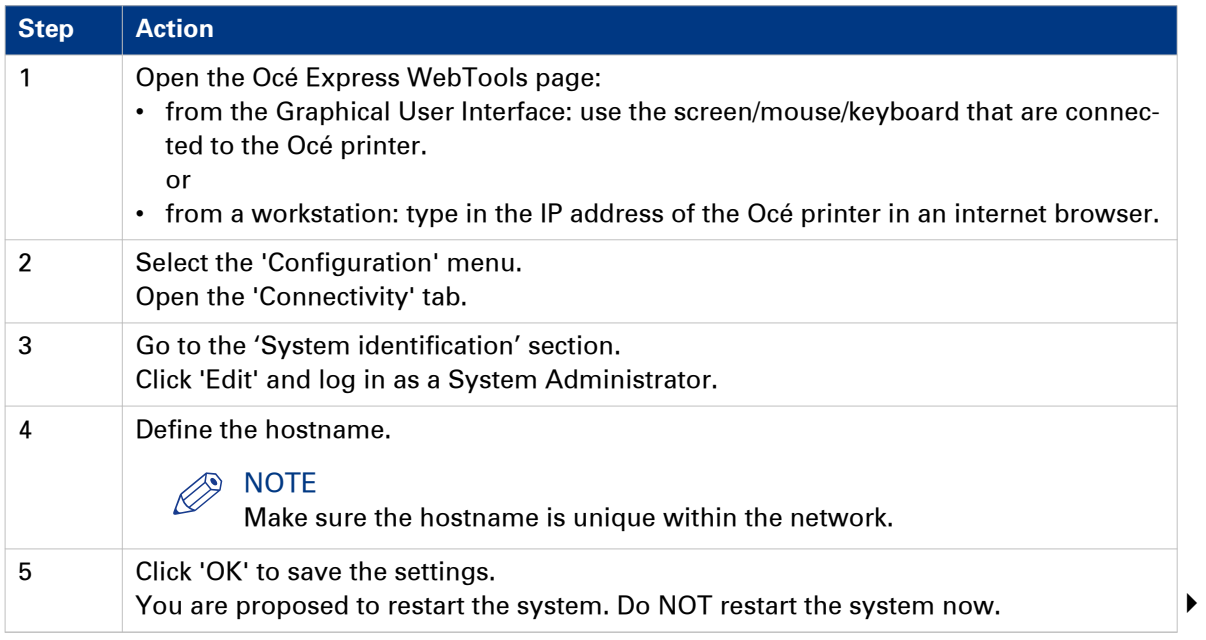

### **Configure the TCP/IP settings (Océ PlotWave 750/900 R2): manual network configuration with a fixed IP-address**

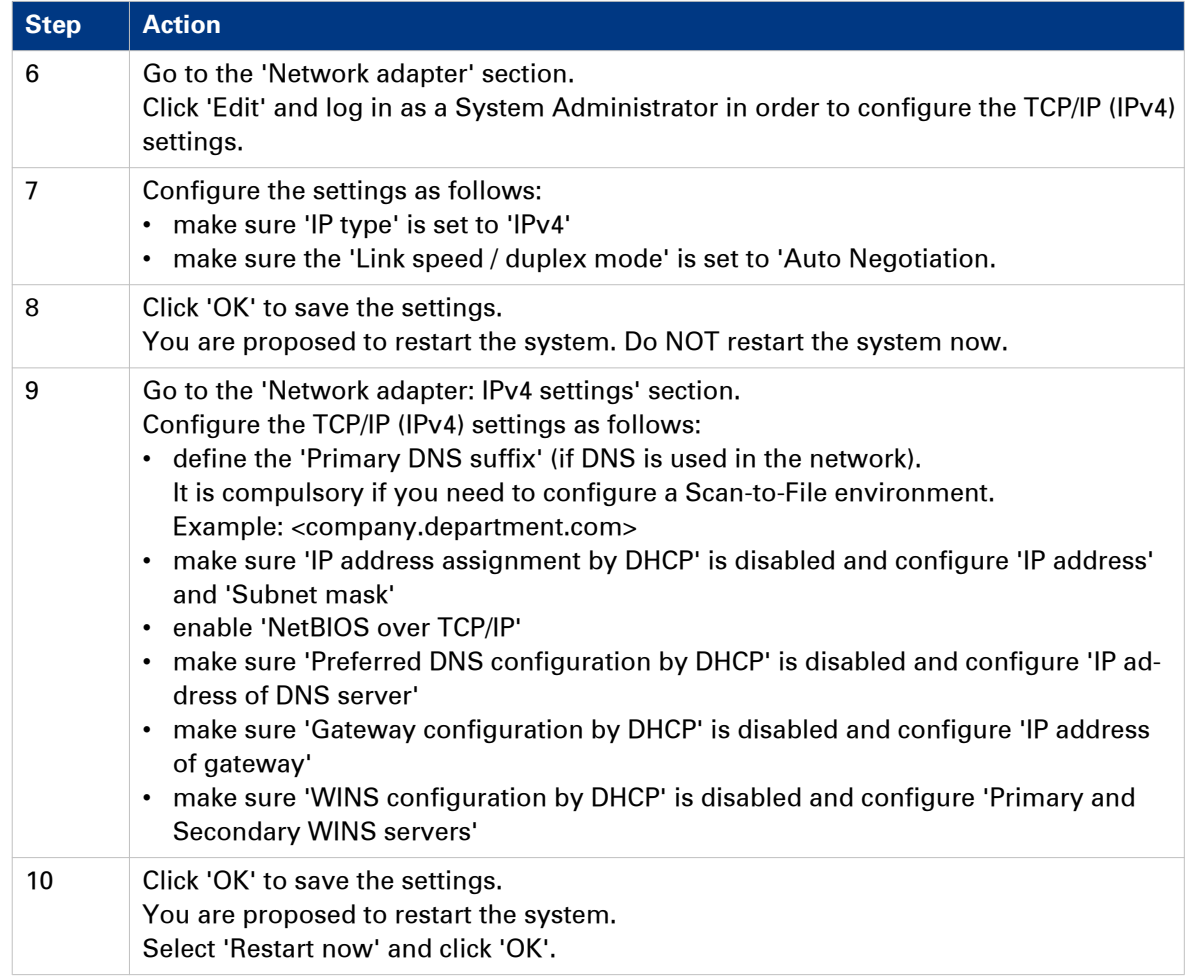

## **Configure the TCP/IP settings (Océ ColorWave 810/900/910): manual network configuration with a fixed IP-address**

### **Before you begin**

Make sure you know the IP address assigned to the Océ printer.

Make sure the print system is connected to the network and powered on.

### **Configure basic TCP/IP settings on the user panel of an Océ ColorWave 810/900/910 system**

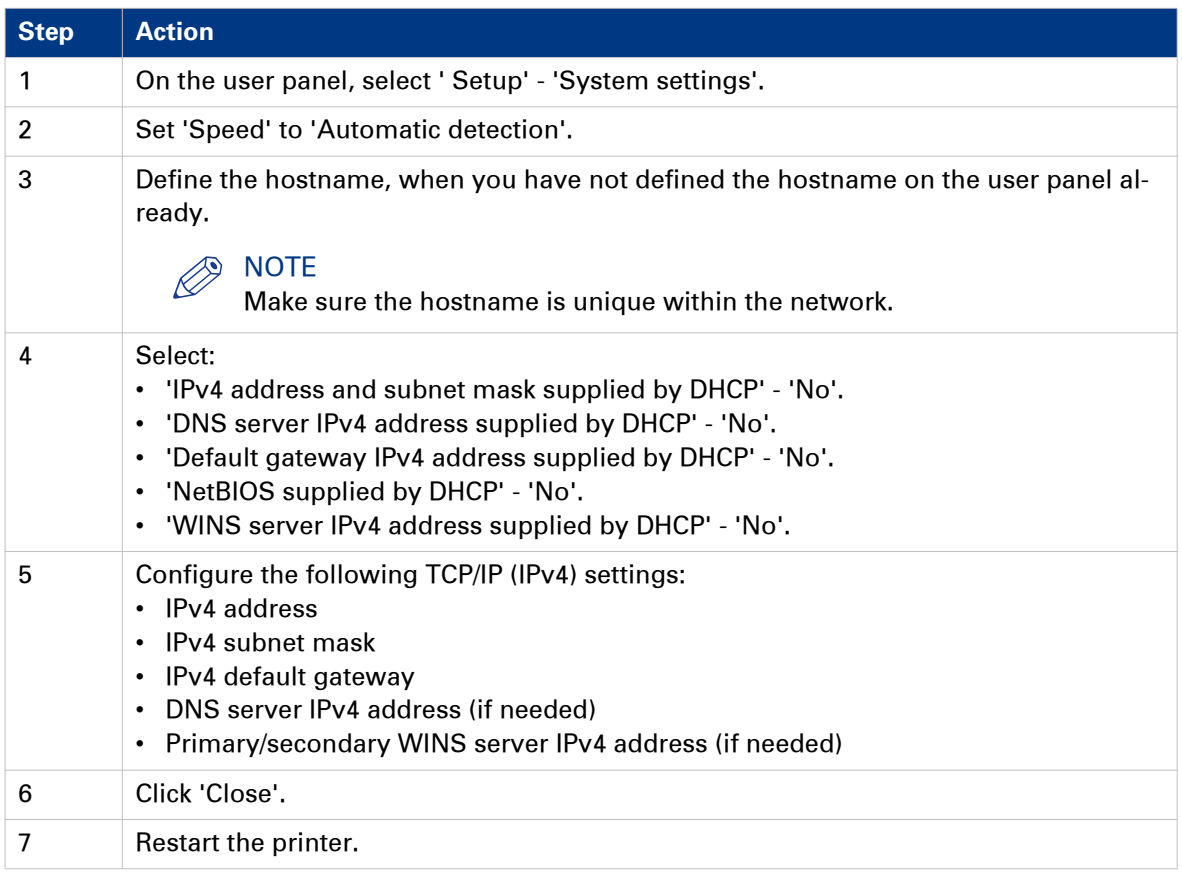

### **Finalise the configuration of the TCP/IP settings with the help of Océ Express WebTools**

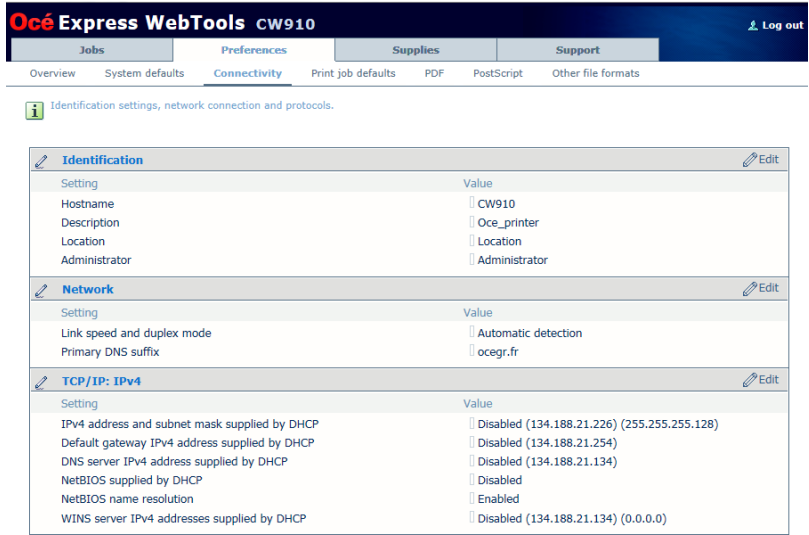

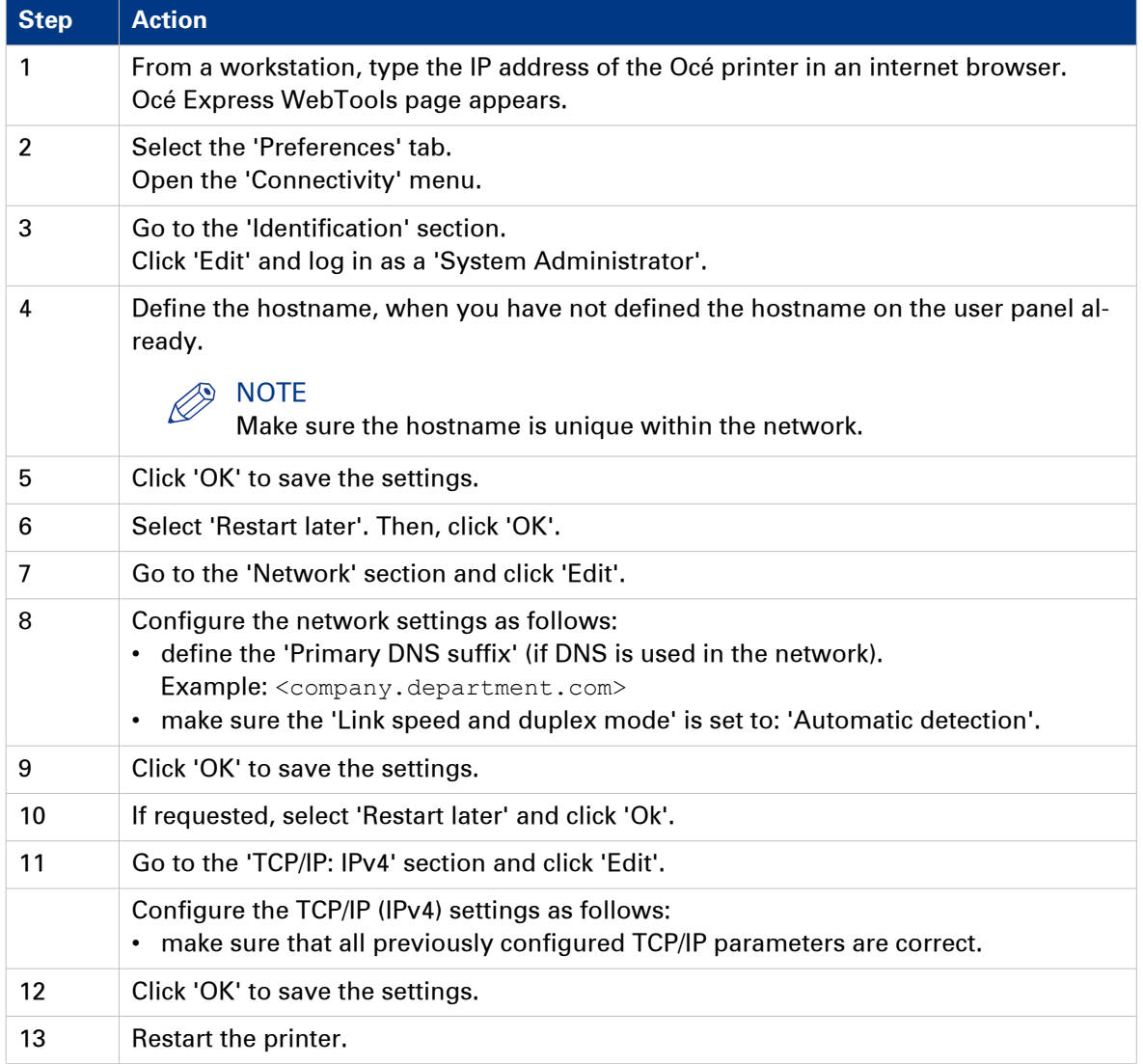

### **Configure the TCP/IP settings in a network configuration with a fixed IPaddress (Océ TDS/TCS systems -except TCS300)**

### **Introduction**

The procedures given below apply to the following user interfaces:

- Océ TDS/TCS Settings Editor or Océ Remote Logic
- Océ TDS700, TDS750 and Océ TC4 Power Logic Controller or Océ Power Logic Controller Remote

### **Before you begin**

- Log on as a System Administrator.
- Switch the Océ Settings Editor in SA mode. See: [Switch the Océ Settings Editor in SA Mode](#page-73-0) on page 74

### **Illustration**

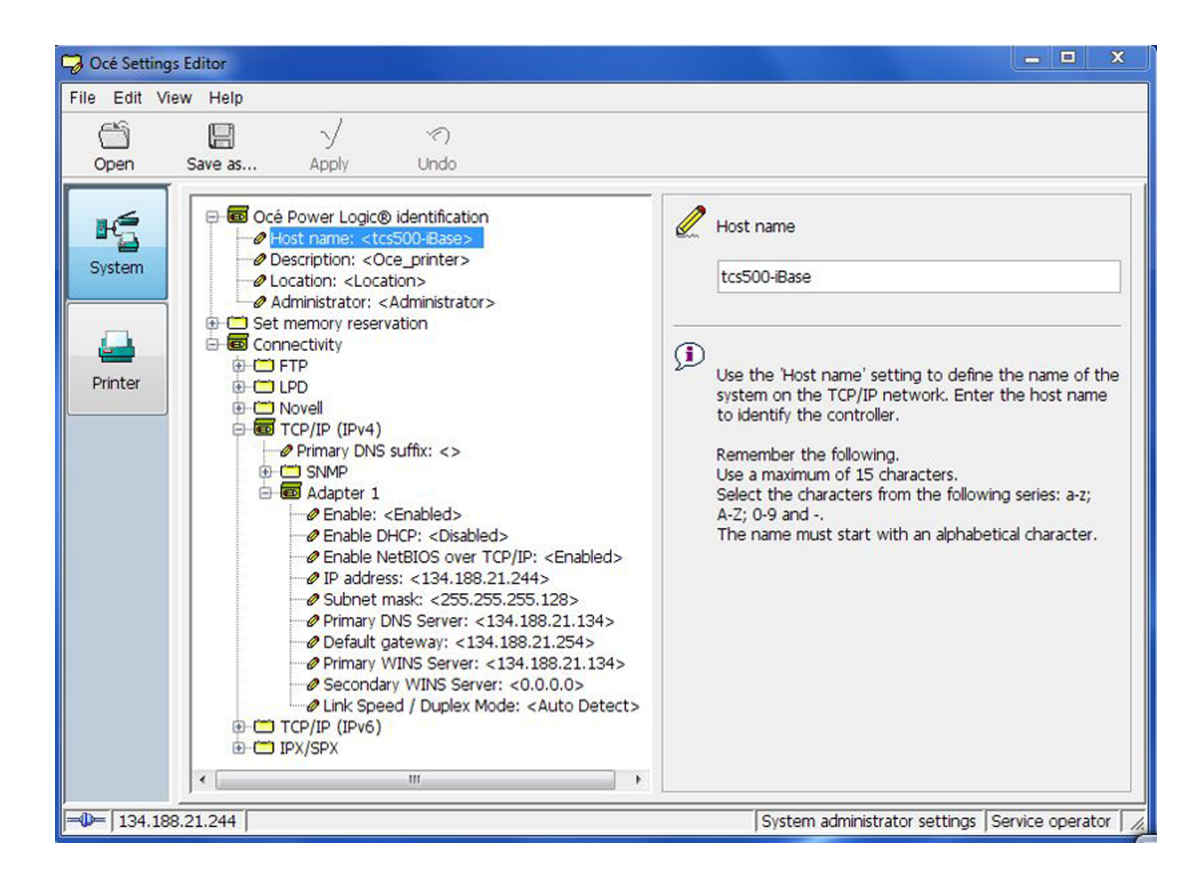

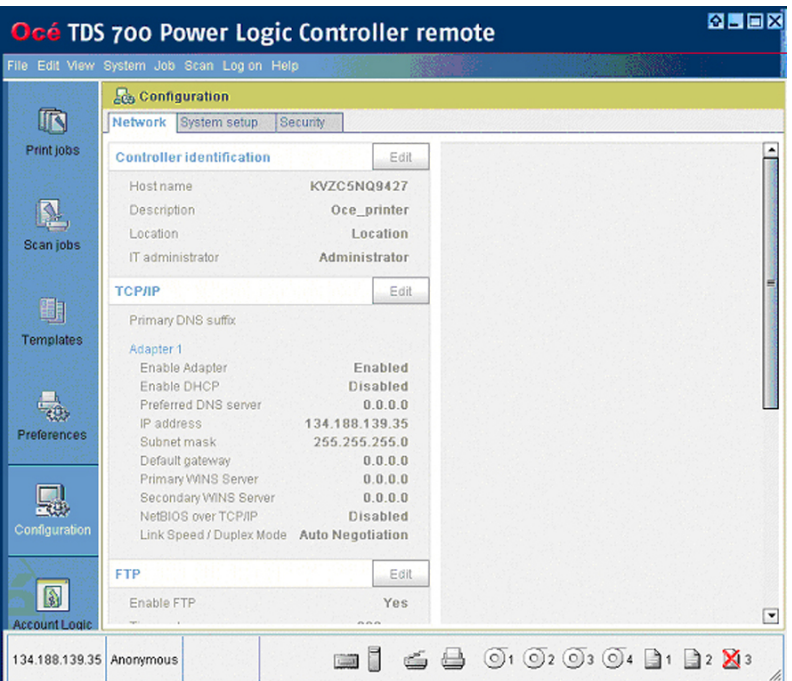

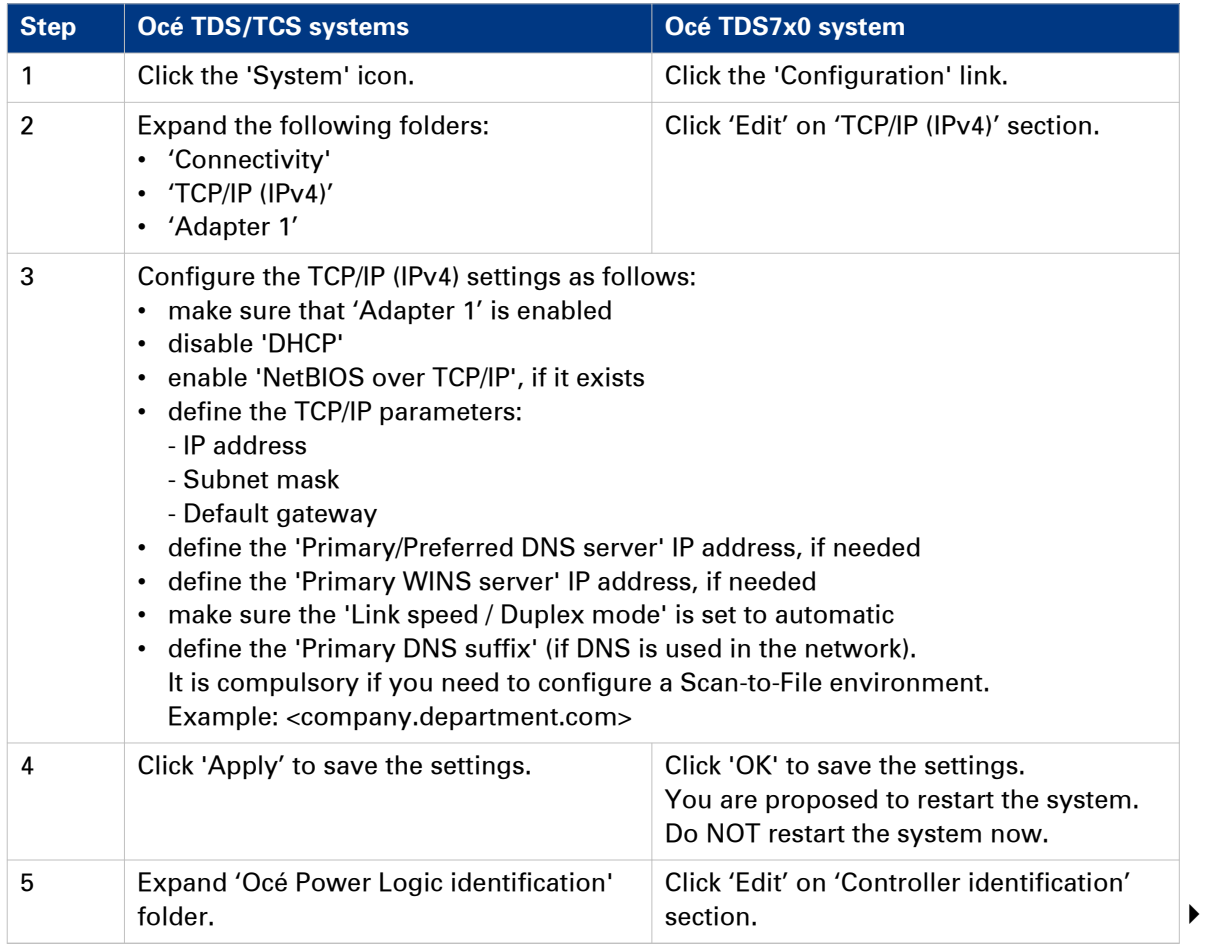

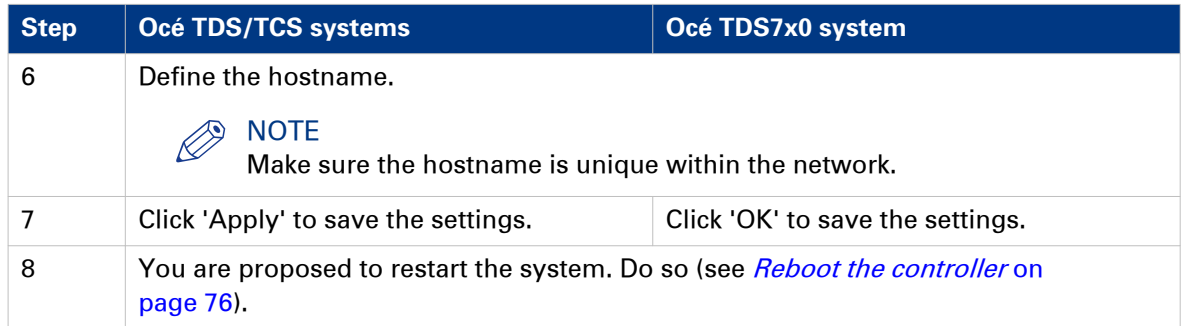

## **Enable print protocols**

## **Enable LPD/LPR protocol**

### **Before you begin**

- You MUST be logged on as a system administrator.
- The LPD/LPR protocol is enabled by default on the Océ Wide-format printing systems. Make sure it is enabled on your printing system.

## **Enable LPD protocol for Océ TDS/TCS systems (except Océ TDS7x0, Océ TCS300)**

### **Procedure**

- 1. [Switch the Océ Settings Editor in SA Mode](#page-73-0) on page 74.
- 2. Select 'Connectivity' 'LPD' 'Enable LPD'.
- 3. Select 'Enabled' on the right panel ('Enable LPD').

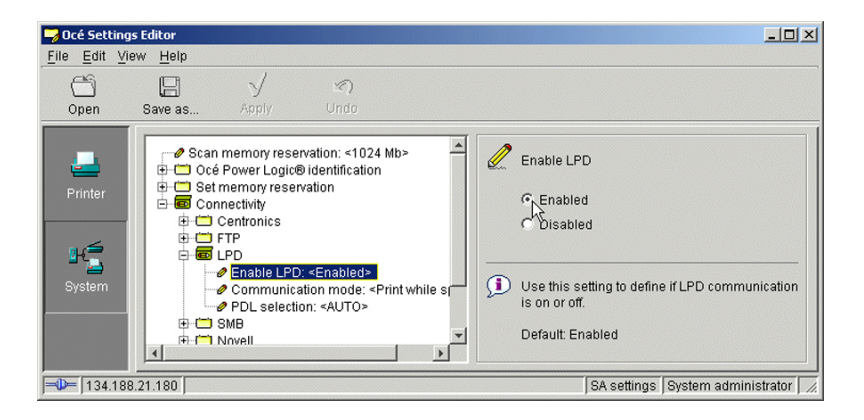

4. Click 'Apply'.

You are then proposed to reboot the controller.

Either, click 'OK' and go on with the other parameters setup, or, once all the setups are done, reboot the controller (see [Reboot the controller](#page-75-0) on page 76).

## **Enable LPR/LPD protocol for Océ TDS7x0**

### **Procedure**

- 1. Open the 'Configuration' menu and select the 'Network' tab.
- 2. Scroll down to 'LPD' section and click 'Edit'.

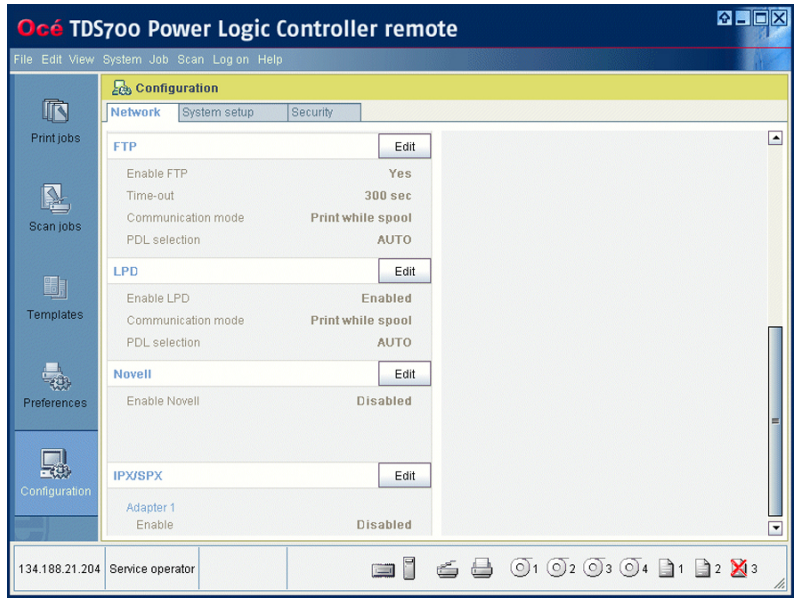

- 3. Select 'Enabled' (in 'Enable LPD').
- 4. Click 'OK'.

You are proposed to restart the controller.

Either click 'OK' and go on with the other parameters setup, or, once all the setups are done, restart the controller.

## **Enable LPR/LPD protocol for Océ ColorWave/PlotWave systems (and Océ TCS300)**

### **Procedure**

1. From a client workstation, open a web browser and access the Océ Express WebTools: http://<IP-ADDRESS>

or

http://<printer HOSTNAME>

- 2. In the 'Configuration' tab, select 'Network' (or 'Connectivity').
- 3. In the 'LPD' section, click on 'Edit'. The 'LPR/LPD' window pops up.
- 4. Check the 'LPR/LPD' setting box to enable the LPR protocol.

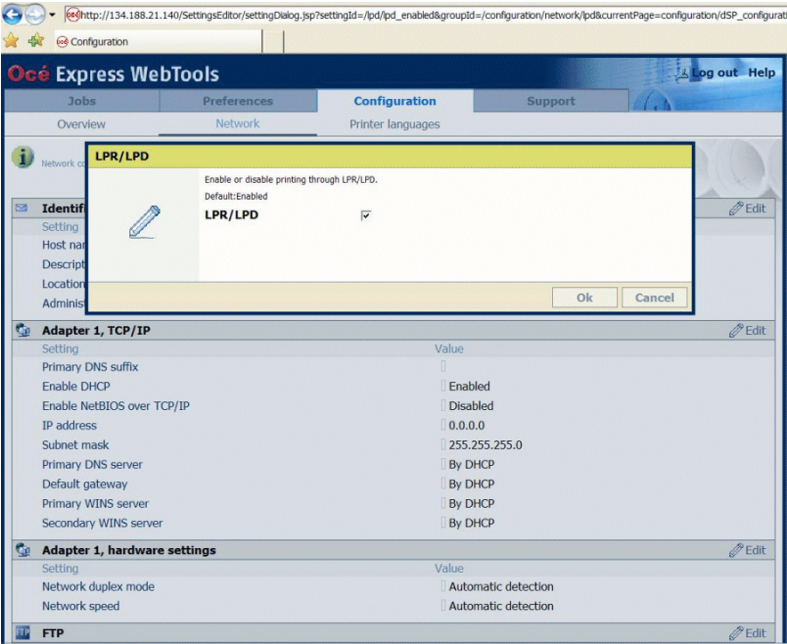

5. Click 'OK' to validate the new value and close the window.

## **Enable FTP protocol**

### **Before you begin**

- You MUST be logged on as a system administrator.
- The FTP protocol is enabled by default on the Océ Wide-format printing systems. Make sure it is enabled on your printing system.

## **Enable FTP protocol for Océ TDS/TCS systems (except Océ TDS7x0, Océ TCS300)**

### **Procedure**

- 1. [Switch the Océ Settings Editor in SA Mode](#page-73-0) on page 74.
- 2. Select 'Connectivity' 'FTP' 'Enable FTP'.
- 3. Select 'Enabled' on the right panel ('Enable FTP').

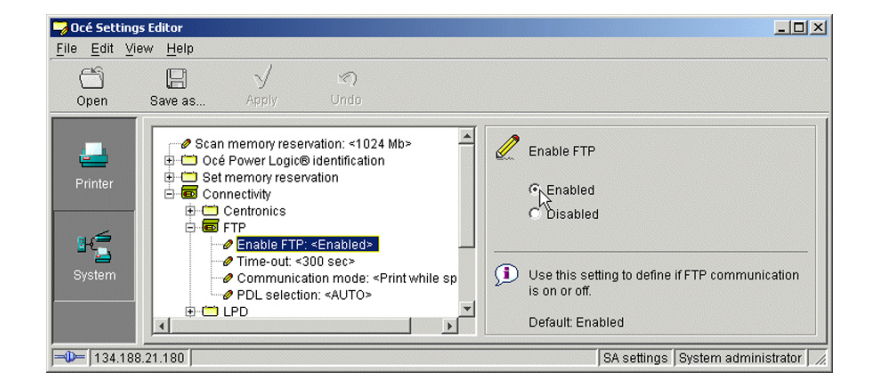

### 4. Click 'Apply'.

You are proposed to reboot the controller.

Either, click 'OK' and go on with the other parameters setup, or, once all the setups are done, reboot the controller (see *[Reboot the controller](#page-75-0)* on page 76).

## **Enable FTP protocol for Océ TDS7x0**

### **Procedure**

- 1. Open the 'Configuration' menu and select the 'Network' tab.
- 2. Scroll down to 'FTP' section and click 'Edit'.

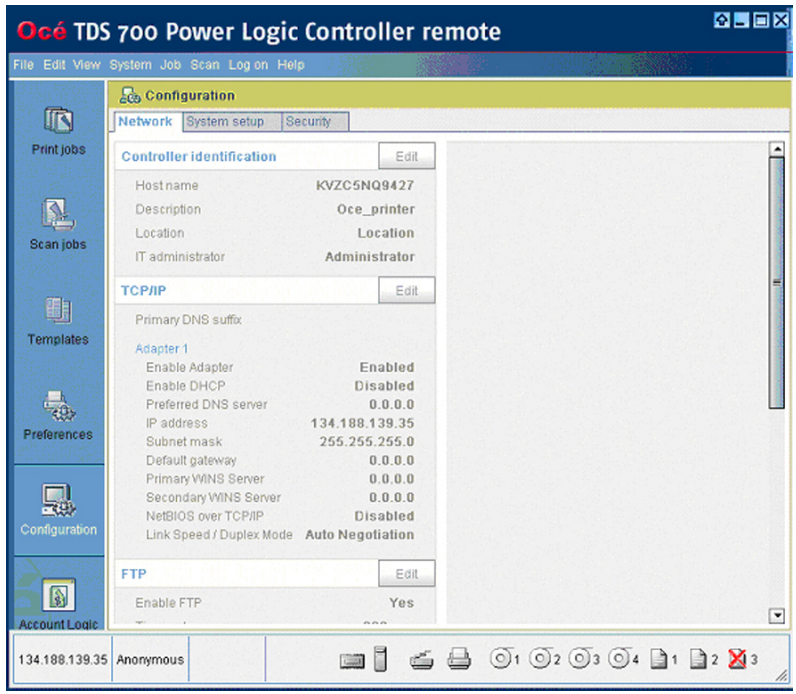

3. Select 'YES' (in 'Enable FTP') and click 'OK'. You are proposed to restart the controller. Either, click 'OK' and go on with the other parameters setup, or, once all the setups are done, restart the controller.

## **Enable FTP protocol for Océ ColorWave/PlotWave systems (and Océ TCS300)**

### **Procedure**

- 1. From a client workstation, open a web browser and access the Océ Express WebTools: http://<IP-ADDRESS>
	- or

http://<printer HOSTNAME>

- 2. In the 'Configuration' tab, select 'Network' (or 'Connectivity').
- 3. In the 'FTP' section, click on 'Edit'. The 'FTP' window pops up.
- 4. Check the 'FTP' setting box to enable the FTP protocol.

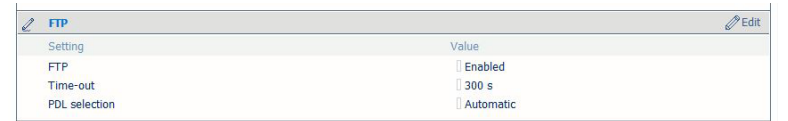

5. Click 'OK' to validate the new value and close the window. You are proposed to restart the controller. Either, select 'Restart later' and go on with the other parameters setup; or, once all the setups are done, restart the controller (select 'Restart now').

## **Enable FTP protocol for Océ PlotWave 340/360/500 and Océ ColorWave 500/550/600/650/650PP/700**

### **Procedure**

1. From a client workstation, open a web browser and access the Océ Express WebTools: http://<IP-ADDRESS>

or

http://<printer HOSTNAME>

- 2. In the 'Configuration' tab, select 'Connectivity'.
- 3. In the 'FTP' section, click 'Edit'. The 'FTP' window pops up.
- 4. Check the 'FTP' setting box to enable the FTP protocol.
- 5. Click 'OK' to validate the new value and close the window.

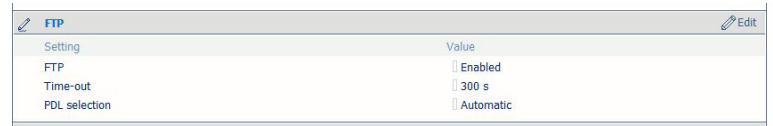

## **Configure Océ PlotWave 340/350/360/750/900 and Océ ColorWave 500/700 for mobile printing**

## **Océ Mobile WebTools**

### **Introduction**

The mobile printing or scanning is the ability to perform the following actions:

- Submit a print-ready file to the Océ PlotWave 340/350/360/750/900 and Océ ColorWave 500/700 from a mobile device (smart phone or tablet)
- Save a scanned file from the Océ PlotWave 340/350/360/750/900 and Océ ColorWave 500/700 onto a mobile device
- Delete a scanned file on the Océ PlotWave 340/350/360/750/900 and Océ ColorWave 500/700

This solution is based on a web interface page specially designed for mobile devices: Océ Mobile WebTools.

### **Illustration**

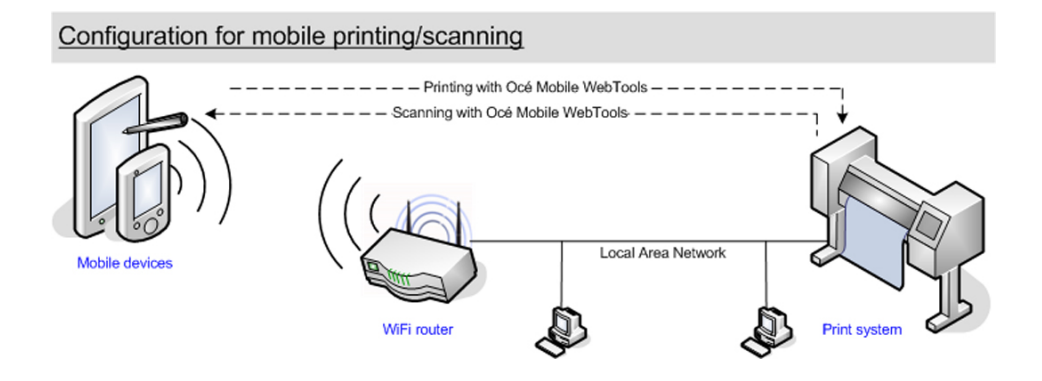

### **Printer compatibility**

The Mobile printing features are compatible with the following Océ printing systems:

- Océ PlotWave 340
- Océ PlotWave 350
- Océ PlotWave 360
- Océ PlotWave 500
- Océ PlotWave 750
- Océ PlotWave 900
- Océ ColorWave 500
- Océ ColorWave 700

### **Web browsers compatibility**

The Océ Mobile WebTools can be accessed through the browsers of the supported mobile devices.

<span id="page-54-0"></span>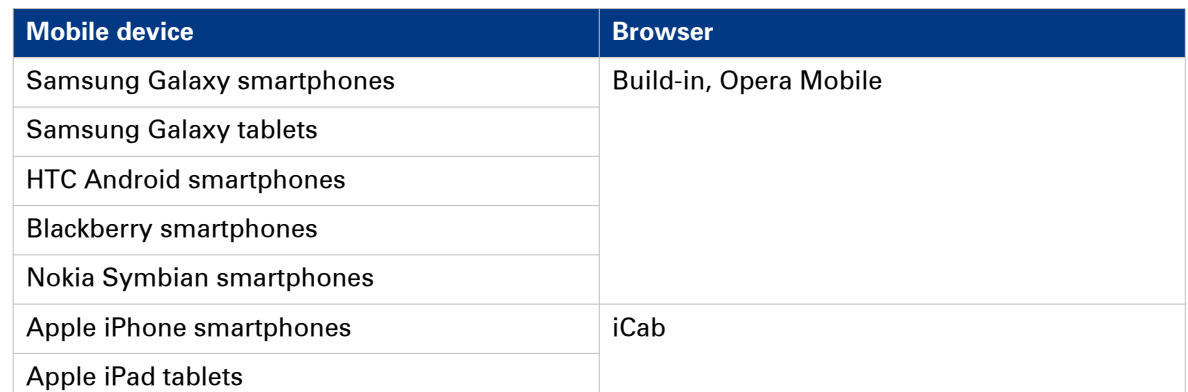

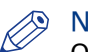

### **NOTE**

Océ Express WebTools (the full web interface of the Océ PlotWave and Océ ColorWave 500/700 systems) is only supported for Microsoft Internet Explorer 9 and higher, Mozilla Firefox 17 and higher, and Google Chrome 22 and higher. Consequently, Océ Express WebTools is not supported for mobile browsers.

### **Connection requirements**

The functionality relies on the availability of the following components.

In order to be able to connect to the printer:

- A Wi-Fi infrastructure connected to the network on which the printer controller stands
- Permission/credentials/password from the IT department to connect to the Wi-Fi infrastructure
- A compatible mobile device on which you can access and browse the file system. A file explorer is needed to print a file stored on a memory card.

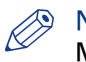

### NOTE

Make sure that the IP address and the hostname of the printer controller are accessible through the Wi-Fi infrastructure.

In order to be able to use the functionality:

- A compatible mobile operating system
- A compatible mobile web browser
- A mobile application to scan QR code (optional)

### **How to use the functionality**

- The System administrator configures the network and Wi-Fi infrastructure
- The System administrator enters the configuration information in the printer controller interface (Océ Express WebTools, see *[Configure Océ Express WebTools for a mobile](#page-55-0)* connection [on page 56](#page-55-0)) in order to generate and print the [Quick Response Card] (connection sheet - see: *[Generate the 'Quick Response Card'](#page-57-0)* on page 58). This [Quick Response Card] contains the information to connect to the Océ Mobile WebTools and the QR code.
- The user activates the Wi-Fi on the mobile device and connects to the network. Then the user opens the Océ Mobile WebTools on the mobile device's web browser (see *[Connect your](#page-58-0)* [mobile device to the Océ Mobile WebTools](#page-58-0) on page 59).
- From Océ Mobile WebTools, the user can then: - print a file from the mobile device to the Océ PlotWave, Océ ColorWave 500/700 printer, - save a scanned document onto the mobile device.

### **NOTE**

Refer to the Océ PlotWave 340/350/360/750/900 and Océ ColorWave 500/700 Operating guide for the detailed procedures.

## <span id="page-55-0"></span>**Configure Océ Express WebTools for a mobile connection**

**Purpose**

Define the connectivity information that the users need in order to connect to the Océ Mobile WebTools. This information is also used to create the content of the [Quick Response Card].

## **NOTE**

The availability of the settings used to connect to Océ Mobile WebTools depends on your printer model.

### **When to do**

Before you generate the [Quick Response Card].

### **Before you begin**

- Configure your Wi-Fi network
- Connect the printer to the network

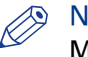

### NOTE

Make sure that the IP address and the hostname of the printer controller are accessible through the Wi-Fi infrastructure.

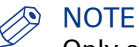

Only a user with the System administrator or Power user rights can configure the information for a mobile connection.

### **Illustration**

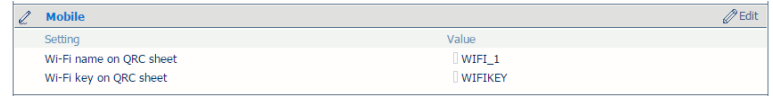

### **Define the settings for a connection to Océ Mobile WebTools**

### **Procedure**

- 1. In Océ Express WebTools, open the [Configuration] [Connectivity] tab
- 2. Go to the [Mobile] section
- 3. Click [Edit]
- 4. Log in as a System administrator or a Power user

**NOTE** 

Enter information according to your IT policy. Contact your System administrator.

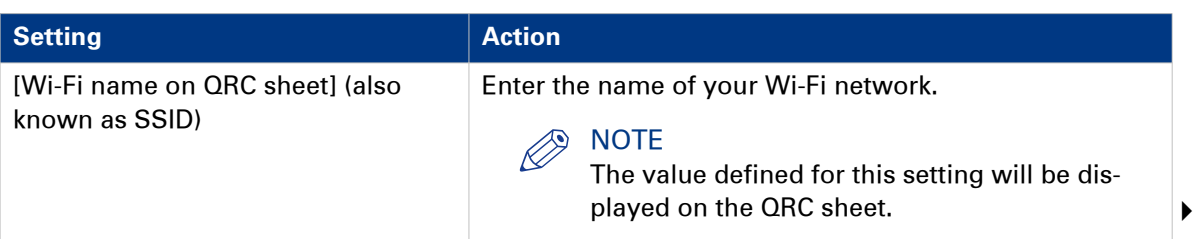

| <b>Setting</b>                                           | <b>Action</b>                                                                              |
|----------------------------------------------------------|--------------------------------------------------------------------------------------------|
| [Wi-Fi key on QRC sheet] (also<br>known as security key) | Enter, when needed, the password for your Wi-Fi net-<br>work.                              |
|                                                          | <b>NOTE</b><br>The value defined for this setting will be dis-<br>played on the QRC sheet. |

5. Click [Ok] to confirm.

## **NOTE**

When the printer is in a Windows domain network, enter the domain name in Océ Express Webtools:

- Open the [Configuration] [Connectivity] tab
- In [TCP/IP: IPv4] section, enter the domain name in the field [Primary DNS suffix]

### **Result**

The information you entered in the [Mobile] section will be printed on the [Quick Response Card] (QRC sheet).

## <span id="page-57-0"></span>**Generate the [Quick Response Card]**

### **Purpose**

The [Quick Response Card] (connection sheet) contains all the information that your users need to connect to the printer from a mobile device. You can print it on individual cards or on a poster that you can display next to the printer.

### **Before you begin**

The System admininstrator or Power user enters the connectivity information for a mobile connection (see *[Configure Océ Express WebTools for a mobile connection](#page-55-0)* on page 56).

### **Illustration**

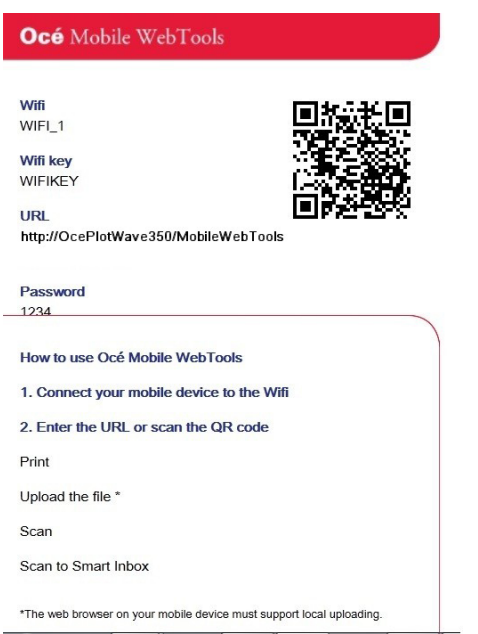

### **Create the 'Quick Response Card' (connection sheet)**

### **Procedure**

- 1. Open the 'Support' 'About' tab
- 2. From the 'Downloads' section, click 'Quick Response Card'
	- The 'Quick Response Card' is automatically generated and opened in a web browser window. It contains:
		- a Quick Response (QR) code,
		- the URL of the Océ Mobile WebTools on printer,
		- the basic connection instructions,
		- the optional Wi-Fi settings and passwords.

### **Result**

You can print it on any printer.

## <span id="page-58-0"></span>**Connect your mobile device to the Océ Mobile WebTools**

### **Purpose**

From the Océ Mobile WebTools you can:

- Print a document that is available on your mobile device
- Save a scanned document to your mobile device

You can connect to the Océ Mobile WebTools by scanning the QR code (then you need the application to scan QR codes on your mobile device) or by entering the printer's URL for mobile in the mobile web browser.

### **Before you begin**

- Make sure you comply with the connection requirements (see: *[Connection requirements](#page-54-0)* on [page 55\)](#page-54-0)
- Make sure the system is configured (see: *[Configure Océ Express WebTools for a mobile](#page-55-0)* connection [on page 56](#page-55-0))
- Make sure the [Quick Response Card] of the printer is available to you (see: *[Generate the](#page-57-0)* ['Quick Response Card'](#page-57-0) on page 58).
- Activate the Wifi connection from your mobile. Enter the Wi-Fi settings/credentials when needed.

### **Required tools**

A compatible mobile device

A compatible mobile web browser

### **Connect to the Océ Mobile WebTools using the QR code**

### **Procedure**

- 1. From your mobile device, open the application that scans the QR codes.
- 2. Scan the QR code displayed on the 'Quick Response Card'. It opens the Océ Mobile WebTools in the web browser.
- 3. When requested, enter the password to connect to the Océ Mobile WebTools. This password is displayed on the 'Quick Response Card'. In case it is not available, contact the System administrator.

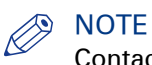

Contact your System administrator in case the connection fails.

## **Connect to the Océ Mobile WebTools using the printer's URL**

### **Procedure**

- 1. From your mobile device, open a web browser.
- 2. Type in the URL of the Océ Mobile WebTools that is displayed on the [Quick Response Card] Example: 'http://[hostname(.domain)]/MobileWebTools
- 3. When requested, enter the password to connect to the Océ Mobile WebTools. This password is displayed on the [Quick Response Card]. In case it is not available, contact the System administrator.

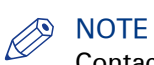

Contact your System administrator in case the connection fails. For additional support information, please contact your Canon local representative: ["http://](http://www.canon.com/support/) [www.canon.com/support/"](http://www.canon.com/support/).

### **Result**

The Océ Mobile WebTools opens in the web browser of the mobile device.

You can now print a file from your mobile device or save a scanned file to it.

# Chapter 3 Print on the workstation

## **Print using an Adobe PostScript 3 driver**

## **Install Adobe PostScript 3 driver**

Refer to the Océ PS3 Installation Guide.

You can retrieve this manual from the corporate website, http://downloads.oce.com. Select 'Océ WFPS PostScript Driver' as product, select manuals and your specific language to download the manual.

## **Print a test page**

### **Procedure**

- 1. Open the 'Print & Fax' (Mac OS X 10.6), 'Print & Scan' (from Mac OS X 10.7 and 10.8), or 'Printers & Scanners' (from Mac OS X 10.9) and select the new printer in the left frame.
- 2. Click 'Open Print Queue'. The printer queue opens. The Desktop top menus change accordingly.
- 3. From the Desktop top bar, open the 'Printer' menu and click 'Print Test Page'.

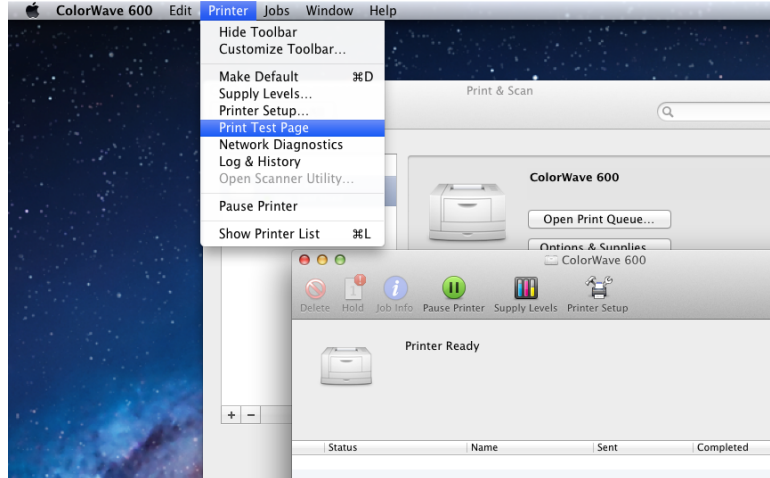

[8] Print a test page

Now, check the print-out from the printer.

## **Print via FTP**

### **Introduction**

You can use FTP to transfer job prints from Mac OS X.

### **Print via FTP on Mac OS X**

### **Procedure**

- 1. From the 'Finder', select 'Applications' 'Utilities' 'Terminal' to access the UNIX terminal window.
- 2. Enter the ftp command. You get the ftp> prompt.
- **3.** Enter the open command followed by either:
	- the registered name of the remote host (open hostname).
	- the IP address (e.g.  $134.188.21.165$ ).
- 4. Press 'Enter' to connect to the remote FTP server. The connection with the FTP server is now established and a prompt appears asking for a user name.

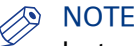

Instead of performing steps 2 and 3 you can also enter ftp hostname in the FTP client.

- 5. Enter a user name (e.g. anonymous), and press 'Enter' when prompted for the password. A connection is now set up for the user anonymous.
- 6. For Océ TDS/TCS systems, enter binary to set the transmission mode to binary.
- 7. Enter the command cd jobs to open the jobs directory.
- 8. Go to the local directory in which the data you want to print are stored (for example a MISC folder) by using the following command:

lcd [here you drag and drop the icon of your MISC folder]

- 9. Send the data file (for example: test.pdf) via either:
	- the put command and the file name (e.g. put test.pdf).
	- the put command and you drag and drop the icon of your 'test.pdf' file (e.g. put  $\lceil$  icon of your 'test.pdf' file]).

The data is now sent to the input spool directory of the controller, processed and printed. **10. Exit FTP by entering the bye command.** 

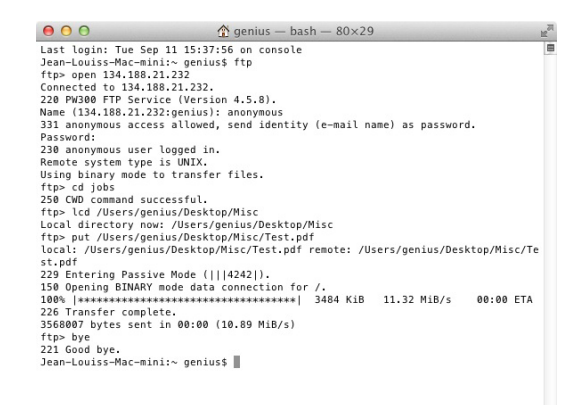

## **Print via SMB**

### **Introduction**

You can transfer print jobs via SMB from Mac OS X, for the Océ PlotWave 340/360/500 and Océ ColorWave 500/700 .

## **Prepare a shared folder on the Mac**

### **Procedure**

- 1. Create a shared folder, for example 'Mac\_share'.
- 2. Select and right-click the folder. Select 'Get info' from the list (or use keyboard combination 'CMD' + 'I').
- 3. Check the 'Shared folder' checkbox, to enable folder sharing.
- 4. Open 'System Preferences' 'Sharing'.
- 5. Enable 'File sharing'.
- 6. Select your shared folder and set the user rights, 'Read&Write' or 'Read only'.

## **Configure the SMB external location on the printer controller**

### **Before you begin**

Open the printer controller application.

### **Procedure**

- 1. Select the 'Configuration' tab.
- 2. Select 'External locations'.
- 3. Click 'Create new'.

A new window opens.

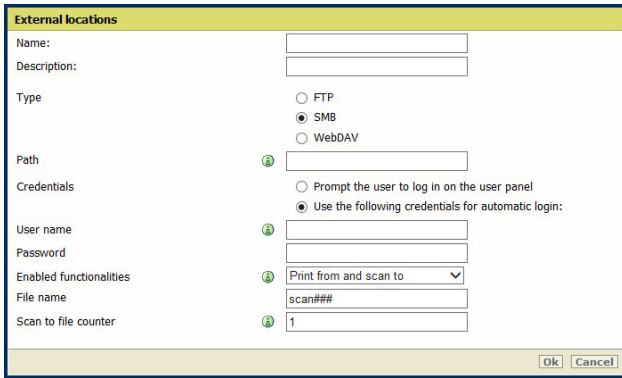

[9] Illustration of the configuration window for the SMB external location on an Océ PlotWave 340/360 **v1.1**

4. Fill in the text boxes to define the SMB external location.

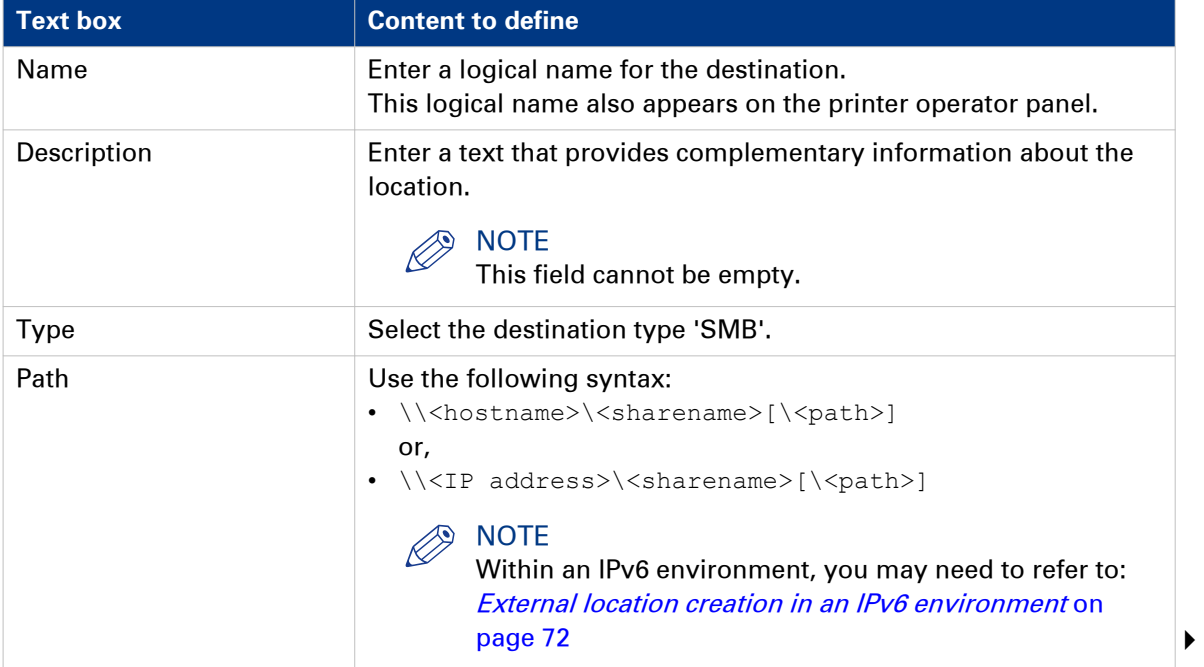

#### **Configure the SMB external location on the printer controller**

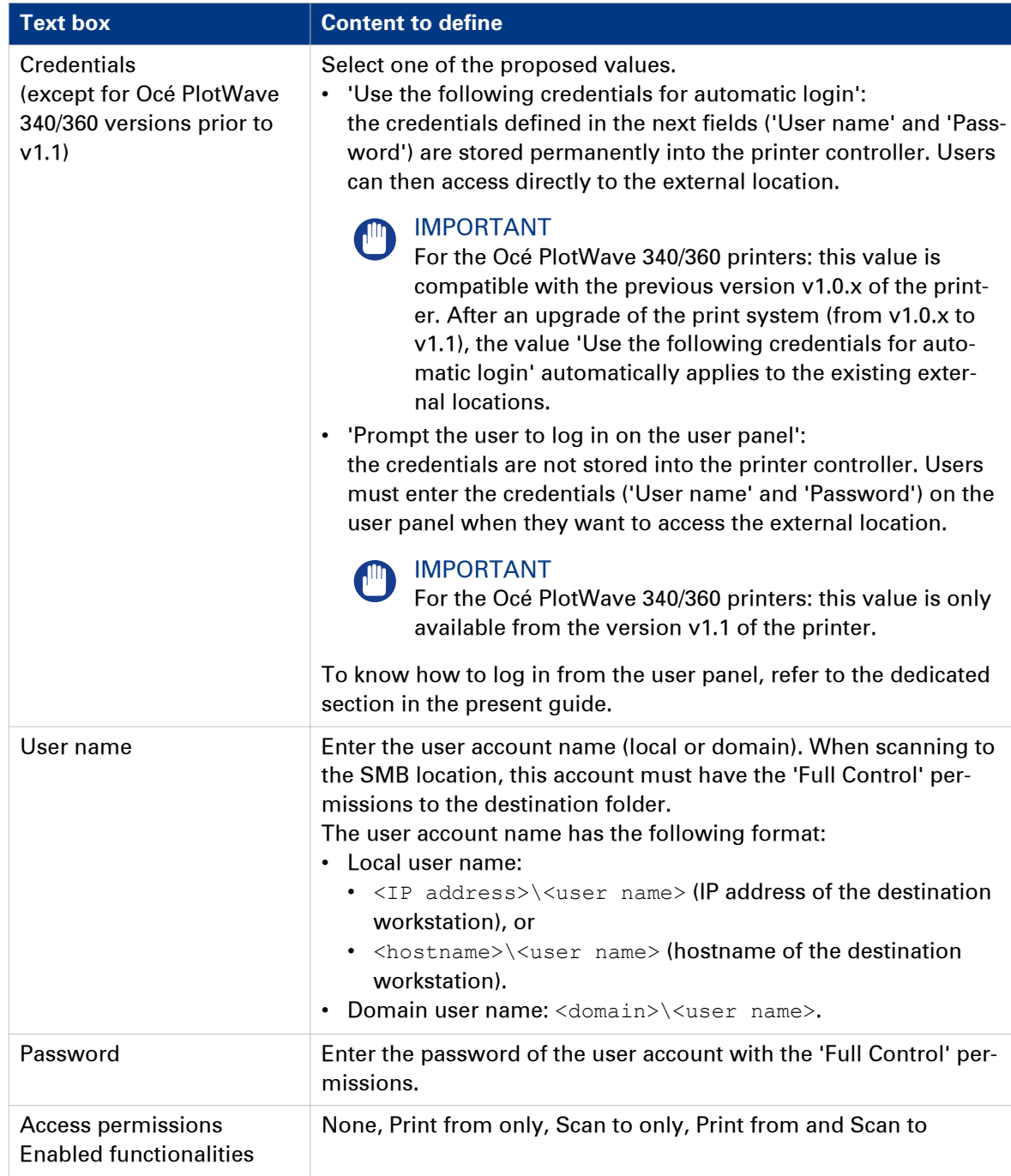

### 5. Click 'OK'.

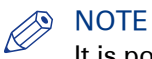

It is possible to create 421 external locations, for the Oce PlotWave 340/360 R1.2 and up, the Océ PlotWave 500 R1.1 and up, and the Océ ColorWave 500/700. For other products or releases, 20 external locations can be created.

### **Result**

The printer software automatically checks the validity of the external location.

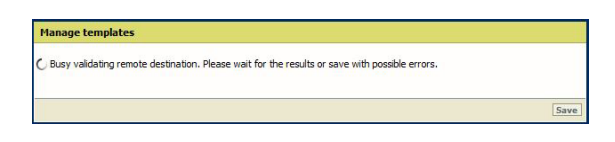

### **After you finish**

If the creation is successful, the destination appears in the list of external locations.

If an error occurred, the creation of the external location fails. An error message displays.

To fix the issue, see: *[Troubleshoot the creation of an SMB external location](#page-68-0)* on page 69.

- Click 'Change' to come back to the configuration screen.
- Click 'Save' to save the location as you defined it.

## <span id="page-68-0"></span>**Troubleshoot the creation of an SMB external location (after an error message): Océ ColorWave and PlotWave printers**

### **Introduction**

The next information applies to the Océ ColorWave 500/550/650 R3/700 systems, and to the Océ PlotWave 340/360/500/750/900-R2 systems.

An error message displays to indicate that the creation of the SMB external location failed.

According to the error message, perform the verifications proposed in the next table in order to fix the issue.

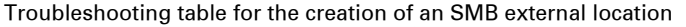

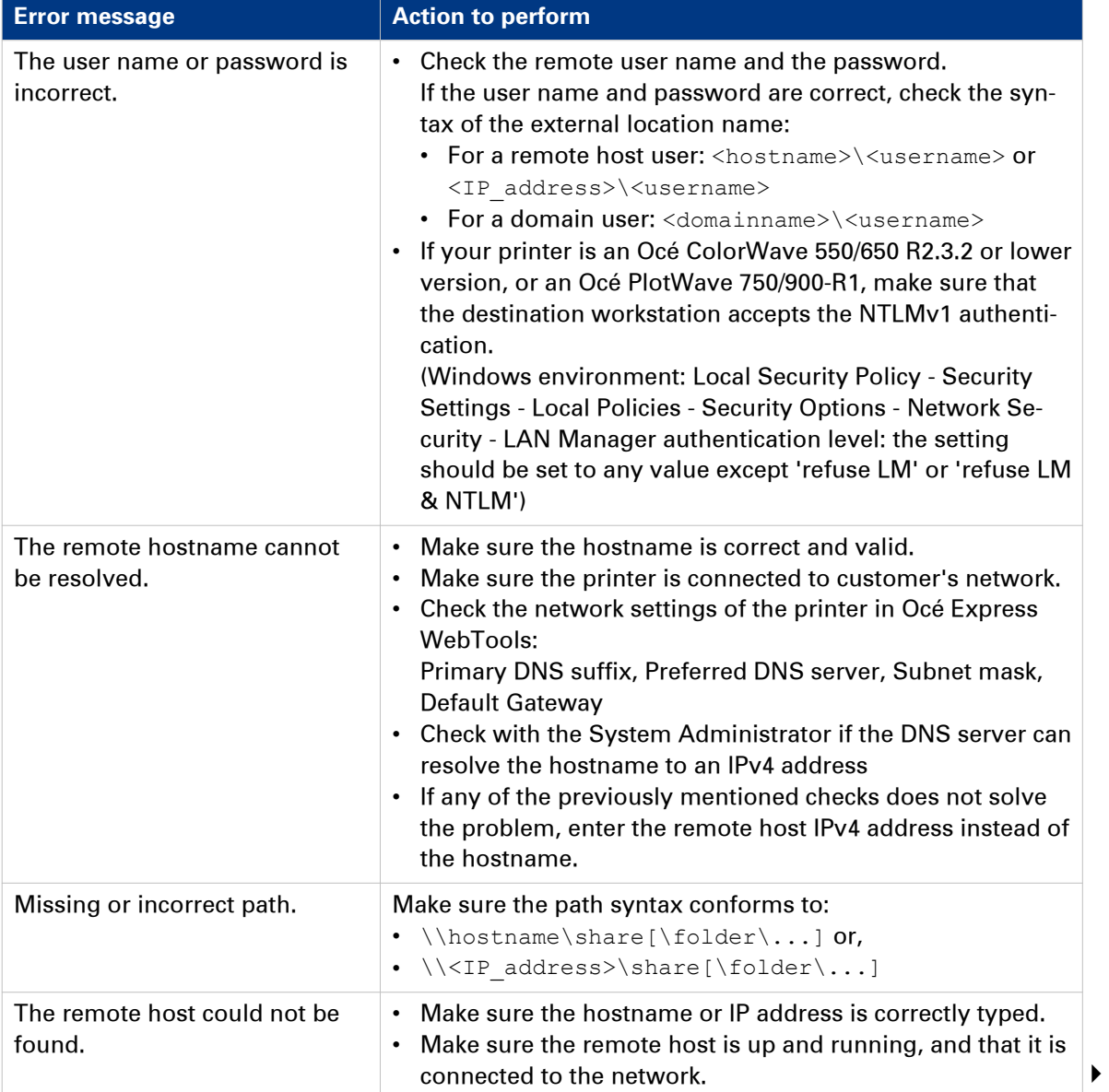

### **Troubleshoot the creation of an SMB external location (after an error message): Océ ColorWave and PlotWave printers**

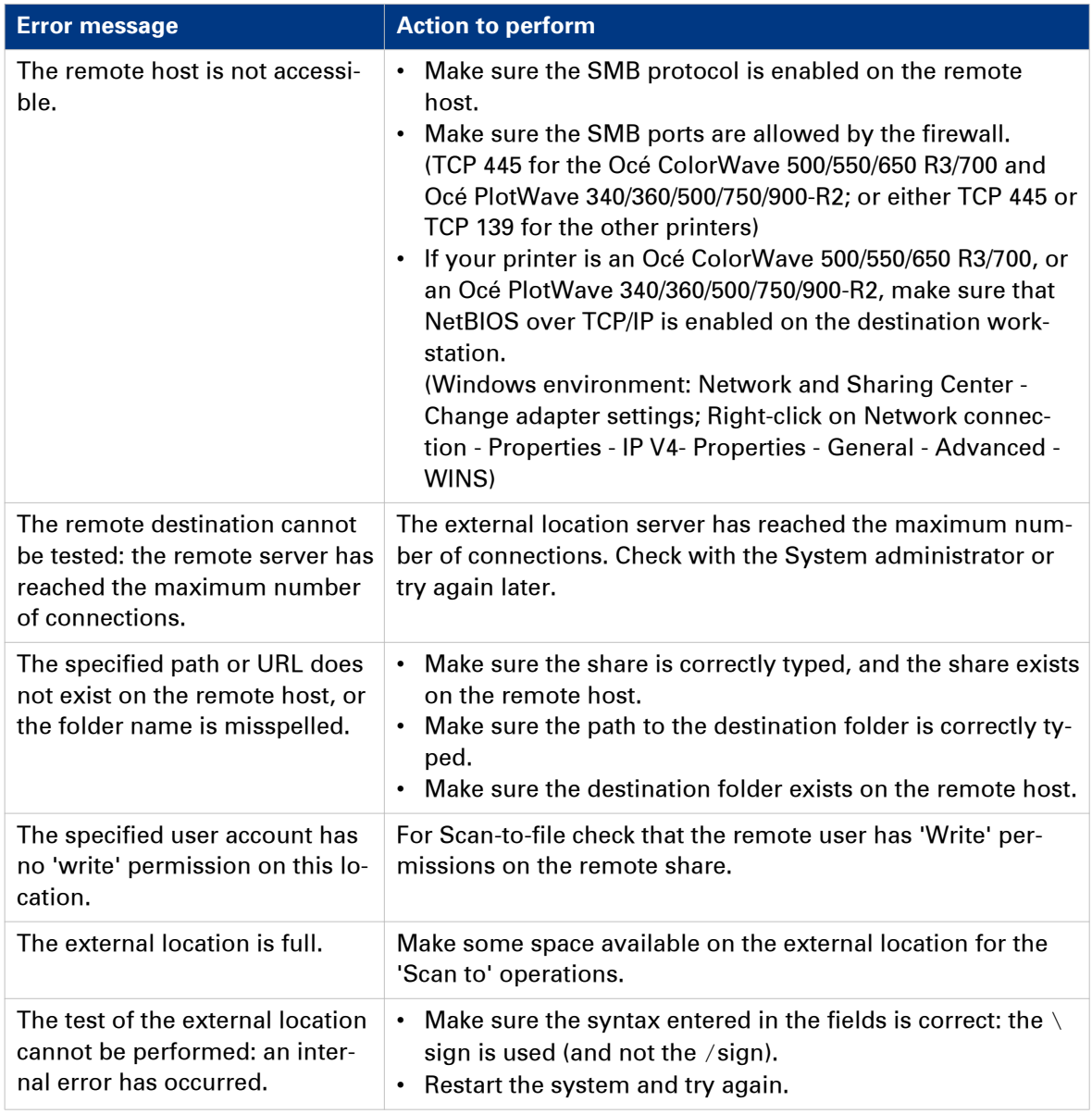

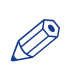

### NOTE

Information about the possible error messages and their solution is also available from the online help of Océ Express WebTools.

## **Impossible to print from an SMB external location**

### **Case**

It is impossible to access an SMB external location in order to print from it.

An error massage appears: 'Contact your administrator to check the configuration of <your external location> in Océ Express WebTools'.

### **Solution**

Check if the SMB1 protocol is disabled on the SMB server (on the Windows computer).

- If the SMB1 protocol is disabled, then enable it.
- If the SMB1 protocol must remain disabled (due to the corporate policy for instance), then use the 'automatic login' feature.

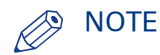

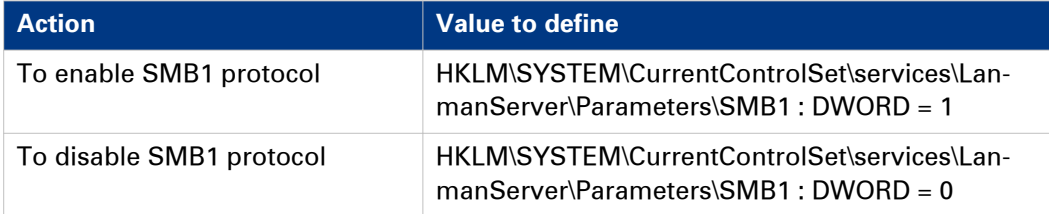

## <span id="page-71-0"></span>**Issue with SMB external location creation in an IPv6 environment**

### **Introduction**

Impossible to create an SMB external location in an IPv6 environment.

This issue can occur with an Océ ColorWave 500/550/650 R2,R3/700, or an Océ PlotWave 340/360/500/750/900-R2.

When you configure the printing system and the possible external locations, you cannot use the IPv6 address without a prior edition.

Indeed, the traditional IPv6 address must be edited.

- 1. Replace the '**:**' sign by a '**-**' sign.
- 2. Add '.ipv6.literal.net' at the end of the address.

### **Example**

The IP address of the remote destination is  $2001:db8:fftf:2:224:efff:fe46:6cba$ 

A shared remote folder, named 'scans', is available on this external location.

To access to the shared remote folder, the user must type in the following address in the Windows Explorer: \\2001-db8-ffff-2-224-e8ff-fe46-6cba.ipv6.literal.net\scans
# Chapter 4 Appendix A - Océ TDS/TCS systems: basic procedures

# **Switch the Océ Settings Editor in SA Mode**

#### **Introduction**

This section describes how to switch the 'Océ Settings Editor' application in System Administrator mode.

#### **Procedure**

- 1. Once the controller is started, select the 'Océ Settings Editor' window.
- 2. From the 'File' menu, select 'Log on':

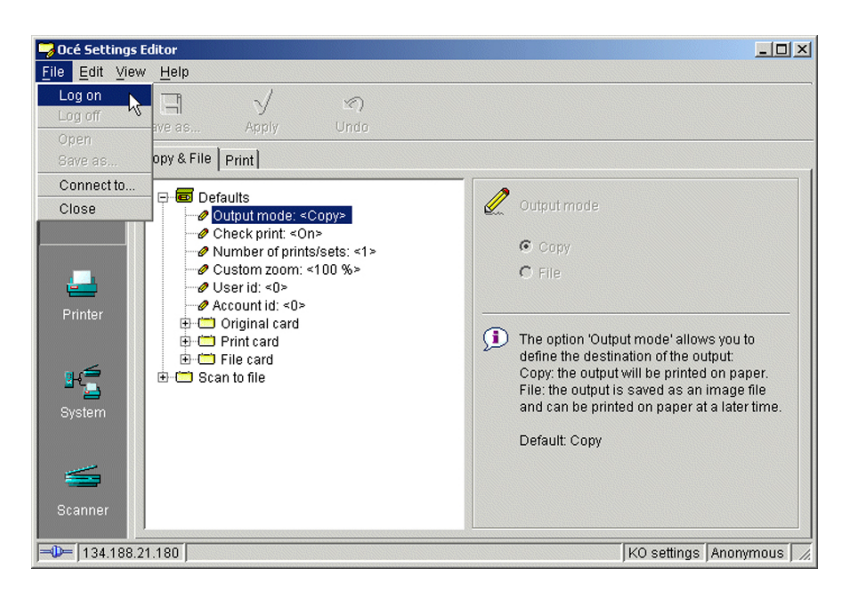

3. Select 'System Administrator':

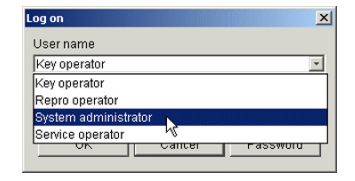

4. Enter the System Administrator Password and click 'OK'.

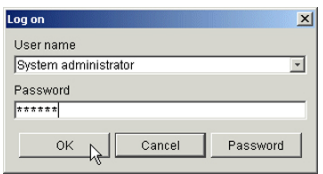

5. Back to the 'Océ Settings Editor' window, you must work in 'SA' mode to modify the Connectivity parameters.

To perform this operation, select 'View' on the Menu bar and click 'SA settings'.

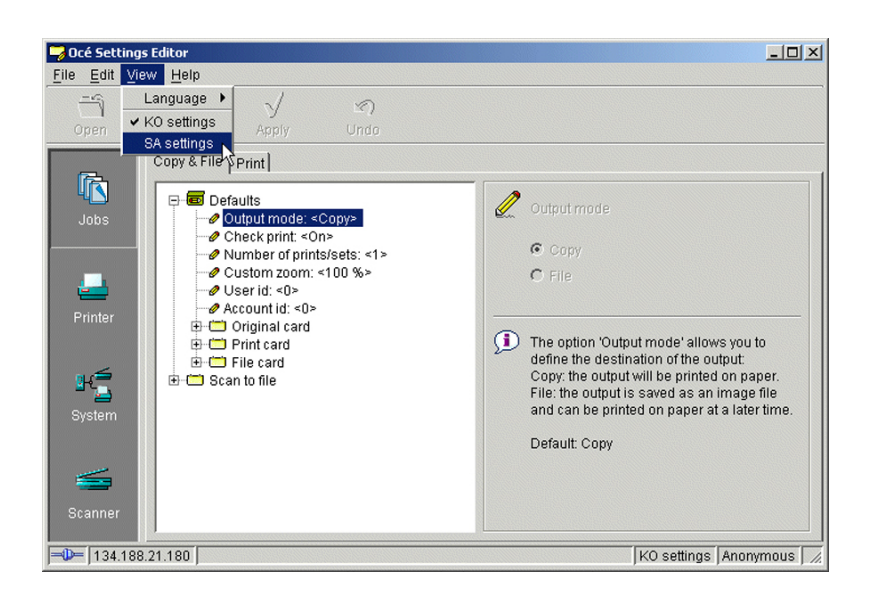

#### 6. Click 'System' (left hand side of the window).

You are now able to modify the 'Connectivity ' parameters by selecting the 'Connectivity' folder in the tree.

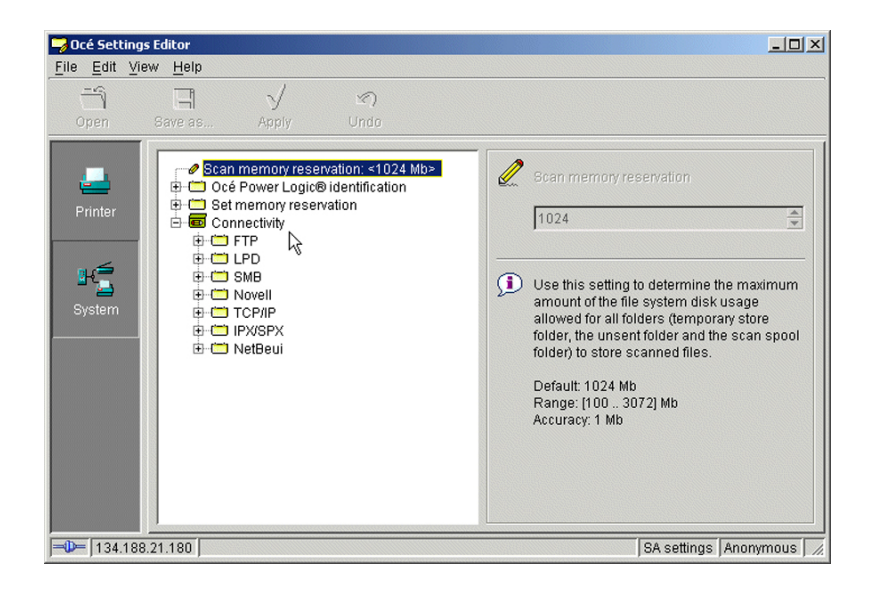

# **Reboot the controller**

#### **Introduction**

You modify 'Connectivity' parameters. Each time you click 'Apply' in the 'Océ Settings Editor', a warning message appears. It informs you that you must reboot the controller to activate the changes.

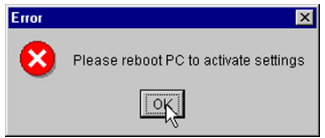

Click 'OK' and continue to modify the settings, or reboot the controller once all setup is done.

#### **Reboot the controller**

#### **Procedure**

- 1. Switch to the 'Océ System Control Panel'.
- 2. Select 'System' within the 'Menu' bar.
- 3. Click 'Restart' (or 'Shutdown' if you do not need to restart immediately).

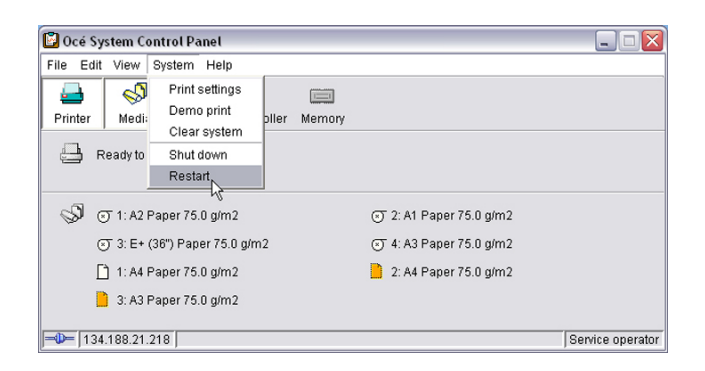

4. A confirmation window is displayed. Click 'Yes' to reboot the Controller.

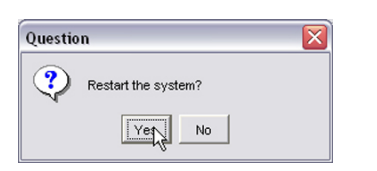

**Chapter 5 Appendix B - You and Océ** 

# **Online support for your product**

#### **Downloads**

User guides, printer drivers and other resources can change without prior notice. To stay up-todate, you are advised to download the latest resources from:

["http://downloads.oce.com"](http://downloads.oce.com)

Before you use your product, you must always download the latest safety information for your product: make sure that you read and understand all safety information in the manual entitled '**Safety Guide**' .

#### **Support**

For support information please contact your Canon local representative.

Find your local contact for support from:

["http://www.canon.com/support/"](http://www.canon.com/support/)

# **Reader's comment sheet**

#### **Questions**

Have you found this manual to be accurate?

O Yes

O No

Were you able to operate the product, after reading this manual?

O Yes

O No

Does this manual provide sufficient background information?

O Yes

O No

Is the format of this manual convenient in size, readability and arrangement (page layout, chapter order, etc.)?

O Yes

O No

Could you find the information you were looking for?

O Always

O Most of the times

O Sometimes

O Not at all

What did you use to find the required information?

O Table of contents

O Index

Are you satisfied with this manual?

O Yes

O No

Thank you for evaluating this manual.

If you have other comments or concerns, please explain or suggest improvements overleaf or on a separate sheet.

#### **Comments:**

------------------------------------------------------------------------------------------------------------------------------------------ ---------------------------------------------------------------------------------------------------- ---------------------------------------------------------------------------------------------------- ----------------------------------------------------------------------------------------------------

#### **Date:**

This reader's comment sheet is completed by:

(If you prefer to remain anonymous, please do fill in your occupation)

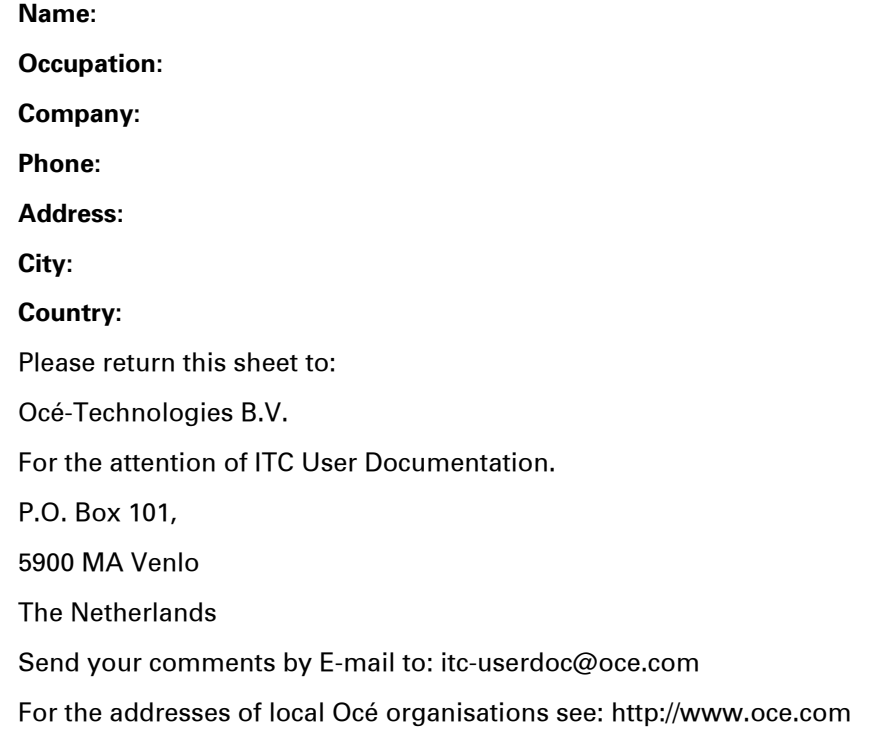

# **A**

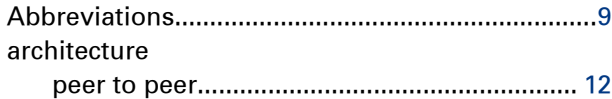

# **C**

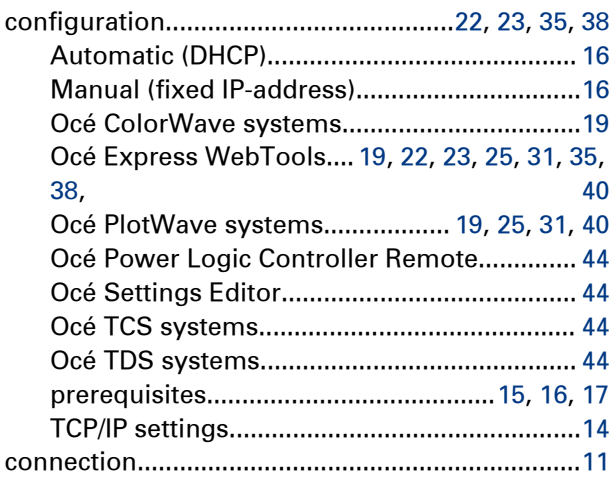

# **E**

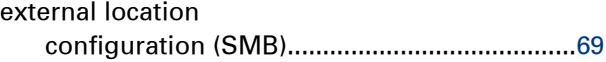

# **I**

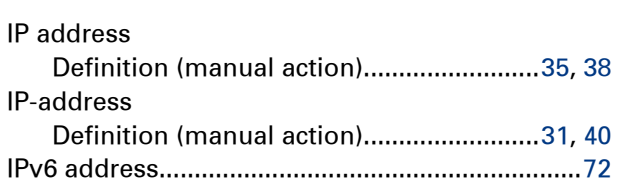

#### **M**

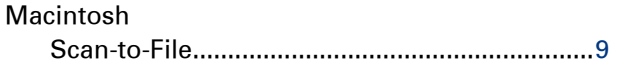

### **N**

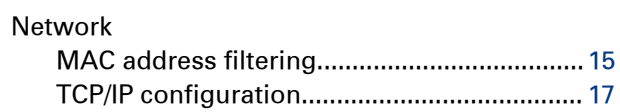

# **O**

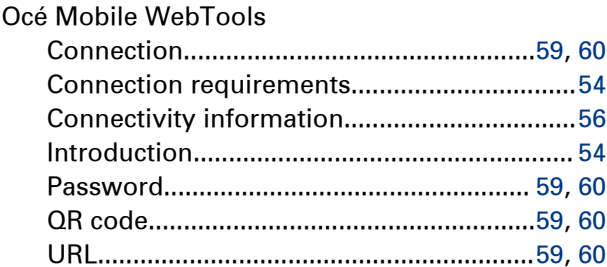

### **P**

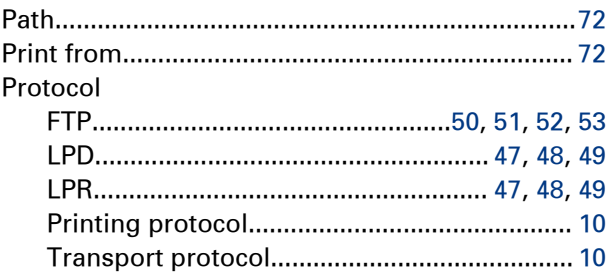

### **Q**

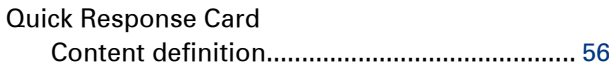

### **R**

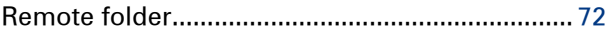

# **S**

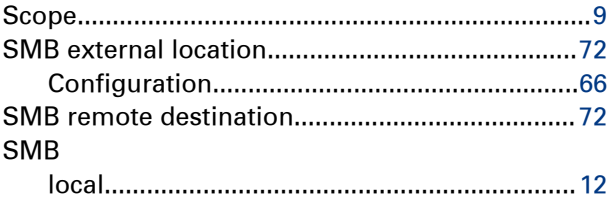

## **T**

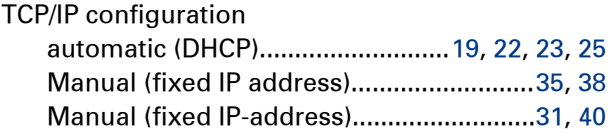

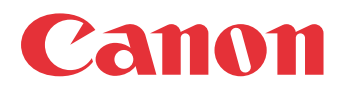

Canon Inc. www.canon.com

Canon U.S.A., Inc. www.usa.canon.com

Canon Canada Inc. www.canon.ca

Canon Europa Inc. www.canon-europe.com

Canon Latin America Inc. www.cla.canon.com

Canon Australia PTY. Ltd www.canon.com.au

Canon China Co., Ltd www.canon.com.cn

Canon Singapore PTE. Ltd www.canon.com.sg

Canon Hongkong Co., Ltd www.canon.com.hk